# *Tekelec LSMS with EAGLE® 5 ISS*

## **LNP Database Synchronization Manual**

**910-5764-001 Revision A June 2009**

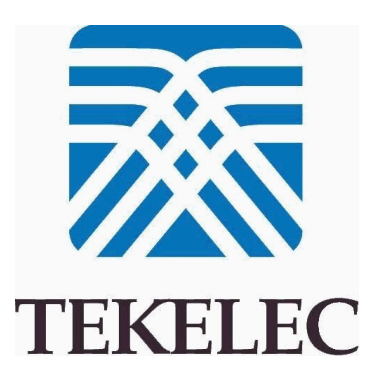

#### **Copyright 2009 Tekelec All Rights Reserved Printed in USA**

### **Notice**

Information in this documentation is subject to change without notice. Unauthorized use, copying, or translation of this documentation can result in civil or criminal penalties.

Any export of Tekelec products is subject to the export controls of the United States and the other countries where Tekelec has operations.

No part of this documentation may be reproduced, translated, or transmitted in any form or by any means, electronic or mechanical, including photocopying or recording, for any purpose without the express written permission of an authorized representative of Tekelec.

Other product names used herein are for identification purposes only, and may be trademarks of their respective companies.

RoHS 5/6 - As of July 1, 2006, all products that comprise new installations shipped to European Union member countries will comply with the EU Directive 2002/95/EC "RoHS" (Restriction of Hazardous Substances). The exemption for lead-based solder described in the Annex will be exercised. RoHS 5/6 compliant components will have unique part numbers as reflected in the associated hardware and installation manuals.

WEEE - All products shipped to European Union member countries comply with the EU Directive 2002/96/EC, Waste Electronic and Electrical Equipment. All components that are WEEE compliant will be appropriately marked. For more information regarding Tekelec's WEEE program, contact your sales representative.

### **Trademarks**

The Tekelec logo, EAGLE, G-Flex, G-Port, IP7, IP7 Edge, and IP7 Secure Gateway are registered trademarks of Tekelec. TekServer, A-Port, EAGLE 5 ISS, and V-Flex are trademarks of Tekelec. All other trademarks are the property of their respective owners.

### **Patents**

This product is covered by one or more of the following U.S. and foreign patents:

U.S. Patent Numbers:

5,732,213; 5,953,404; 6,115,746; 6,167,129; 6,324,183; 6,327,350; 6,456,845; 6,606,379; 6,639,981; 6,647,113; 6,662,017; 6,735,441; 6,745,041; 6,765,990; 6,795,546; 6,819,932; 6,836,477; 6,839,423; 6,885,872; 6,901,262; 6,914,973; 6,940,866; 6,944,184; 6,954,526;6,954,794; 6,959,076; 6,965,592; 6,967,956; 6,968,048; 6,970,542; 6,987,781; 6,987,849; 6,990,089; 6,990,347; 6,993,038; 7,002,988; 7,020,707; 7,031,340; 7,035,239; 7,035,387; 7,043,000; 7,043,001; 7,043,002; 7,046,667; 7,050,456; 7,050,562; 7,054,422; 7,068,773; 7,072,678; 7,075,331; 7,079,524; 7,088,728; 7,092,505; 7,108,468; 7,110,780; 7,113,581; 7,113,781; 7,117,411; 7,123,710; 7,127,057; 7,133,420; 7,136,477; 7,139,388; 7,145,875; 7,146,181; 7,155,206; 7,155,243; 7,155,505; 7,155,512; 7,181,194; 7,190,702; 7,190,772; 7,190,959; 7,197,036; 7,206,394; 7,215,748; 7,219,264; 7,222,192; 7,227,927; 7,231,024; 7,242,695; 7,254,391; 7,260,086; 7,260,207; 7,283,969; 7,286,516; 7,286,647; 7,286,839; 7,295,579; 7,299,050; 7,301,910; 7,304,957; 7,318,091; 7,319,857; 7,327,670

### Foreign Patent Numbers:

EP1062792; EP1308054; EP1247378; EP1303994; EP1252788; EP1161819; EP1177660; EP1169829; EP1135905; EP1364520; EP1192758; EP1240772; EP1173969; CA2352246

### **Ordering Information**

Your Tekelec Sales Representative can provide you with information about how to order additional discs.

## **Table of Contents**

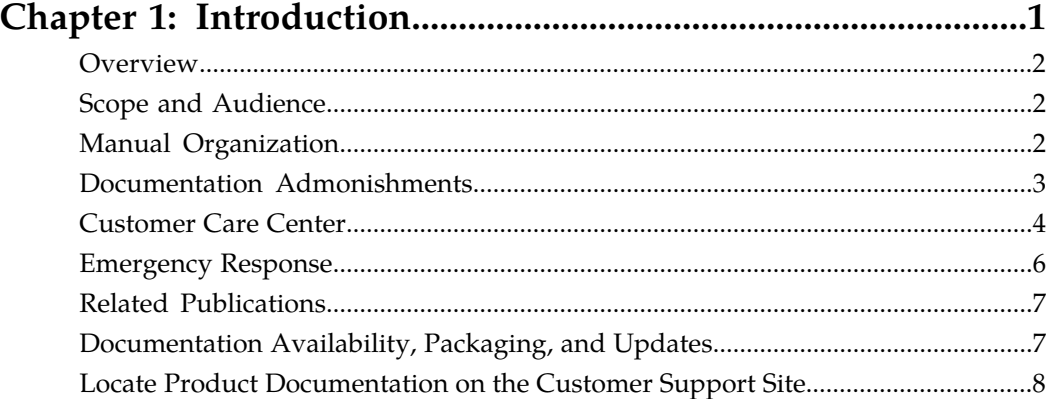

## **[Chapter 2: LNP Database Synchronization Overview.............9](#page-16-0)**

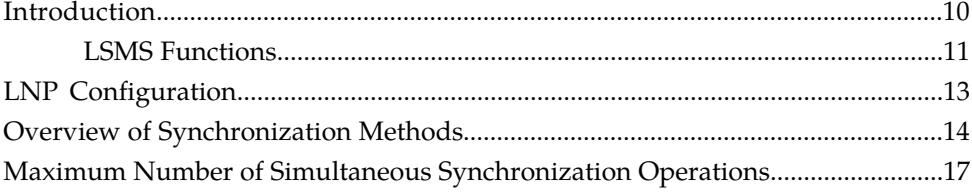

## **[Chapter 3: Managing Resynchronization from the](#page-26-0)**

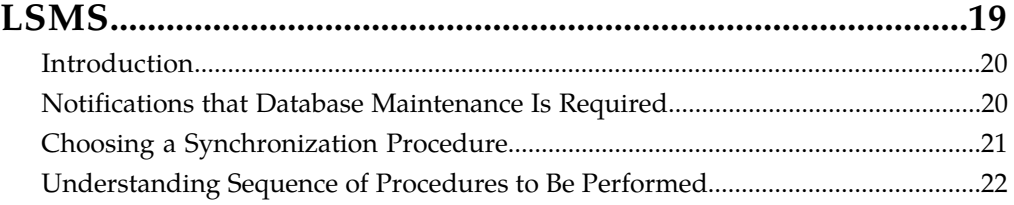

## **[Chapter 4: Choosing a Database Maintenance Procedure.....25](#page-32-0)**

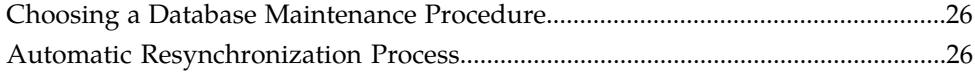

## **[Chapter 5: Auditing and Reconciling Network Elements](#page-36-0)**

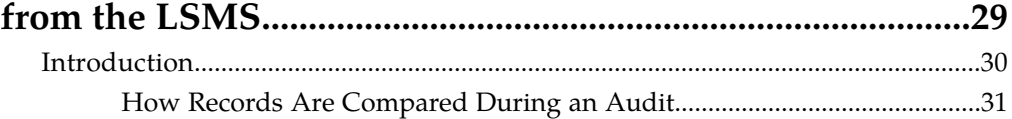

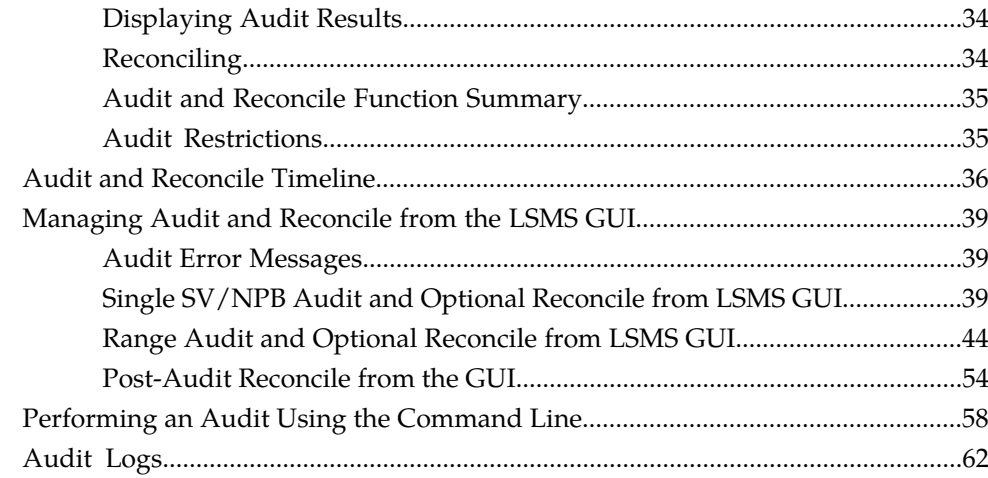

## Chapter 6: Managing Bulk Load from the LSMS...................... 67

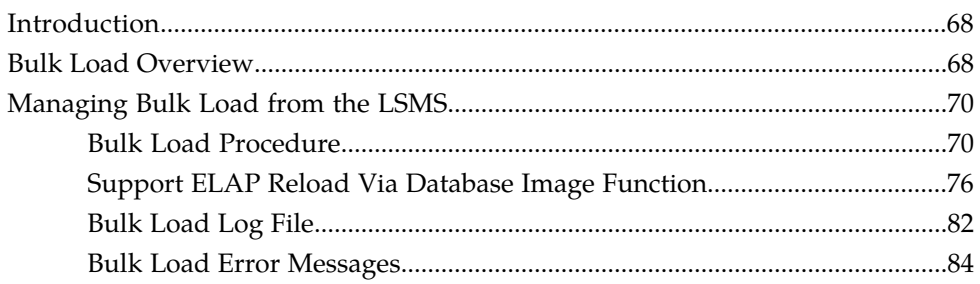

## Chapter 7: Copying One RTDB from Another RTDB............. 85

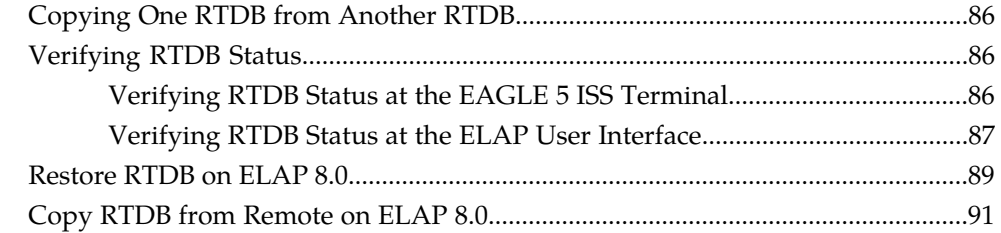

### Chapter 8: Distributing the LNP Database after  $\mathbf{L} = \mathbf{L} \cdot \mathbf{L}$

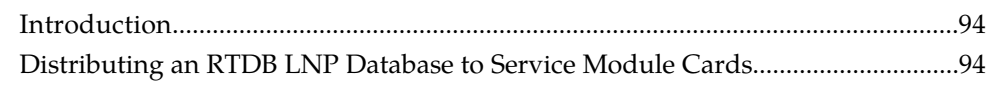

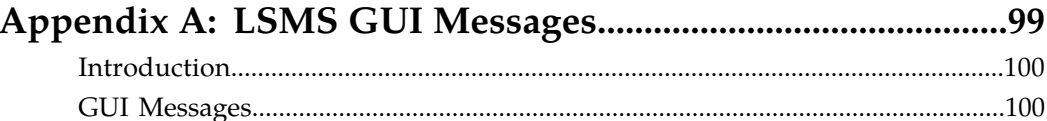

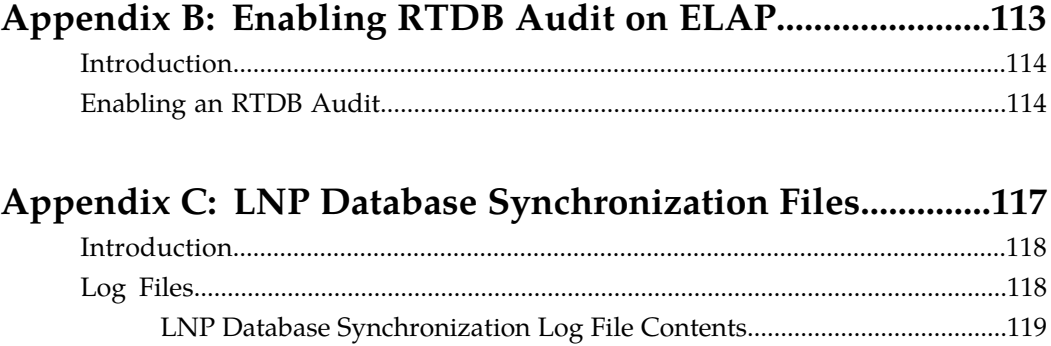

## 

### Appendix D: Synchronization Performance Estimates........133  $121$

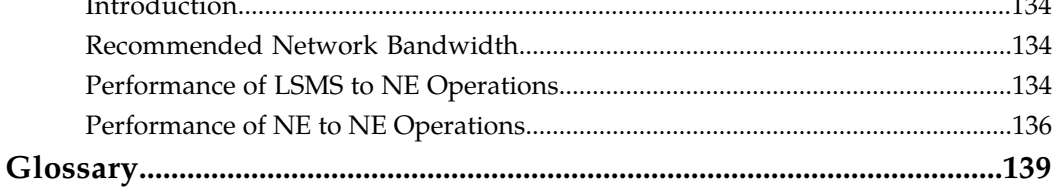

## **List of Figures**

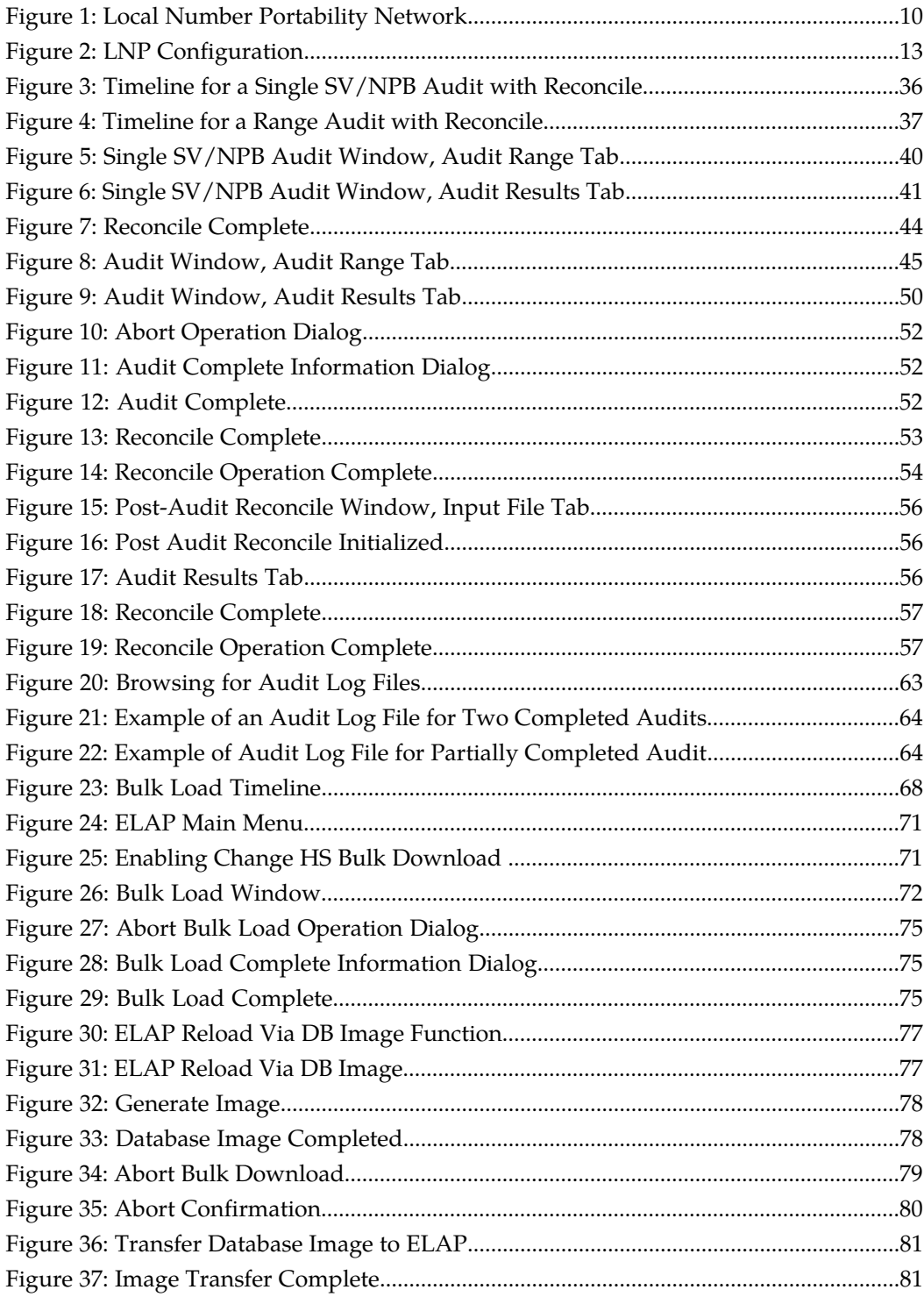

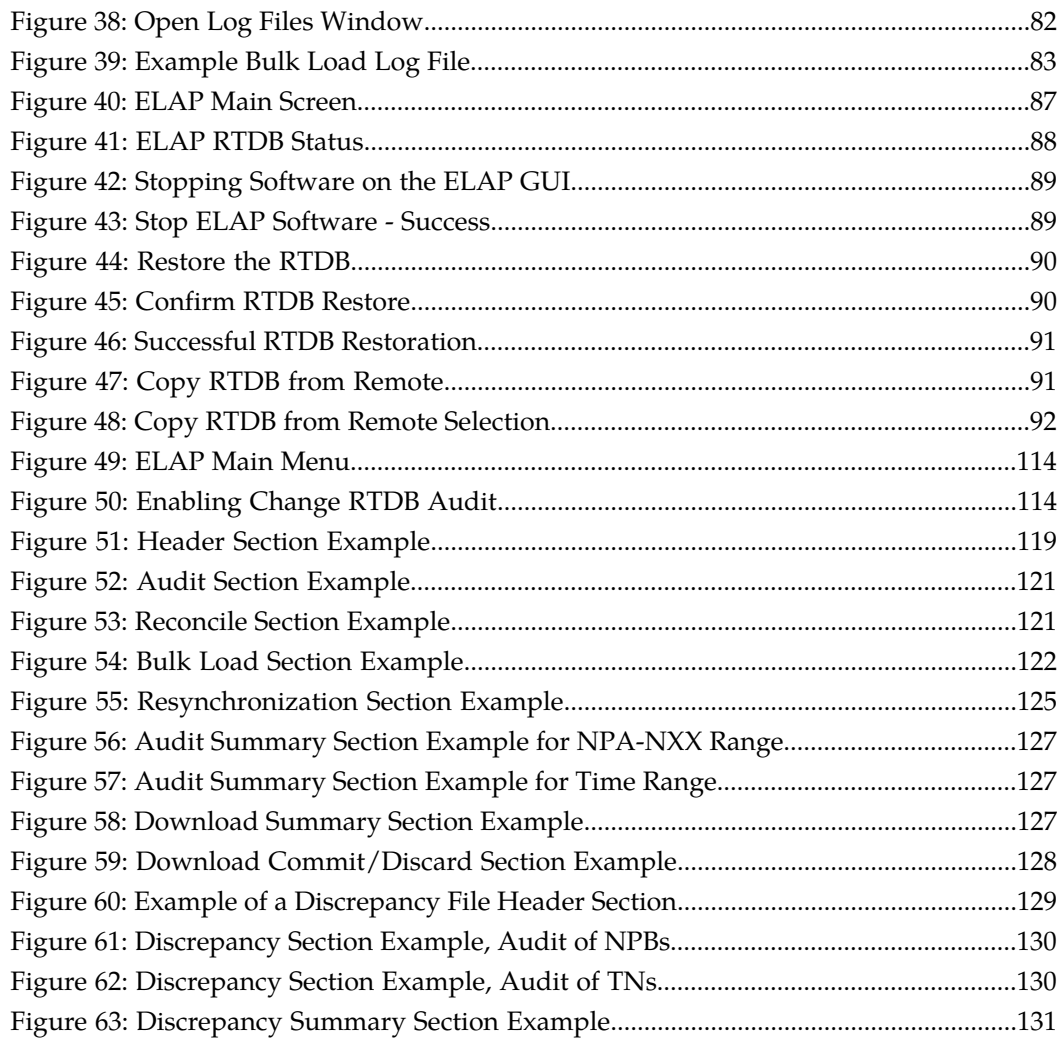

## **List of Tables**

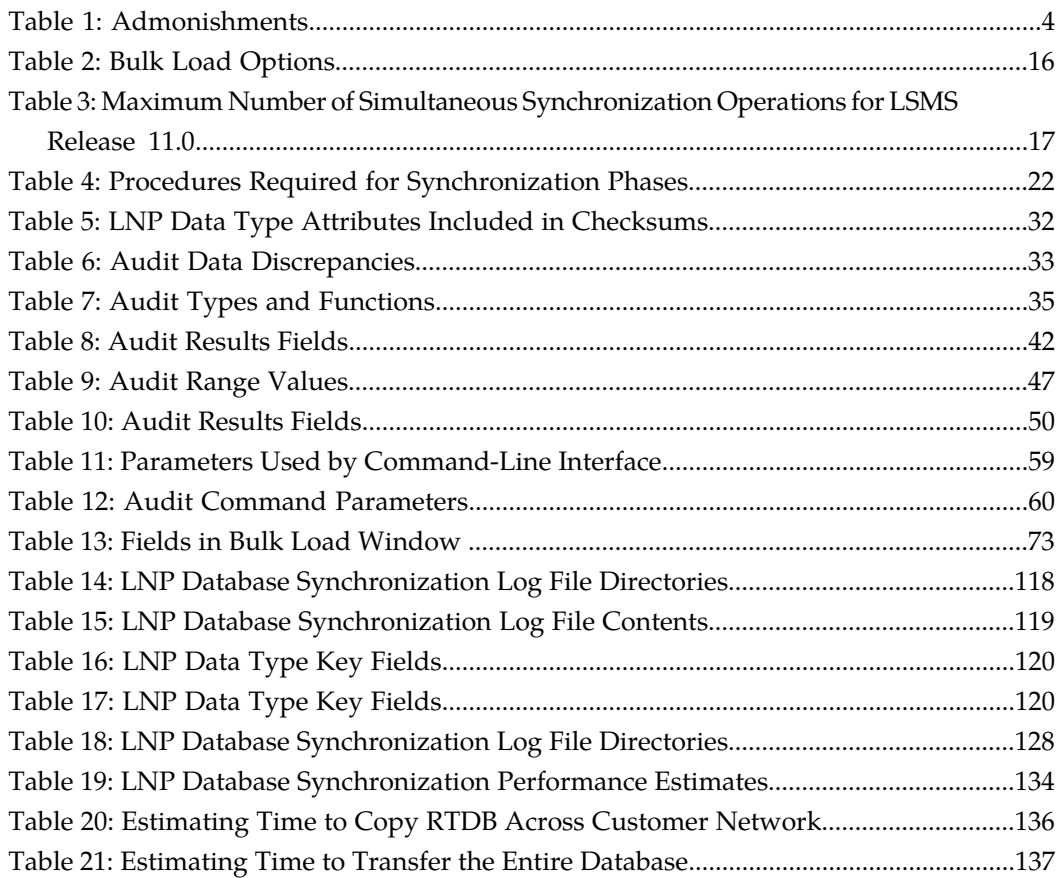

# **Chapter 1**

## **Introduction**

This chapter contains general information about the organization of this manual and conventions • *[Overview.....2](#page-9-0)*<br>• *Scope and Audience.....2* used. Contact information for the Tekelec Customer Care Center is also included her • *Scope and Audience.....*2 **Customer Care Center is also included here.** 

### <span id="page-8-0"></span>**Topics:**

- 
- 
- *[Manual Organization.....2](#page-9-2)*
- *[Documentation Admonishments.....3](#page-10-0)*
- *[Customer Care Center.....4](#page-11-0)*
- *[Emergency Response.....6](#page-13-0)*
- *[Related Publications.....7](#page-14-0)*
- *[Documentation Availability, Packaging, and](#page-14-1) [Updates.....7](#page-14-1)*
- *[Locate Product Documentation on the Customer](#page-15-0) [Support Site.....8](#page-15-0)*

## <span id="page-9-0"></span>**Overview**

Local Number Portability (LNP) provides a user with the ability to move the telephone service from one service provider to another without changing the telephone number. LNP is managed by Number Portability Administration Centers (NPACs), which serve different geographical regions. NPACs distribute LNP data to local service management systems (LSMSs), which, in turn, distribute the LNP data to network elements, for example, Eagle STPs. The LSMS keeps data for each NPAC region in a separate regional database. The data for any telephone number must be the same at the NPAC, the LSMS, and the network elements.

In addition, the LSMS stores locally provisioned data in a database separate from the regional databases and sends that data to all network elements. Locally provisioned data must also be the same between the LSMS and the network elements.

If the LNP databases of the LSMS and the network element get out of synchronization (for example, after an outage), the LSMS LNP database is used as the master database to synchronize the network element LNP database.

The LSMS and the network element use the following methods to synchronize their databases:

- Resynchronizing the LSMS resends all transactions to the network element up to a maximum number of transactions or a maximum period of time .
- Reconciling after an audit of the network element LNP data, the user can reconcile any differences discovered during the audit.
- <span id="page-9-1"></span>• Bulk Loading - complete replacement of the network element LNP database.

## **Scope and Audience**

<span id="page-9-2"></span>This manual is intended for anyone responsible for synchronizing the LNP database on the network element with the LNP database on the local service management system. Users of this manual and the others in the EAGLE 5 ISS family of documents must have a working knowledge of telecommunications and network installations.

## **Manual Organization**

The procedures described in this document are performed on ELAP 8.0. If you are running on ELAP 7.0, please reference the *LNP Database Synchronization Manual release 38.0* on the *Customer Support Site* at *https://support.tekelec.com/index.asp*.

This manual is organized into these sections:

- *[Introduction](#page-8-0)* on page 1 contains general information about the organization of this manual.
- *[LNP Database Synchronization Overview](#page-16-0)* on page 9 presents an overview of the various methods available, depending on the features installed, for synchronizing the LNP database on the network element (NE) with the LNP database on the LSMS.

#### **LNP Database Synchronization Manual Introduction**

- *[Managing Resynchronization from the LSMS](#page-26-0)* on page 19 describes how automatic resynchronization (which resends all transactions previously sent from the LSMS to the NE up to a maximum number of transactions) occurs and how to manage the resynchronization.
- *[Choosing a Database Maintenance Procedure](#page-32-0)* on page 25 describes the notifications that let you know that manual intervention is required when automatic resynchronization of the LNP databases cannot be accomplished, and guides you in choosing the most appropriate and efficient synchronization procedure, depending on the features installed at the LSMS and at the NE.
- *[Auditing and Reconciling Network Elements from the LSMS](#page-36-0)* on page 29 describes how to audit network element data. At any time, unless certain conditions exist, an audit of the subscription data contained on the network element can be initiated from the LSMS. An audit compares the subscription version data at the network element with that at the LSMS.
- *[Managing Bulk Load from the LSMS](#page-74-0)* on page 67 describes how to initiate and manage an electronic bulk download at the LSMS. Bulk loading completely replaces an LNP database (all subscription version, NPA Split, Translation Type Service, default Global Title Translation and override Global Title Translation data) at a network element.
- *[Copying One RTDB from Another RTDB](#page-92-0)* on page 85 describes how to copy the contents of the Real-Time Database (RTDB) that exists on the mated EAGLE LNP Application Processor (ELAP) server to an RTDB within the same network element that needs database restoration or to copy the contents of the RTDB that exists on an ELAP on the mated network element to an RTDB that needs database restoration.
- *[Distributing the LNP Database after LSMS-Based Operation or RTDB Copy](#page-100-0)* on page 93 describes how the user distributes to all the Service Modules in the network element the NE LNP database that has been changed as a result of an LNP Database Synchronization operation. The NE LNP database may have been resynchronized as a result of a download from the LSMS as a result of a procedure in *[Managing Bulk Load from the LSMS](#page-74-0)* on page 67.
- *[LSMS GUI Messages](#page-106-0)* on page 99 lists in alphabetical order the messages that can appear when using the LSMS GUI functions described in this manual.
- *[Enabling RTDB Audit on ELAP](#page-120-0)* on page 113 shows how to enable an LSMS audit when it has been disabled. By default, an ELAP allows an audit from the LSMS, but the user may have disabled this ability in order to debug a problem. An LSMS audit, as described in *[Auditing and](#page-36-0) [Reconciling Network Elements from the LSMS](#page-36-0)* on page 29 cannot be performed unless the ELAP has this setting enabled.
- *[LNP Database Synchronization Files](#page-124-0)* on page 117 describes the files that are recorded when the various types of LNP database synchronization are performed.
- <span id="page-10-0"></span>• *[Synchronization Performance Estimates](#page-140-0)* on page 133 provides estimates of the transaction rates for the various LNP database synchronization operations. Using these estimates can help decide which type of operation to use, as described in *[Choosing a Database Maintenance Procedure](#page-32-0)* on page 25.

## **Documentation Admonishments**

Admonishments are icons and text throughout this manual that alert the reader to assure personal safety, to minimize possible service interruptions, and to warn of the potential for equipment damage.

### <span id="page-11-1"></span>**Table 1: Admonishments**

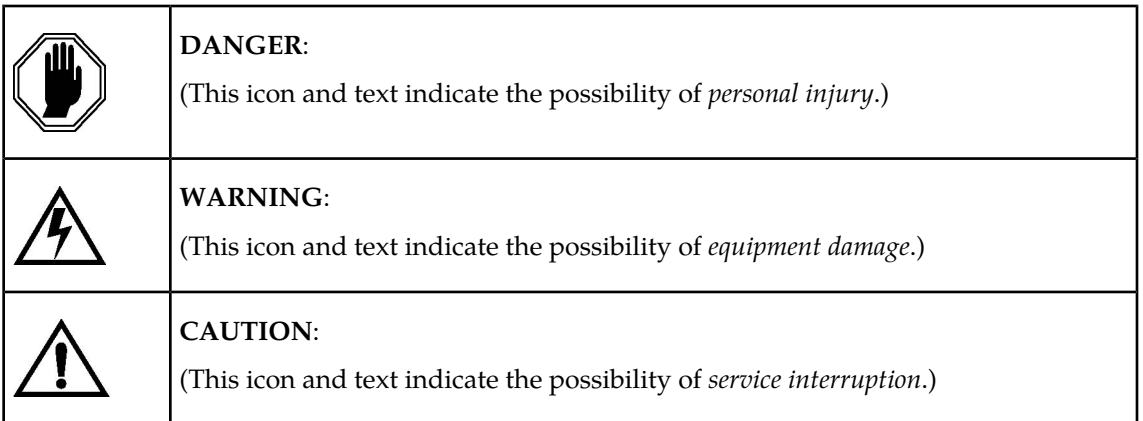

## <span id="page-11-0"></span>**Customer Care Center**

The Tekelec Customer Care Center is your initial point of contact for all product support needs. A representative takes your call or email, creates a Customer Service Request (CSR) and directs your requests to the Tekelec Technical Assistance Center (TAC). Each CSR includes an individual tracking number. Together with TAC Engineers, the representative will help you resolve your request.

The Customer Care Center is available 24 hours a day, 7 days a week, 365 days a year, and is linked to TAC Engineers around the globe.

Tekelec TAC Engineers are available to provide solutions to your technical questions and issues 7 days a week, 24 hours a day. After a CSR is issued, the TAC Engineer determines the classification of the trouble. If a critical problem exists, emergency procedures are initiated. If the problem is not critical, normal support procedures apply. A primary Technical Engineer is assigned to work on the CSR and provide a solution to the problem. The CSR is closed when the problem is resolved.

Tekelec Technical Assistance Centers are located around the globe in the following locations:

### **Tekelec - Global**

Email (All Regions): support@tekelec.com

• **USA and Canada**

Phone:

1-888-FOR-TKLC or 1-888-367-8552 (toll-free, within continental USA and Canada)

1-919-460-2150 (outside continental USA and Canada)

TAC Regional Support Office Hours:

8:00 a.m. through 5:00 p.m. (GMT minus 5 hours), Monday through Friday, excluding holidays

• **Central and Latin America (CALA)**

Phone:

USA access code +1-800-658-5454, then 1-888-FOR-TKLC or 1-888-367-8552 (toll-free)

TAC Regional Support Office Hours (except Brazil):

10:00 a.m. through 7:00 p.m. (GMT minus 6 hours), Monday through Friday, excluding holidays

• **Argentina**

Phone:

0-800-555-5246 (toll-free)

• **Brazil**

Phone:

0-800-891-4341 (toll-free)

TAC Regional Support Office Hours:

8:30 a.m. through 6:30 p.m. (GMT minus 3 hours), Monday through Friday, excluding holidays

• **Chile**

Phone:

1230-020-555-5468

• **Columbia**

Phone:

01-800-912-0537

### • **Dominican Republic**

Phone:

1-888-367-8552

• **Mexico**

Phone:

001-888-367-8552

• **Peru**

Phone:

0800-53-087

• **Puerto Rico**

Phone:

1-888-367-8552 (1-888-FOR-TKLC)

• **Venezuela**

Phone:

0800-176-6497

- **Europe, Middle East, and Africa**
	- **Signaling**

### Phone:

+44 1784 467 804 (within UK)

TAC Regional Support Office Hours:

8:00 a.m. through 7:00 p.m. (GMT), Monday through Friday, excluding holidays

• **Software Solutions**

Phone:

+33 3 89 33 54 00

TAC Regional Support Office Hours:

8:00 a.m. through 7:00 p.m. (GMT), Monday through Friday, excluding holidays

• **Asia**

### • **India**

Phone:

+91 124 436 8552 or +91 124 436 8553

TAC Regional Support Office Hours:

10:00 a.m. through 7:00 p.m. (GMT plus 5 1/2 hours), Monday through Saturday, excluding holidays

• **Singapore**

Phone:

+65 6796 2288

TAC Regional Support Office Hours:

9:00 a.m. through 6:00 p.m. (GMT plus 8 hours), Monday through Friday, excluding holidays

## <span id="page-13-0"></span>**Emergency Response**

In the event of a critical service situation, emergency response is offered by the Tekelec Customer Care Center 24 hours a day, 7 days a week. The emergency response provides immediate coverage, automatic escalation, and other features to ensure that the critical situation is resolved as rapidly as possible.

A critical situation is defined as a problem with an EAGLE 5 ISS that severely affects service, traffic, or maintenance capabilities, and requires immediate corrective action. Critical problems affect service and/or system operation resulting in:

- A total system failure that results in loss of all transaction processing capability
- Significant reduction in system capacity or traffic handling capability
- Loss of the system's ability to perform automatic system reconfiguration
- Inability to restart a processor or the system
- Corruption of system databases that requires service affecting corrective actions

#### **LNP Database Synchronization Manual Introduction**

- Loss of access for maintenance or recovery operations
- Loss of the system ability to provide any required critical or major trouble notification

Any other problem severely affecting service, capacity/traffic, billing, and maintenance capabilities may be defined as critical by prior discussion and agreement with the Tekelec Customer Care Center.

## <span id="page-14-0"></span>**Related Publications**

For information about additional publications that are related to this document, refer to the *Related Publications* document. The *Related Publications* document is published as a part of the *Release Documentation* and is also published as a separate document on the Tekelec Customer Support Site.

## <span id="page-14-1"></span>**Documentation Availability, Packaging, and Updates**

Tekelec provides documentation with each system and in accordance with contractual agreements. For General Availability (GA) releases, Tekelec publishes a complete EAGLE 5 ISS documentation set. For Limited Availability (LA) releases, Tekelec may publish a documentation subset tailored to specific feature content or hardware requirements. Documentation Bulletins announce a new or updated release.

The Tekelec EAGLE 5 ISS documentation set is released on an optical disc. This format allows for easy searches through all parts of the documentation set.

The electronic file of each manual is also available from the Tekelec Customer Support site (*[support.tekelec.com](https://secure.tekelec.com/OA_HTML/ibuhpage.jsp)*). This site allows for 24-hour access to the most up-to-date documentation, including the latest versions of Feature Notices.

Printed documentation is available for GA releases on request only and with a lead time of six weeks. The printed documentation set includes pocket guides for commands and alarms. Pocket guides may also be ordered separately. Exceptions to printed documentation are:

- Hardware or Installation manuals are printed without the linked attachments found in the electronic version of the manuals.
- The Release Notice is available only on the Customer Support site.

**Note:** Customers may print a reasonable number of each manual for their own use.

Documentation is updated when significant changes are made that affect system operation. Updates resulting from Severity 1 and 2 PRs are made to existing manuals. Other changes are included in the documentation for the next scheduled release. Updates are made by re-issuing an electronic file to the customer support site. Customers with printed documentation should contact their Sales Representative for an addendum. Occasionally, changes are communicated first with a Documentation Bulletin to provide customers with an advanced notice of the issue until officially released in the documentation. Documentation Bulletins are posted on the Customer Support site and can be viewed per product and release.

## <span id="page-15-0"></span>**Locate Product Documentation on the Customer Support Site**

Access to Tekelec's Customer Support site is restricted to current Tekelec customers only. This section describes how to log into the Tekelec Customer Support site and locate a document. Viewing the document requires Adobe Acrobat Reader, which can be downloaded at www.adobe.com.

**1.** Log into the Tekelec **new** Customer Support site at *[support.tekelec.com](https://secure.tekelec.com/OA_HTML/ibuhpage.jsp)*.

**Note:** If you have not registered for this new site, click the **Register Here** link. Have your customer number available. The response time for registration requests is 24 to 48 hours.

- **2.** Click the **Product Support** tab.
- **3.** Use the Search field to locate a document by its part number, release number, document name, or document type. The Search field accepts both full and partial entries.
- **4.** Click a subject folder to browse through a list of related files.
- **5.** To download a file to your location, right-click the file name and select **Save Target As**.

## **Chapter 2**

## **LNP Database Synchronization Overview**

### **Topics:**

- 
- 
- *[Overview of Synchronization Methods](#page-21-0).....14* **he local service management system.**
- *[Maximum Number of Simultaneous](#page-24-0) [Synchronization Operations.....17](#page-24-0)*

<span id="page-16-0"></span>This chapter presents an overview of the various methods available, depending on the features *[Introduction.....10](#page-17-0)* installed, for synchronizing the LNP database on *LNP Configuration.....13* the network element with the LNP database on • *[LNP Configuration.....13](#page-20-0)* the network element with the LNP database on

> The procedures described in this document are performed on ELAP 8.0. If you are running on ELAP 7.0, please reference the *LNP Database Synchronization Manual release 38.0* on the *Tekelec Customer Support Site* at: *https://support.tekelec.com/index.asp*.

## <span id="page-17-0"></span>**Introduction**

Local Number Portability (LNP) provides the ability to change (port) the telephone service from one service provider to another service provider without changing the telephone number.

LNP is managed by Number Portability Administration Centers (NPACs), which serve different geographical regions. NPACs distribute LNP data to local service management systems (LSMSs) which, in turn, distribute the LNP data to network elements, for example, Eagle STPs. The Tekelec LSMS can service up to eight NPACs and up to eight pairs of network elements, as represented in *[Figure 1: Local Number Portability Network](#page-17-1)* on page 10.

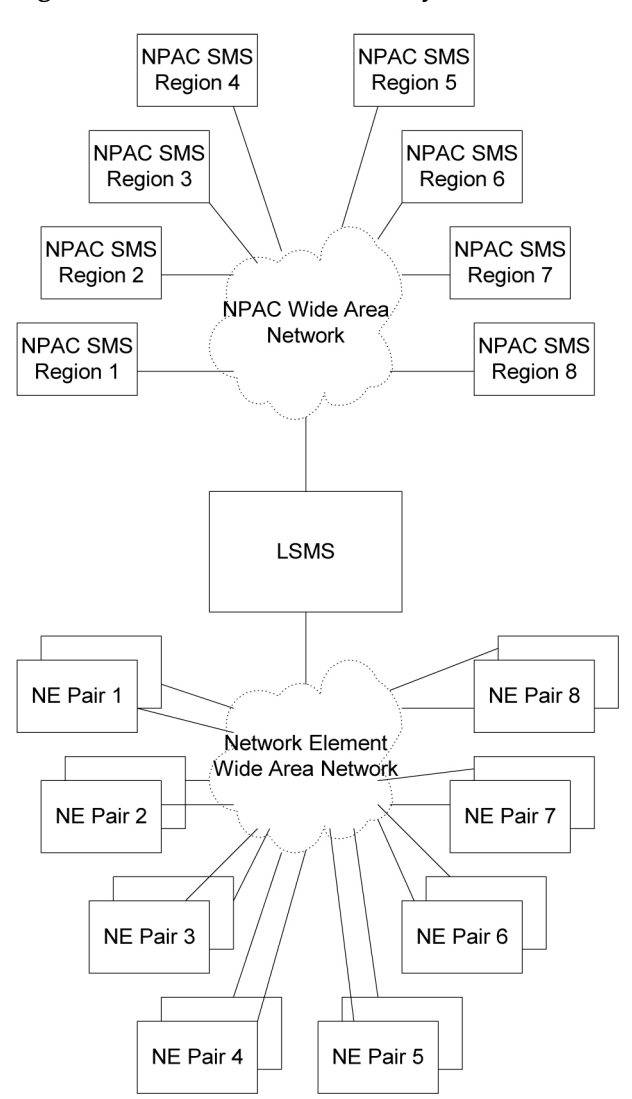

<span id="page-17-1"></span>**Figure 1: Local Number Portability Network**

This manual describes the various methods used to keep data synchronized between the LSMS and the network element.

This manual does not describe synchronization activities between the NPAC and the LSMS. For information about how data is synchronized between the NPAC and the LSMS, refer to the *LSMS Database Administration Manual*.

### **LSMS Connectivity**

The main function of the LSMS is to provision LNP data to the EAGLE 5 ISS. In order to perform this task, the LSMS maintains active connections with one or more NPAC region servers and one or more EAGLE 5 ISS nodes. While it is the goal of the LSMS to maintain active connections to each NPAC server and EAGLE 5 ISS node as nearly full-time as possible, the more important goal is to reliably forward the data from the NPAC to the EAGLE 5 ISS as quickly as possible. To that end, a number of protective problem detection and recovery mechanisms are built into the LSMS design. Several of these protections actually allow for the termination of application connectivity in order to gracefully restore full connectivity and guarantee total recovery of data.

In the following situations, the LSMS proactively terminates and re-establishes application connectivity with the NPAC and EAGLE 5 ISSs:

- If the LSMS detects network level connectivity failures with either the NPAC or EAGLE 5 ISS, the respective LSMS processes terminate the socket level connection and then reconnect. This disconnect and reconnect occurs in a matter of seconds. Built in resynchronization mechanisms ensure data recovery. The data transmission is delayed by the time required to disconnect and reconnect, but the execution of the recovery procedures prevents data loss.
- If the LSMS detects critical internal errors that would cause system outages, the LSMS processes are designed to terminate and allow the LSMS sentry process to restart them. This is only done for significant internal errors that jeopardize internal LSMS communications. Once the sentry process restarts the LSMS processes, resynchronization provides full data recovery. The restart time for processes by sentry consists of the detection time plus the restart time. Processes typically are restarted within 30 seconds.

### **LSMS to ELAP Connection**

All normal LNP provisioning is conducted through the LSMS. Localized retrieval of data can be accomplished through the ELAP user interface.

<span id="page-18-0"></span>The LSMS communicates only with the HA-Active ELAP in the MPS system using a Virtual IP (VIP) address interface. The LSMS connects to the HA-active ELAP at initialization. Although there are three ELAP states (HA-Active, HA-Standby, and Down) only the HA-Active member of the ELAP HA pair is connected to the VIP and listens for provisioning, audit and bulk download connections from the LSMS. The LSMS provisions LNP data to the HA-Active ELAP across a TCP/IP connection in the customer network.

### **LSMS Functions**

The LSMS is responsible for the following functions:

- Sending normal updates to network elements
- Ensuring that supported network element's LNP database is synchronized with the LSMS LNP database

### **Sending Normal Updates**

Normal updates sent by the LSMS consist of:

#### **LNP Database Synchronization Overview LNP Database Synchronization Manual**

- *NPAC data* that is received from NPACs and forwarded to the network elements. The LSMS keeps data for each NPAC region in a separate regional database. The NPAC, LSMS, and the network elements all must have the same LNP data for a given region.
- *Locally provisioned data* that is entered by the customer in a centralized place (the LSMS) and then forwarded to one or more network elements. The LSMS stores locally provisioned data in the supplemental database, which is separate from the regional databases. The LSMS sends the locally provisioned data in the supplemental database to multiple network elements. Locally provisioned data must also be the same between the LSMS and the network elements.

Normal updates are sent from the LSMS to the active ELAP at a rate of 25 TNs per second over a connection that uses the High-Speed Operations Protocol (HSOP) over TCP/IP. The ELAP forwards the messages to all Service Module cards using an IP multicast protocol (for more information, refer to the *ELAP Administration Manual*).

### **Synchronizing LNP Databases**

In this book, the term LNP database is used to mean a combination of regional and locally provisioned data:

- At the LSMS the LNP database is considered to be the combination of regional data and locally provisioned data that corresponds to the network element to be synchronized.
- At a network element the LNP database is considered to be one database which contains both regional data and data that was provisioned at the LSMS. The network element's LNP database usually has multiple copies at the network element; each configuration described in this manual specifies where in the network element the main LNP database is located. Synchronization methods between the main network element LNP database and its copies within a network element are described in other manuals; references are stated where appropriate.

The LSMS synchronizes with only a single copy of the network element's LNP database. Usually the synchronization occurs with the main network element LNP database; exceptions are noted as appropriate.

The LSMS is responsible for ensuring that the network element's LNP database is synchronized with the LNP database at the LSMS. If the LNP databases of the LSMS and network element get out of synchronization (for example, after an outage), the network element's LNP database must be synchronized to match the LSMS LNP database, which is considered to be the master database.

The LSMS and the network element use the following methods to synchronize their LNP databases. For information about which method to choose, see *[Choosing a Database Maintenance Procedure](#page-32-0)* on page 25. Some methods permit synchronization from another network element LNP database that is known to be synchronized with the LSMS LNP database.

- *Resynchronizing*—the LSMS resends all transactions that were previously sent from the LSMS to the network element up to a maximum number of transactions or a maximum period of time. After any outage between the LSMS and a network element, the LSMS and the network element automatically attempt to resynchronize. If the number of transactions that needs to be retransmitted is less than the maximum number of transactions that can be stored in the LSMS resynchronization database (which can store a maximum of one million transactions), automatic resynchronization occurs without operator intervention. For more information, see *[Automatic Resynchronization Process](#page-33-1)* on page 26
- *Reconciling*—after an audit of network element LNP data, the user can reconcile any differences discovered by the audit. Reconciling allows the user to update only the LNP database records

that are found to be different during an audit. An audit compares certain types of LNP data at the LSMS with the same types of data at the network element.

The user can choose to perform only an audit or to perform an audit and reconcile; the options are described later in this manual (see *[Auditing and Reconciling Network Elements from the LSMS](#page-36-0)* on page 29). Although auditing without reconciling does not result in synchronized LNP databases, that option is also described in this manual.

The LSMS allows various types of audit and also allows the user to choose to reconcile any discrepancies found during the audit. Reconcile records are sent as normal updates and are available after any kind of audit. For a more detailed overview, see *[Auditing and Reconciling](#page-22-0) [Network Element Data](#page-22-0)* on page 15.

- *Bulk loading*—completely replaces a network element LNP database. Sometimes so much data needs to be corrected that neither reconciling audited data nor resynchronizing the data is sufficient. The following types of bulk loading are available (for a more detailed overview, see *[Bulk Loading LNP Data](#page-23-1)* on page 16):
	- *Support ELAP reload via database image*—Available with the 384 Million Numbers feature and ELAP 8.0. Improves the bulk data download time by using a snapshot of the database.
	- *Electronic bulk load from the LSMS*—Available if certain optional features are installed at the LSMS and at the network element.
	- *Bulk load (reload) from RTDB on mated network element's standby ELAP—Available if certain* optional features are installed at the network element and if both network elements are treated similarly by the LSMS. This choice requires steps to be performed at the LSMS to determine whether the network elements are treated similarly by the LSMS, but actual loading of data involves only the mated network elements.

<span id="page-20-0"></span>Additional information about synchronization methods is available in overview form in *[Overview](#page-21-0) [of Synchronization Methods](#page-21-0)* on page 14, and more detailed information about each synchronization method is presented in the remaining chapters of this manual.

## <span id="page-20-1"></span>**LNP Configuration**

*[Figure 2: LNP Configuration](#page-20-1)* on page 13 shows the LNP configuration of the LSMS, MPS, and EAGLE 5 ISS.

**Figure 2: LNP Configuration**

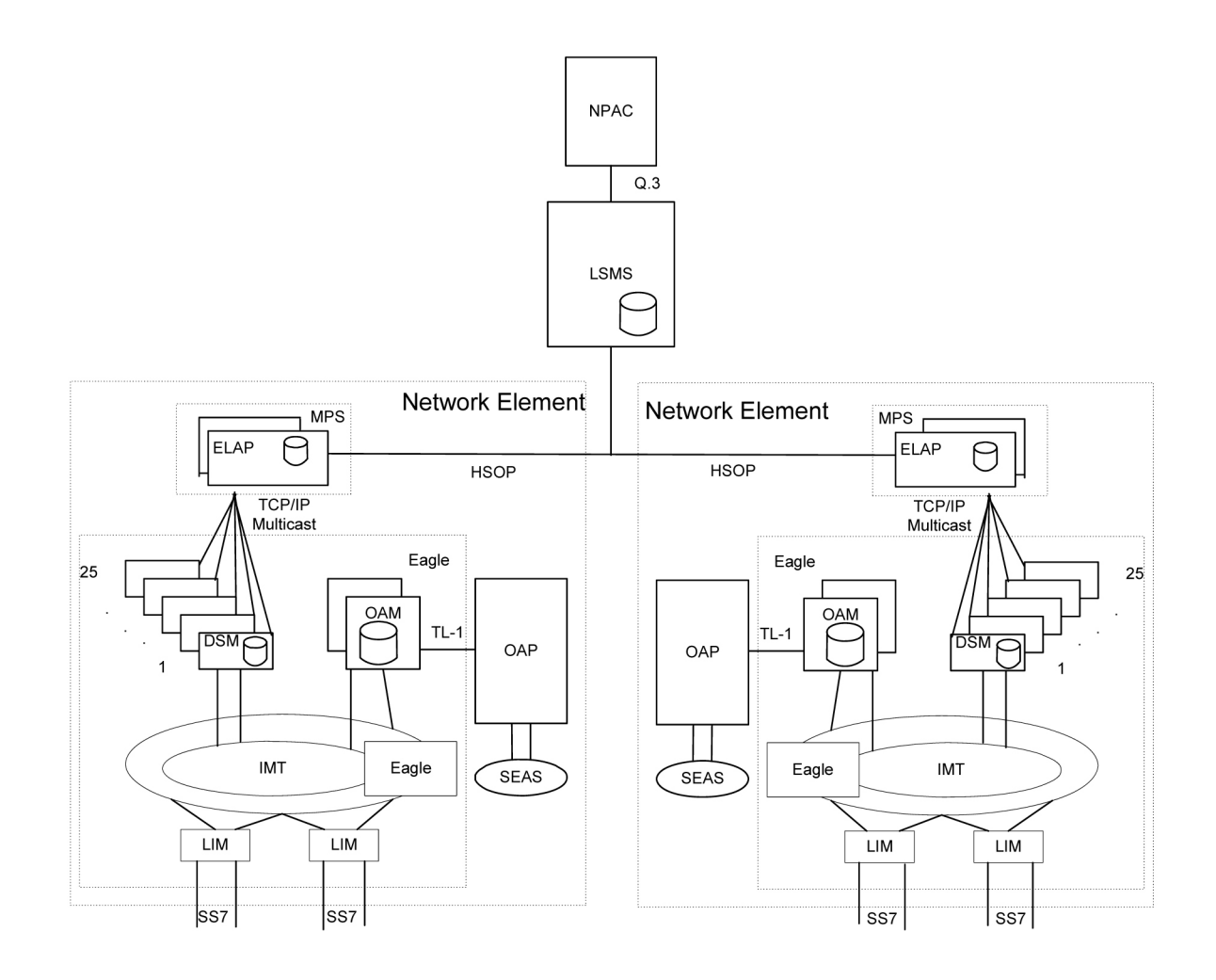

## <span id="page-21-0"></span>**Overview of Synchronization Methods**

The following sections provide an overview of the basic resynchronization methods. More detailed information is available in the remainder of this manual.

### **Resynchronizing LSMS and Network Element Data**

The LSMS stores data that is sent to network elements in the following ways; this stored data enables the LSMS and network element to resynchronize.

A resynchronization database that stores all NPAC and locally provisioned data sent to any network element. This database holds a maximum of one million entries. This database is used for automatic resynchronization, as described in *[Automatic Resynchronization](#page-22-1)* on page 15.

While resynchronization is occurring, any new updates received at the LSMS are stored in the pending queue. When an automatic resynchronization is complete and normal traffic between the LSMS and network element resumes, the updates in the pending queue are transmitted as normal updates.

#### <span id="page-22-1"></span>**Automatic Resynchronization**

The LSMS and network element attempt to resynchronize automatically after any outage between the LSMS and a network element. When the LSMS and network element reconnect, the network element sends the LSMS the Database Time Stamp (DBTS) of the last update it received before the outage. If the LSMS finds that DBTS in the LSMS resynchronization database, it begins automatic resynchronization using the same protocol as is used for normal updates.

For information about the actions performed by the LSMS and network element during automatic resynchronization, see *[Automatic Resynchronization Process](#page-33-1)* on page 26. If the LSMS determines that automatic resynchronization cannot be performed because the DBTS is not found in the resynchronization database, notifications are posted at both the LSMS and the network element (see *[Notifications that Database Maintenance Is Required](#page-27-1)* on page 20). If those notifications are posted, you can choose among various options for proceeding with synchronization (see *[Choosing a](#page-28-0) [Synchronization Procedure](#page-28-0)* on page 21).

<span id="page-22-0"></span>Automatic resynchronization uses the same protocol as is used for normal updates.

#### **Auditing and Reconciling Network Element Data**

The user can initiate from the LSMS an audit of various types of data at any time except as noted in *[Audit and Reconcile Function Summary](#page-42-0)* on page 35. An audit compares the record for the specified data type at the network element with that at the LSMS. The user can also choose to reconcile any discrepancies found during an audit.

The following types of audit and reconcile are available; the first type can be performed simultaneously for a given network element with either of the other two types:

• *Audit and optional reconcile of a single SV or NPB* — This type of audit uses the normal update channel to compare a specified subscription version or number pool block record in the LSMS LNP database to the corresponding record in the LNP database. If any discrepancies are found, they can be reconciled immediately.

**Note:**

This type of audit is not available for LSMS releases prior to 8.X.

• *Audit and optional reconcile of SVs and/or NPBs by NPA-NXX range, or of SVs and/or NPBs by time range* —This type of audit uses the normal update channel to compare a checksum for each subscription version or number pool block record within a range of numbers or within a time range in the LSMS LNP database to the checksum of the corresponding record in the LNP database. If the checksums match, it is assumed that the records are the same.

After the audit completes, if differences were found, the LSMS user can choose to view the full records of each encountered difference. In addition, the LSMS user can specify whether any differences found should be reconciled.

• *All other audit and optional reconcile (for example of DGTT, OGTT, and NPA Splits, of all TNs and/or NPBs)* —This type of audit compares the checksum for each specified record in the LSMS LNP database to the checksum of the corresponding record in the LNP database. If the checksums match, it is assumed that the records are the same. For information about the types of data that can be audited with this type of audit, see *[Types of Data to Audit and Reconcile](#page-37-1)* on page 30.

After the audit has completed, the LSMS user can specify whether differences found should be reconciled.

**Note:**

A reconcile for a Single SV/NPB audit must be performed as soon as the audit is complete, but reconciles for the other types of audits can be performed immediately or can be postponed for reconciling later. The postponement can be up to seven days.

### <span id="page-23-1"></span>**Bulk Loading LNP Data**

Bulk loading completely replaces the main LNP database at a network element. The LNP database consists of regional and locally provisioned data. Bulk loading is required if the network element is being initialized for one of the following reasons:

- Bringing the network element into the system for the first time
- Modifying the network element's area of service by reconfiguring EMS routing

The following types of bulk loading are available:

- *Support ELAP reload via database image (SERVDI)*—creates an RTDB LNP database file directly from the LSMS LNP database. This file is then transferred to the ELAP backup directory and activated using the GUI Restore from Backup menu. The amount of data transmitted over the customer WAN is significantly reduced as well as the time to reload the database. SERVDI is included with the 384 Million LNP Records feature.
- *Electronic bulk load from the LSMS to ELAP*—extracts the LNP database from the LSMS and downloads it to the RTDB of the active ELAP at the network element. The transmission from the LSMS to the ELAP requires about one hour for each million numbers in the LNP database. The distribution of the LNP database from the active ELAP to the standby ELAP and to the Database Services Module cards is part of a separate procedure (see *[Distributing an RTDB LNP](#page-101-1) [Database to Service Module Cards](#page-101-1)* on page 94).
- *Bulk load (reload) from RTDB on mated network element's standby ELAP*—copies the RTDB on standby ELAP at the mated network element to the RTDB that needs restoration. This choice requires steps to be performed at the LSMS to determine whether the network elements are treated similarly by the LSMS, but actual loading of data involves only the mated network elements.

<span id="page-23-0"></span>Both network elements must be treated similarly by the LSMS.

*[Table 2: Bulk Load Options](#page-23-0)* on page 16 compares the various bulk load options available.

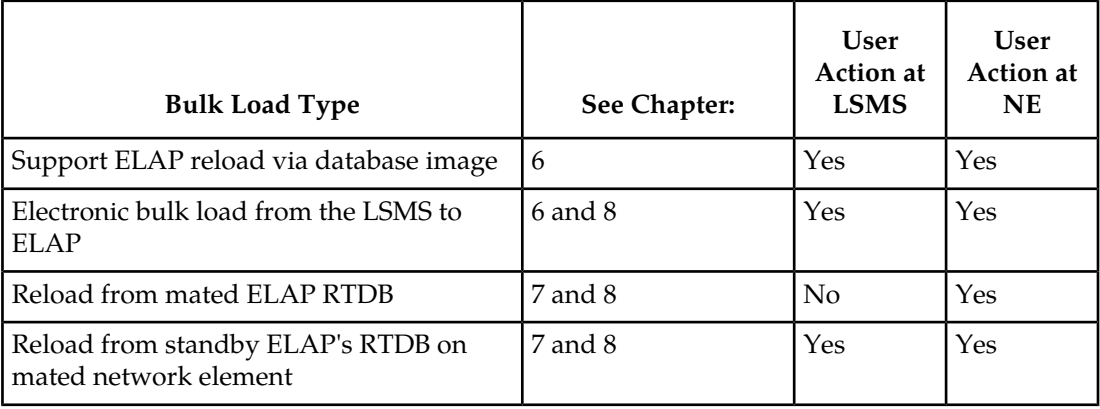

### **Table 2: Bulk Load Options**

## <span id="page-24-0"></span>**Maximum Number of Simultaneous Synchronization Operations**

The LSMS supports the following maximum number of simultaneous synchronization operations:

### **Maximum Number of Simultaneous Synchronization Operations for LSMS Release 11.0**

With the 384 Million LNP Records feature, the following synchronization operations can run simultaneously, of which only one operation is allowed at a time per network element:

- Bulk loads (a maximum of two bulk loads, of different network elements, can occur simultaneously)
- Range audits (with or without reconcile) for each supported network element (the LSMS can support up to sixteen network elements)

<span id="page-24-1"></span>*[Table 3: Maximum Number of Simultaneous Synchronization Operations for LSMS Release 11.0](#page-24-1)* on page 17 illustrates the maximum number of simultaneous operations for LSMS.

### **Table 3: Maximum Number of Simultaneous Synchronization Operations for LSMS Release 11.0**

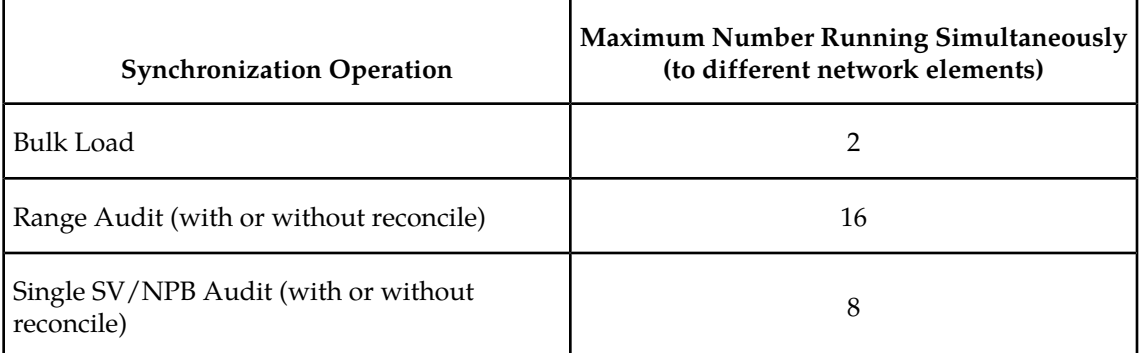

For example, you can perform a bulk load of STP1, a bulk load of STP2, Range Audits of STP 3, STP4, STP5, STP6, STP7, and STP8, as well as a Single SV/NPB Audit of each network element, all at the same time, for a total of 16 synchronization operations.

# **Chapter 3**

## <span id="page-26-0"></span>**Managing Resynchronization from the LSMS**

### **Topics:**

- 
- *[Notifications that Database Maintenance Is](#page-27-1) [Required.....20](#page-27-1)*
- *[Choosing a Synchronization Procedure.....21](#page-28-0)*
- *[Understanding Sequence of Procedures to Be](#page-29-0) [Performed.....22](#page-29-0)*

This chapter describes the features required for resynchronization, the resynchronization types, • *[Introduction.....20](#page-27-0)* and how to initiate and manage resynchronization from the Local Service Management System (LSMS).

## <span id="page-27-0"></span>**Introduction**

This chapter describes how to determine if an LNP database needs to be restored, and assists in choosing one of the methods that can be used to complete the restoration. *[LNP Database](#page-16-0) [Synchronization Overview](#page-16-0)* on page 9 provides an overview of the variety of methods available; this chapter helps you determine when you need to perform one of the methods and helps you choose which method is most appropriate.

Once you have decided which restoration method to use, see *[Understanding Sequence of Procedures](#page-29-0) [to Be Performed](#page-29-0)* on page 22 for a summary of the various procedures you must perform in the order indicated. The remainder of this manual provides the detailed instructions for the procedures to be performed.

An LNP database in a given network element needs to be restored when a condition occurs that has caused the LNP database to be corrupted or back-level. The following are examples of conditions that cause a need to restore an LNP database:

- A network outage occurs
- A hardware failure occurs at the system where the network element's LNP database resides
- Software that controls LNP databases has been stopped

When the condition has been repaired, the LSMS and network element attempt to perform automatic resynchronization, which requires no user action. For information about the actions performed by the LSMS and network element during automatic resynchronization, see *[Automatic](#page-33-1) [Resynchronization Process](#page-33-1)* on page 26.

When the LSMS and network element reconnect, the network element sends the LSMS the Database Time Stamp (DBTS) of the last update it received before the outage. If the LSMS finds that DBTS in the LSMS resynchronization database, it begins automatic resynchronization using the same protocol as is used for normal updates.

<span id="page-27-1"></span>If the LSMS determines that automatic resynchronization cannot be performed because the DBTS cannot be found in the LSMS resynchronization database, notifications are posted at both the LSMS and the network element (see *[Notifications that Database Maintenance Is Required](#page-27-1)* on page 20). If those notifications are posted, you can choose among various options for proceeding with synchronization (see *[Choosing a Synchronization Procedure](#page-28-0)* on page 21).

## **Notifications that Database Maintenance Is Required**

During an attempt to automatically resynchronize, if the LSMS cannot access necessary log files or cannot find the network element's DBTS in the LSMS resynchronization database, the following actions occur:

**1.** The LSMS sends one of the following notifications (with event number 0002 or 8043) to the LSMS graphical user interface (in addition, Surveillance notifications with the same event numbers are posted):

[Critical]: <Timestamp> 0002 <CLLI> NE DB maintenance required

- **2.** The LSMS informs the network element that database maintenance is required.
- **3.** The network element displays the following notification on the network element terminal (the number xxxx indicates how many other notifications have already been displayed at the terminal):

rlghncxa03w 01-09-07 11:50:04 GMT EAGLE 39.0.0.0 \*C xxxx.0041 \*C LSMS Connection A1 LNP DB Maintenance Required.

After any of these notifications, the LSMS administrator and the network element operator should confer and choose one of the synchronization options described in *[Choosing a](#page-28-0) [Synchronization Procedure](#page-28-0)* on page 21.

## <span id="page-28-0"></span>**Choosing a Synchronization Procedure**

When the LSMS and the network element require database maintenance (see *[Notifications that](#page-27-1) [Database Maintenance Is Required](#page-27-1)* on page 20), the LSMS and network element operators should confer to decide on the method they will use to perform the database restoration. After they have agreed which method to use, they work together to complete one or more procedures (see *[Understanding Sequence of Procedures to Be Performed](#page-29-0)* on page 22).

Use one of the following procedures to restore an LNP database, listed by priority of least elapsed time and operator intervention (for more information about performance estimates for the various methods, see *[Understanding Sequence of Procedures to Be Performed](#page-29-0)* on page 22):

**1.** *Copy the RTDB from the standby ELAP on the mated network element*—If the mated network element (NE) has both RTDBs synchronized with the LSMS (as indicated by the EMS status indicator for the mated network element displaying green on the LSMS graphical user interface), copy the standby RTDB from the mated NE to the RTDB that requires restoration.

This method requires:

a) Determination that the mated NE's standby ELAP RTDB is current with the LSMS (indicated by the EMS status indicator displaying green for the mated network element on the LSMS graphical user interface).

If the EMS status indicator displays yellow or red, choose between method *[Step 2](#page-29-2)* on page 22 and method *[Step 3](#page-29-3)* on page 22.

- b) User action at the LSMS to verify that the mated NE is configured properly as a mate.
- c) Sufficient bandwidth in the customer network, which connects the mated NEs.
- d) Stopping software both on the ELAP from which the RTDB is being copied and also on the ELAP to which the RTDB is being copied.

This method is recommended when both RTDBs at a given NE require recovery (after one RTDB has been restored, its mate can be restored by copying the newly restored RTDB). The time required to complete this method depends on the bandwidth of the customer network, as shown in *[Table 20: Estimating Time to Copy RTDB Across Customer Network](#page-143-1)* on page 136 (then add approximately 9 minutes to copy to the local network element's mate RTDB). For a detailed description of this method, see *[Copy RTDB from Remote on ELAP 8.0](#page-98-0)* on page 91.

- <span id="page-29-2"></span>**2.** *Support ELAP reload via database image*—Available with the 384 Million LNP Records feature, this function replaces the Copy the RTDB from the ELAP Mate process. This method has faster reload times and provides synchronous data replication between the active and standby nodes. This method requires:
	- a) LSMS 11.0 and ELAP 8.0, required for the 384 Million LNP Records feature.
	- b) User action at the NE to allow a user-initiated bulk load from the LSMS to occur (this action prevents an inadvertent initiation of a bulk load or resynchronization).
	- c) User action at the LSMS GUI to initiate and manage the bulk download. For detailed instructions on this method, see *[SERVDI Bulk Download](#page-84-2)* on page 77.
- <span id="page-29-3"></span>**3.** *Perform an electronic bulk load from the LSMS*—If none of the other methods described in this section is possible, perform an electronic bulk load from the LSMS. This method requires:
	- a) User action at NE to allow an electronic bulk load from the LSMS to occur (this action prevents an inadvertent initiation of an electronic bulk load).
	- b) User action at the LSMS GUI to initiate and manage the electronic bulk load. For instructions on performing a electronic bulk load, see *[Bulk Load Procedure](#page-77-1)* on page 70.

## <span id="page-29-0"></span>**Understanding Sequence of Procedures to Be Performed**

For most synchronization methods, the following phases must be completed:

- **1.** Preparing for synchronization.
- **2.** Preparing and transporting data to be used for synchronization.
- **3.** Distributing LNP database synchronization at the network element.

<span id="page-29-1"></span>Some phases are accomplished automatically by the LSMS and network element, and some phases require operator intervention. *[Table 4: Procedures Required for Synchronization Phases](#page-29-1)* on page 22 summarizes, for the various synchronization methods described in this manual, which phases are required for each method and where those phases are described in this manual.

### **Table 4: Procedures Required for Synchronization Phases**

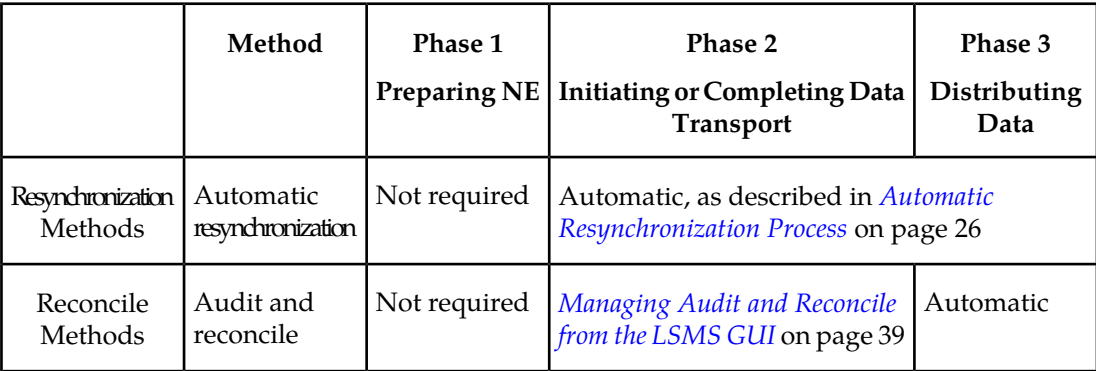

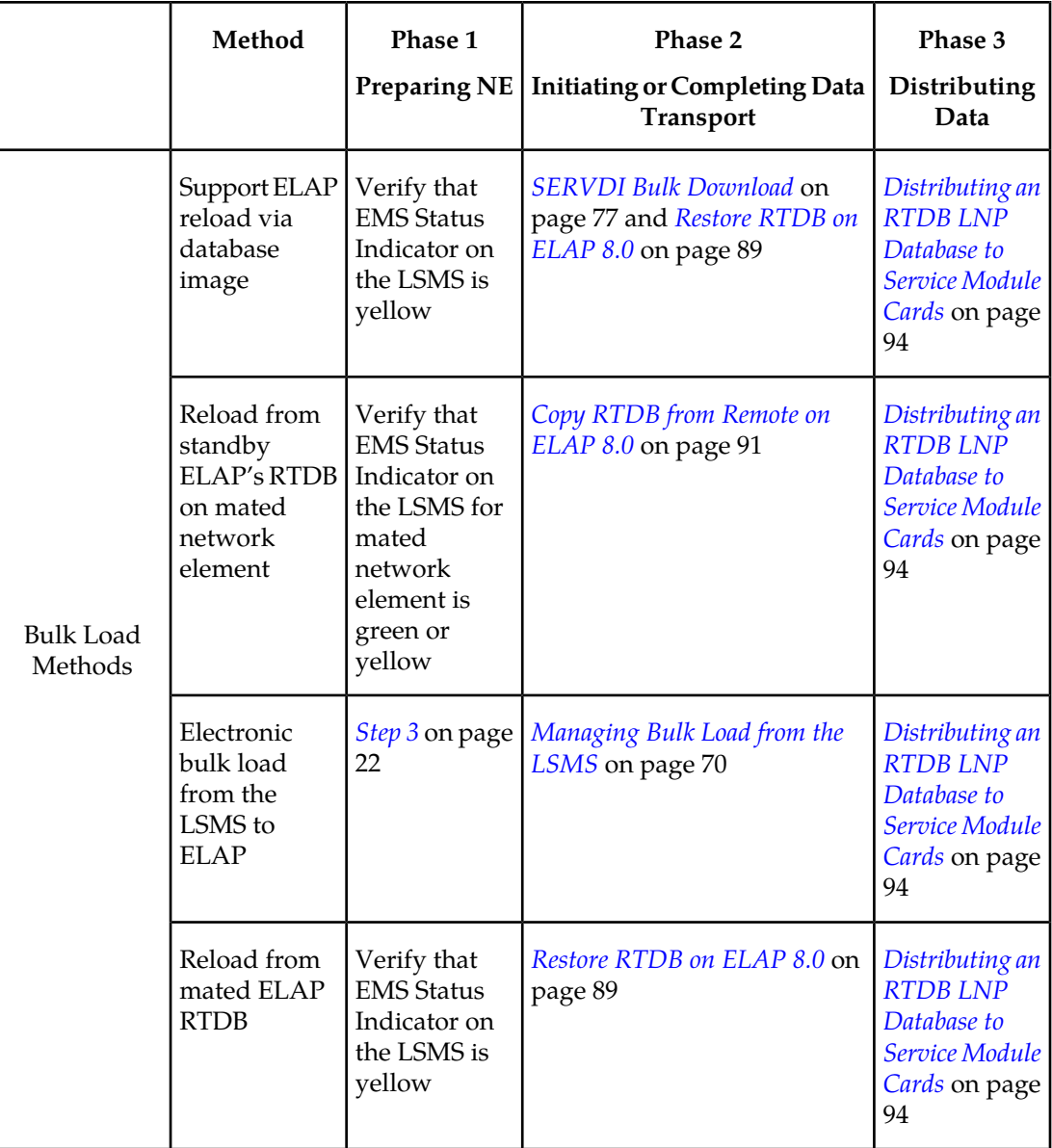

## **Chapter 4**

## <span id="page-32-0"></span>**Choosing a Database Maintenance Procedure**

### **Topics:**

- *[Choosing a Database Maintenance](#page-33-0) [Procedure.....26](#page-33-0)*
- 

After any network outage, the LSMS and network elements automatically attempt to resynchronize. This resynchronization occurs without operator intervention when the number of transactions that • *[Automatic Resynchronization Process.....26](#page-33-1)* | need to be retransmitted is less than or equal to the number that can be transmitted normally during a four-hour period under maximum provisioning load.

### <span id="page-33-0"></span>**Choosing a Database Maintenance Procedure**

This chapter describes the features required for resynchronization, and how to initiate and manage resynchronization from the Local Service Management System (LSMS). Resynchronization resends all transactions that were previously sent from the LSMS to the network element up to a maximum number of transactions or a maximum period of time.

### <span id="page-33-1"></span>**Automatic Resynchronization Process**

Automatic resynchronization is the process of automatically resending transactions that have occurred during an outage up to the number of transactions that could occur under the maximum provisioning load during an outage of up to four hours.

After any problem has been resolved that caused network outage between the LSMS and the network element, the LSMS and the network element's Element Management System (EMS) perform the actions described in the following sections to begin automatic resynchronization (also called "short synchronization"). The process does not require operator intervention unless it is unsuccessful, in which case notifications are posted, as described in *[Notifications that Database](#page-27-1) [Maintenance Is Required](#page-27-1)* on page 20.

The following actions are part of the automatic resynchronization process:

- **1.** The Job Routing Server (JRS) of the active ELAP determines the database time stamp (DBTS) of both RTDBs (one on the active server and one on the standby server) and sends the DBTS that is the older of the two. An RTDB's DBTS represents the last time the RTDB received an update from the LSMS.
- **2.** The LSMS determines how many transactions in the log file have a time stamp equal to or after the DBTS and does one of the following:
	- If the LSMS detects that the number of transactions requiring resynchronization exceeds the number that can be sent in four hours under maximum provisioning load, the LSMS posts at the LSMS notifications that database maintenance is required and sends a message to the network element indicating the automatic resynchronization cannot be performed. The active ELAP then sends the more recent DBTS of the two RTDBs (if the DBTS values were different), and this step is repeated. (If the more recent RTDB can be automatically resynchronized, you can copy the other RTDB from it after it has been automatically resynchronized, as described in *[Copying One RTDB from Another RTDB](#page-92-0)* on page 85).
	- If the LSMS detects that the number of transactions requiring resynchronization is less than or equal to the number that can be sent in four hours under maximum provisioning load, the LSMS and EMS proceed with automatic resynchronization as described in steps #3 through #6.
- **3.** The LSMS displays the following notification at the LSMS user interface:

```
[Major]: <Timestamp> 8054 <CLLI>: Short Synchronization Started
Note:
```
All notifications displayed during steps #3 through #6 are for information only; no user action is necessary.

- **4.** The LSMS stores all new updates arriving at the LSMS in the pending queue.
- **5.** In chronological order, the LSMS sends all transactions stored in the log file specific to the network element's area of service. The chronological order starts at the first record that has a time stamp equal to or before the database time stamp (DBTS). For more information about DBTS, see *Step 2*. Although the resynchronization may result in duplicate messages, duplicate messages do not result in database errors. Also, if the LSMS is able to perform automatic resynchronization based on the older DBTS, any transactions sent to update the older RTDB but not needed by the newer RTDB are ignored by the newer RTDB.
- **6.** When resynchronization is complete, the LSMS displays the following notification at the LSMS user interface:

[Cleared]: <Timestamp> 8059 <CLLI>: Short Synchronization Complete

Automatic resynchronization is now complete; any updates stored in the LSMS pending queue are transmitted to the network element. Automatic resynchronization can occur for multiple network elements simultaneously.
# **Chapter 5**

## **Auditing and Reconciling Network Elements from the LSMS**

#### **Topics:**

- 
- 
- *[Managing Audit and Reconcile from the LSMS](#page-46-0) [GUI.....39](#page-46-0)*
- *[Performing an Audit Using the Command](#page-65-0) [Line.....58](#page-65-0)*
- *[Audit Logs.....62](#page-69-0)*

This chapter describes how to audit network element data. In most cases, an audit of the • *[Introduction.....30](#page-37-0)*<br>• *Audit and Reconcile Timeline.....36* subscription data contained on the network<br>element can be initiated from the LSMS. An a • *[Audit and Reconcile Timeline.....36](#page-43-0)* element can be initiated from the LSMS. An audit compares the subscription version data at the network element with that at the LSMS.

## <span id="page-37-0"></span>**Introduction**

This chapter describes auditing and optional reconciling of network element data. An audit compares the LNP data at the network element with that at the LSMS. At any time, except as noted in *[Audit and Reconcile Function Summary](#page-42-0)* on page 35.

You can also choose to reconcile any discrepancies found during an audit. Reconciling allows you to update only the LNP database records that are found to be different during an audit.

Although auditing without reconciling does not result in synchronized LNP databases, you can perform an audit without a reconcile for information purposes.

#### **Methods of Auditing and Reconciling**

You can perform audits and optional reconciles in either of the following ways:

- Through the LSMS GUI; see *[Managing Audit and Reconcile from the LSMS GUI](#page-46-0)* on page 39
- Through the lsmsclaa command line interface; see *[Performing an Audit Using the Command](#page-65-0) [Line](#page-65-0)* on page 58

#### **Operator Action at Network Element**

An audit does not require any operator action at the network element. However, it is possible for the NE operator to disable the ability to process an audit. This is sometimes necessary when the NE operator is trying to debug a problem. If the NE operator has disabled the ability to process an audit, the LSMS will receive a rejection that is posted on the GUI as the following error message:

Connection already in use or operation not enabled at NE '<IP address>'

If this message occurs, perform the procedure described in *[Enabling RTDB Audit on ELAP](#page-120-0)* on page 113.

#### **Types of Data to Audit and Reconcile**

The LSMS offers the following types of audits that compare records in the LSMS to records in a specified network element:

- *Single SV/NPB Audit*—This type allows you to audit a single subscription version or number pool block per supported network element at any time. If the audit reveals any discrepancy, you can choose to reconcile immediately.
- *Range Audit*—You can audit the following types of ranges:
	- *Time Range Audit*—One or both of the following types of regional data found to have been created, modified, or deleted by the LSMS between the specified start and end date and time for the audit (which must be during the previous seven days.
		- Subscription version data
		- Number pool block data
	- *Object Range Audit—*One or more of the following types of data that are stored in the LSMS databases within the specified range of starting and ending values:
		- Subscription version data

#### **LNP Database Synchronization Manual**

- All TNs in the network element's LNP database
- All TNs within a TN range (this option is available only for LSMS releases prior to 8.0; for LSMS Release 8.X, use Single SV/NPB Audit)
- All TNs within an NPA-NXX range
- Number pool block data
	- All NPBs in the network element's LNP database
	- All NPBs within an NPA-NXX-X range (this option is available only for LSMS releases prior to 8.0; for LSMS Release 8.X, use Single SV/NPB Audit)
	- All NPBs within an NPA-NXX range
- NPA Split data
	- All TNs in the network element's LNP database with a specified Old NPA
	- All TNs within a specified Old NPA range
- Default GTT data
	- All default GTTs in the network element's LNP database with a specified NPA-NXX
	- All default GTTs within an NPA-NXX range
- Override GTT data
	- All override GTTs in the network element's LNP database with a specified LRN
	- All override GTTs within an LRN range

For more information about these types of data, refer to the *LSMS Database Administration Manual*.

#### **How Records Are Compared During an Audit**

LNP data is determined to be out of synchronization by calculating a CRC (Cyclic Redundancy Check)-32 checksum for each specified type of LNP data record at both the LSMS and at the network element, and then comparing the checksums. If the checksums do not match, it is assumed that the records do not match.

Because some network element LNP database objects may contain attributes that are not stored in the LSMS LNP database, and vice versa, the computation of a checksum may not include all attributes. In addition, some attributes, such as LNP type, that are common to both the LSMS and network element LNP databases but which have different values, are not included in the computation of the checksums. *[Table 5: LNP Data Type Attributes Included in Checksums](#page-39-0)* on page 32 shows which attributes are included in checksums for each type of LNP data object.

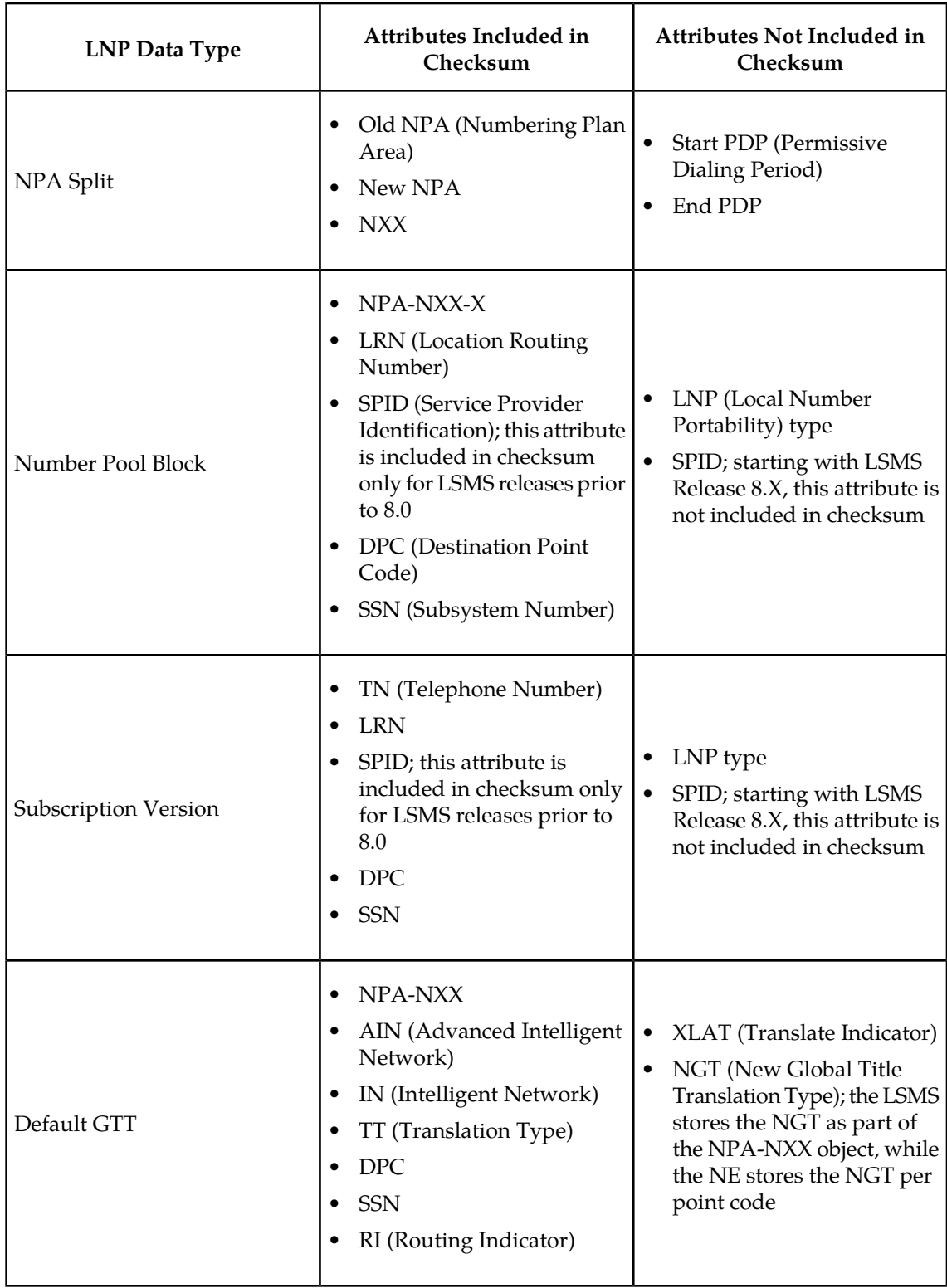

## <span id="page-39-0"></span>**Table 5: LNP Data Type Attributes Included in Checksums**

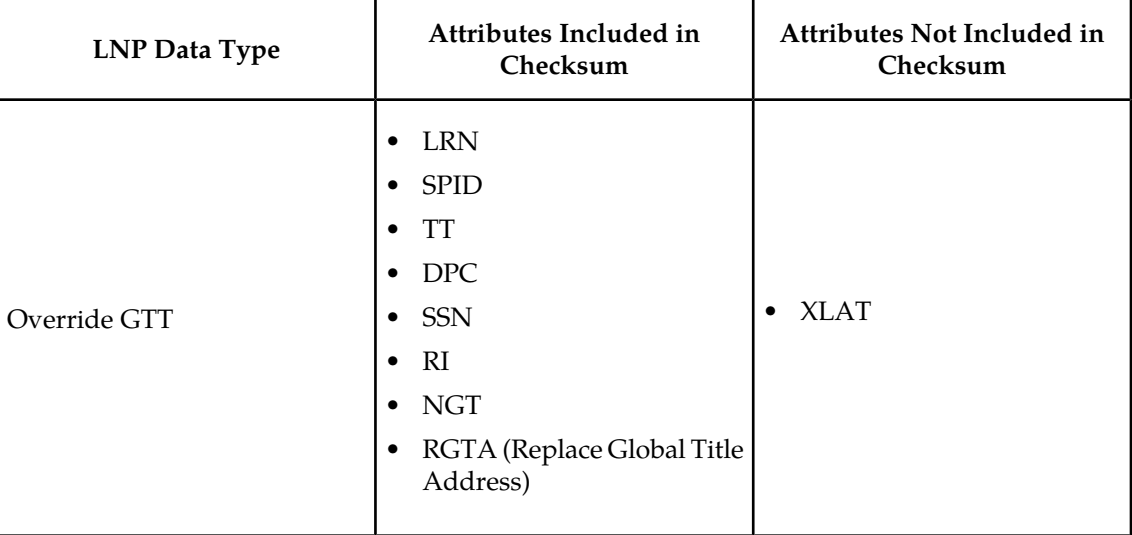

#### **Discrepancies Detected by Audit**

<span id="page-40-0"></span>An audit can detect the discrepancies shown in *[Table 6: Audit Data Discrepancies](#page-40-0)* on page 33. Each discrepancy is counted, displayed on the GUI, and recorded in the audit log file (see *[Audit Error](#page-46-1) [Messages](#page-46-1)* on page 39).

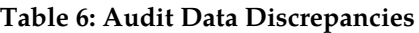

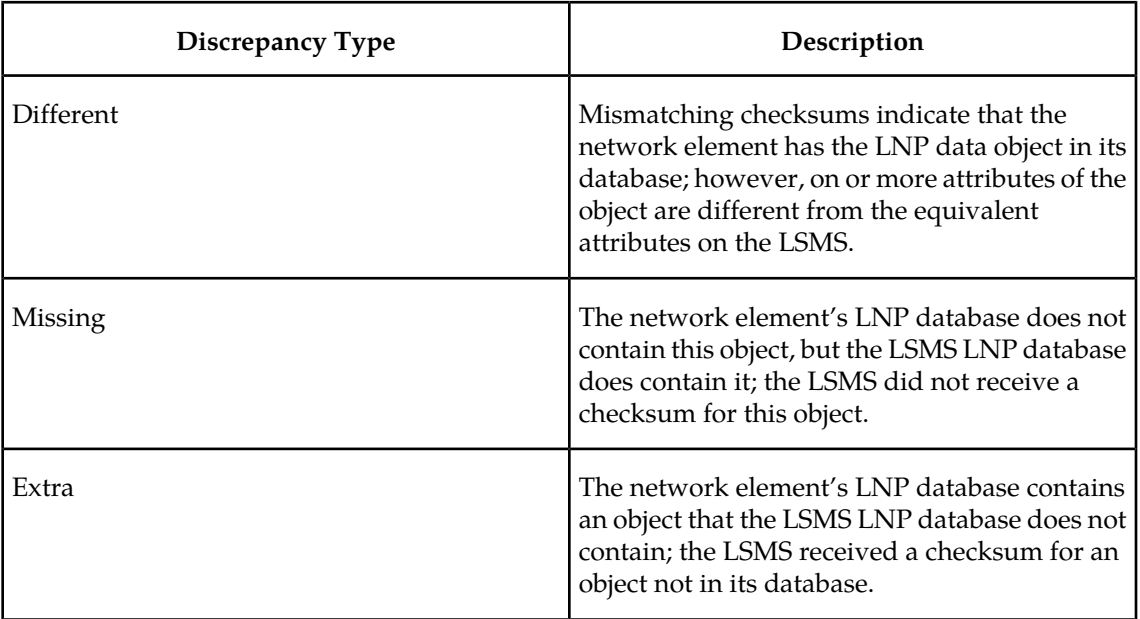

#### **Duplicate Data Detected by Audit**

In addition to detecting these discrepancies, all types of audit except auditing by time range also detect whether duplicate data resides in the LSMS and network element LNP databases. Duplicate data is not considered to be a discrepancy and cannot be corrected by performing a reconcile

operation. Each duplicate LNP data object detected is counted and recorded in the audit log file. If duplicate LNP data is detected, contact the Tekelec *[Customer Care Center](#page-11-0)* on page 4.

**Note:**

It is recommended that you correct any duplicates as soon as they are found, even before performing a reconcile. If the duplicates are not corrected, future audits may show these duplicates as different types of discrepancies at different times, and it will be more difficult to determine whether the discrepancies have been caused by originally duplicate data.

### **Displaying Audit Results**

Results of an audit are made available in the following ways:

- Displayed as they are calculated either on:
	- The Audit Results tab of the GUI if the audit is initiated from the GUI (see *[Single SV/NPB](#page-46-2) [Audit and Optional Reconcile from LSMS GUI](#page-46-2)* on page 39 or *[Range Audit and Optional Reconcile](#page-51-0) [from LSMS GUI](#page-51-0)* on page 44)
	- On the command line interface if the audit is initiated from the command line and the details parameter is specified (see *[Performing an Audit Using the Command Line](#page-65-0)* on page 58)
- Stored in a log (see *[Audit Error Messages](#page-46-1)* on page 39).

#### **Note:**

Starting with LSMS Release 8.X, the audit log also contains information about partial audit results when an audit is aborted or otherwise interrupted. For more information about how this information can be used, see *[Continuing an Interrupted Object Range Audit](#page-72-0)* on page 65.

• If discrepancies are found for either subscription versions or number pool blocks, discrepancy files are created with full details about how the information is different. For more information, see *[Discrepancy Files](#page-135-0)* on page 128.

## **Reconciling**

Any discrepancies detected during an audit can be optionally reconciled as soon as the audit completes in one of the following ways:

• The user clicks the Reconcile button at the completion of a Single SV/NPB audit initiated from the GUI (see *[Single SV/NPB Audit and Optional Reconcile from LSMS GUI](#page-46-2)* on page 39)

#### **Note:**

The Single SV/NPB audit GUI menu item is not available for LSMS releases prior to 8.0. A single SV or NPB audit could be performed in LSMS releases prior to 8.0 by specifying the same value for the range start and end values.

• The user clicks the Reconcile Now button at the completion of a Range audit initiated from the GUI (see *[Range Audit and Optional Reconcile from LSMS GUI](#page-51-0)* on page 44)

#### **Note:**

For LSMS releases prior to 8.0, the user clicks the Reconcile button.

#### **LNP Database Synchronization Manual**

• The user specifies the reconcile parameter when starting the audit from the command line (see *[Performing an Audit Using the Command Line](#page-65-0)* on page 58)

Starting with LSMS 8.X, any discrepancies detected during an Object Range audit can also be reconciled up to seven days later by selecting the Save Reconcile button at the completion of the audit and then later initiating a Post-Audit Reconcile (see *[Post-Audit Reconcile from the GUI](#page-61-0)* on page 54).

### <span id="page-42-0"></span>**Audit and Reconcile Function Summary**

<span id="page-42-1"></span>*[Table 7: Audit Types and Functions](#page-42-1)* on page 35 shows the functions performed for each type of audit.

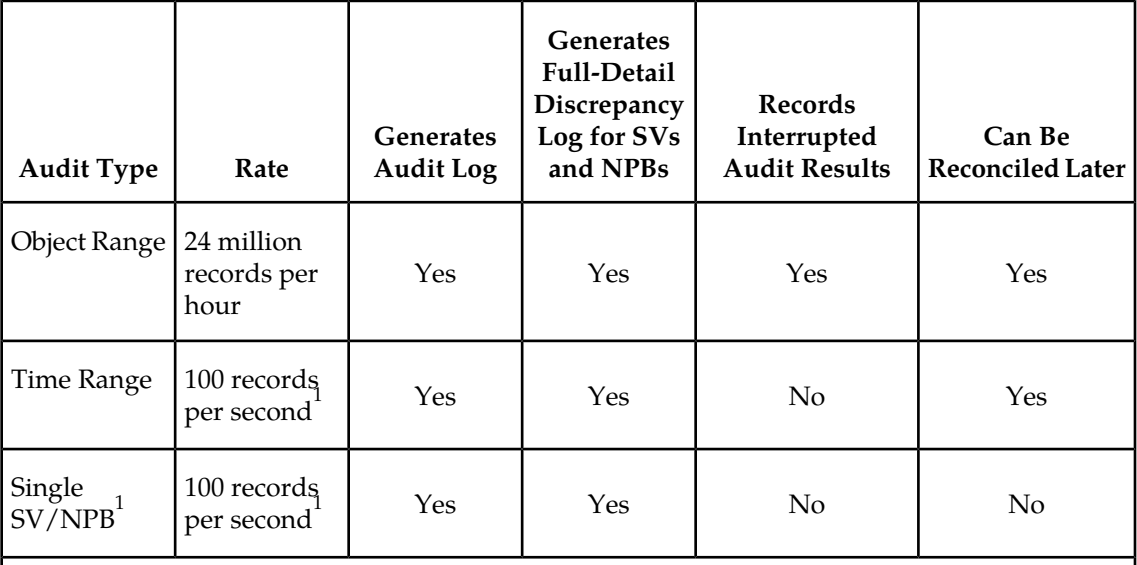

#### **Table 7: Audit Types and Functions**

<sup>1</sup> Single SV/NPB Audits use the normal update channel, which can process 50 records per second, but performance of Single SV/NPB is limited by how fast the GUI can process the display, which may take up to five seconds.

## **Audit Restrictions**

Before starting any audit, consider the following restrictions:

• Only one Single SV/NPB audit of a given network element can be performed at a time. If you attempt to start a Single SV/NPB audit of a network element that is already performing a Single SV/NPB audit or reconcile, an error message will be posted and no additional audit action will occur. You can perform a Single SV/NPB audit for each supported network element simultaneously, and a Single SV/NPB audit can be performed on a given network element at the same time as a Range Audit is performed for that network element.

#### **Note:**

The Single SV/NPB audit GUI menu item is not available for LSMS releases prior to 8.0. A single SV or NPB audit could be performed in LSMS releases prior to 8.0 by specifying the same value for the range start and end values.

- Only one Range audit or bulk load of a given network element can be performed at a time. If you attempt to start a Range audit of a network element that is already performing any other database synchronization operation, an error message will be posted and no additional audit action will occur. You can perform a Range audit for each supported network element simultaneously, subject to the restrictions described in *[Maximum Number of Simultaneous](#page-24-0) [Synchronization Operations](#page-24-0)* on page 17.
- An audit performed at the same time that automatic resynchronization is occurring between the LSMS and the network element may result in false discrepancies because some of the LSMS data may not have been sent yet over the normal update connection to the network element. At the end of an audit, it is recommended that you determine whether an automatic resynchronization (also called short resynchronization) has occurred (look at the notifications area of the GUI). If an automatic resynchronization has occurred or is currently running, it is recommended that you perform another audit when the automatic resynchronization has completed.
- A Range audit may time out at other times, for example, when the network element is busy or when synchronization is occurring between the Number Portability Administration Center (NPAC) and the LSMS. (For more information about when NPAC-to-LSMS synchronization occurs, refer to the *LSMS Maintenance Manual*.) If the LSMS is processing a lot of other data, the audit may eventually time out, a time-out message will be posted, and no audit action will occur.

In addition, consider the following usage note about Audit by Time Range:

• Except in the case of a SV and/or NPB that has been deleted, the SV and/or NPB to audit will be retrieved from the LSMS database. For the case where an NPA Split has been created that changes the SV and/or NPB residing in the LSMS database, this feature will only audit the new, post-split SV and/or NPB. This is the case both during the NPA Splits's permissive dialing period and after the period ends. For more information about NPA Splits, refer to the *LSMS Database Administration Manual*.

## <span id="page-43-0"></span>**Audit and Reconcile Timeline**

This section provides an overview of how audit and reconcile is performed.

#### **Single SV/NPB Audit and Reconcile Timeline**

<span id="page-43-1"></span>**Note:**

The Single SV/NPB audit is not available for LSMS releases prior to 8.0.

*[Figure 3: Timeline for a Single SV/NPB Audit with Reconcile](#page-43-1)* on page 36 illustrates how data is sent to a network element before, during, and after a Single SV/NPB audit followed by a reconcile.

#### **Figure 3: Timeline for a Single SV/NPB Audit with Reconcile**

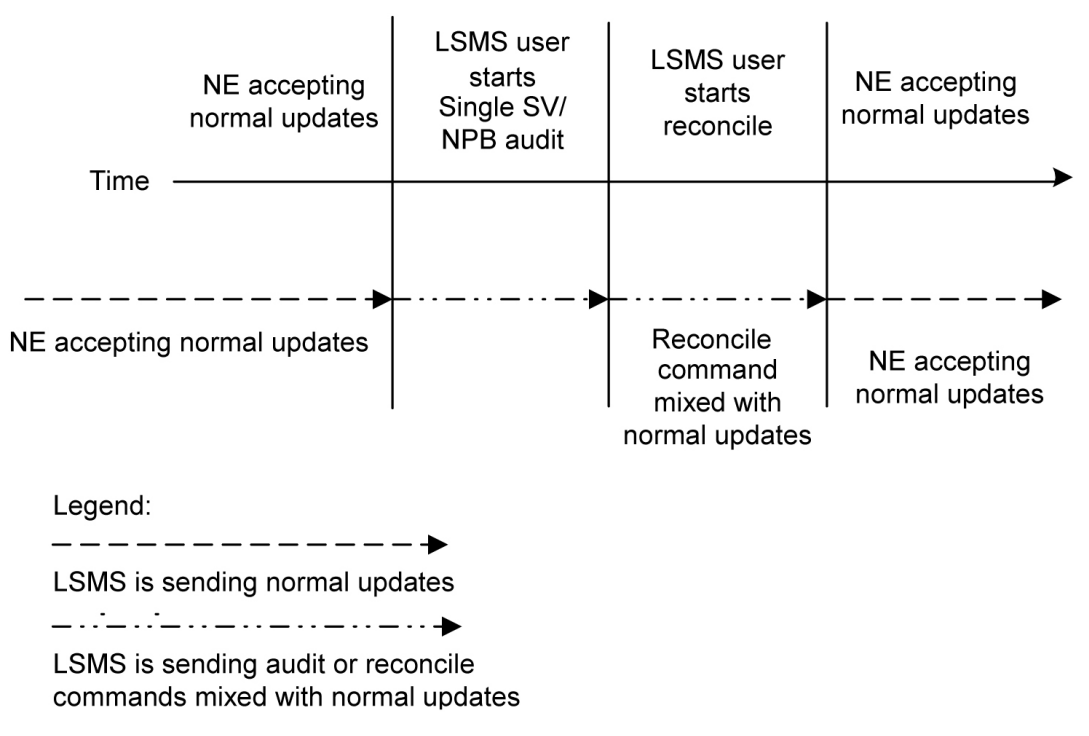

The following describes the stages in more detail:

**T1**

*Single SV/NPB audit begins*: The LSMS user decides to initiate a Single SV/NPB audit. To start the audit at the LSMS, see *[Managing Audit and Reconcile from the LSMS GUI](#page-46-0)* on page 39. No action is required at the network element.

A single SV/NPB audit completes very quickly; the LSMS user cannot abort the operation.

When this stage is complete, the LSMS user can choose to reconcile immediately discrepancies that were found in the network element's LNP database, start another audit, or terminate the audit session.

**T2**

*Reconcile:* The LSMS user decides to reconcile. To choose to reconcile, see *[Step 8](#page-59-0)* on page 52 in *[Range Audit and Optional Reconcile from LSMS GUI](#page-51-0)* on page 44 . No action is required at the network element.

During this stage, a modify command is sent to the network element if the SV or NPB is identified as different or missing in the NE's database, or a delete command is sent if the SV or NPB is identified as being extra in the NE's LNP database (but not existing in the LSMS LNP database).

<span id="page-44-0"></span>**T3** *Normal operations resume*

#### **Range Audit and Reconcile Timeline**

*[Figure 4: Timeline for a Range Audit with Reconcile](#page-44-0)* on page 37 illustrates how data is sent to a network element before, during, and after a range audit followed by a reconcile.

**Figure 4: Timeline for a Range Audit with Reconcile**

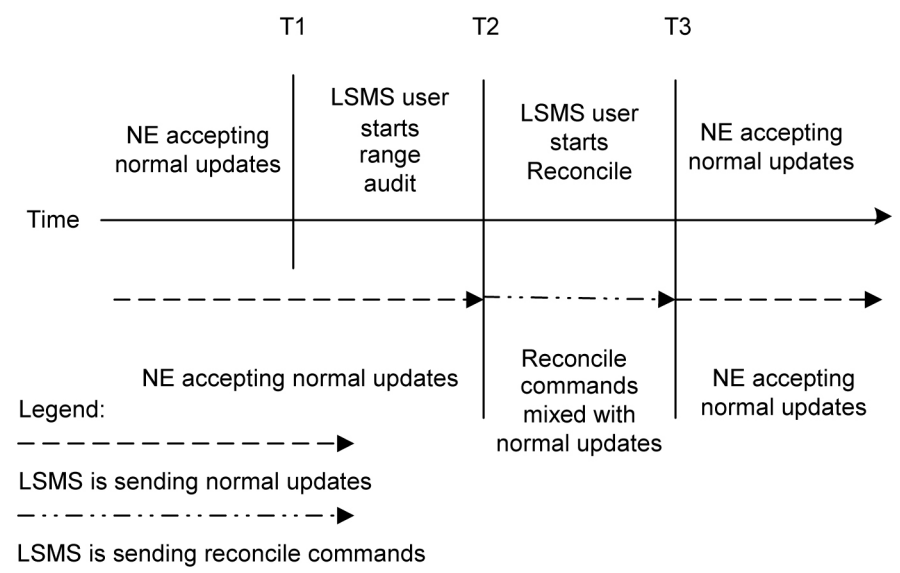

mixed with normal updates

The following describes the range audit and reconcile stages in more detail:

**T1**

*Range audit begins*: The LSMS user decides to initiate a range audit. To start the audit at the LSMS, see *[Managing Audit and Reconcile from the LSMS GUI](#page-46-0)* on page 39, *[Step 8](#page-59-0)* on page 52. No action is required at the network element.

At any time during this stage, the LSMS user can choose to abort the operations. If aborted, the user can choose to terminate the operation (closing the Range Audit window), or start another range audit (either with the same ranges or different ranges).

#### **Note:**

Starting with LSMS Release 8.X, whenever an audit is interrupted, the LSMS records both completely and partially audited records in the Audit Log file. The user can examine the audit log file to determine which records have not yet been audited and perform another audit of a smaller set of records. For more information, see *[Continuing an Interrupted Object](#page-72-0) [Range Audit](#page-72-0)* on page 65.

When this stage is complete, the LSMS user can choose to reconcile immediately discrepancies that were found in the network element's LNP database, start another audit, or terminate the audit session.

#### **Note:**

Starting with LSMS Release 8.X, the user can also choose to reconcile discrepancies at a later time.

#### **T2**

*Reconcile:* The LSMS user decides to reconcile. To choose to reconcile, see *[Range Audit and](#page-51-0) [Optional Reconcile from LSMS GUI](#page-51-0)* on page 44.

During this stage, modify commands are sent to the network element for all data identified as different and missing in the NE's database, and delete commands are sent to the NE for all data identified as being extra in the NE's LNP database (but not existing in the LSMS LNP database).

Some differences between the LSMS and NE databases (such as capacity) may cause the NE to reject some of the downloaded commands. These rejections would also occur during a normal update. All commands rejected by the network element are recorded in the audit log file (see *[Audit Error Messages](#page-46-1)* on page 39).

At any time during this stage, the LSMS user can choose to abort the operations. If aborted, this operation can be either restarted or terminated.

**T3** *Normal operations resume.*

## <span id="page-46-0"></span>**Managing Audit and Reconcile from the LSMS GUI**

This section describes the following audit and reconcile procedures you can perform through the LSMS GUI.

• *[Single SV/NPB Audit and Optional Reconcile from LSMS GUI](#page-46-2)* on page 39

**Note:**

The Single SV/NPB audit is not available for LSMS releases prior to 8.0.

- *[Range Audit and Optional Reconcile from LSMS GUI](#page-51-0)* on page 44
- *[Post-Audit Reconcile from the GUI](#page-61-0)* on page 54

<span id="page-46-1"></span>You can also perform certain audit and reconcile functions of SVs or NPBs or both using the *lsmsclaa* AUDIT function (see *[Performing an Audit Using the Command Line](#page-65-0)* on page 58).

#### <span id="page-46-2"></span>**Audit Error Messages**

For a listing of error messages that can appear on the GUI, along with explanation of possible cause and suggested recovery, see *[LSMS GUI Messages](#page-106-0)* on page 99.

#### **Single SV/NPB Audit and Optional Reconcile from LSMS GUI**

#### **Note:**

The Single SV/NPB audit is not available for LSMS releases prior to 8.0.

Use the following procedure to manage from the LSMS user interface an audit and optional reconcile of a single subscription version or number pool block at a network element.

- **1.** Ensure that none of the restricted situations described in *[Audit and Reconcile Function Summary](#page-42-0)* on page 35 is occurring.
- **2.** Log in as a member of the lsmsadm, lsmsuser, lsmsuext, lsmsview, or lsmsall user group.

If you plan to perform a reconcile if one is needed, log in as a member of the lsmsuser, lsmsuext, or lsmsall user group.

**3.** Because a Single SV/NPB Audit requires very little time, it is unlikely that an NPA Split will occur at the same time.

However, if you plan to perform a reconcile, to ensure that the reconcile and NPA Split do not interfere perform the following substeps:

#### **Note:**

Automatic split activation during a reconcile can cause the network element to be out of synchronization with the LSMS database.

a) Generate an NPA Split Report.

Select **Pending** for Status and **All NPAC Regions** for NPAC Region. For information about creating and viewing NPA Split Data Reports, refer to the *LSMS Database Administration Manual*, (Chapter 5, "LSMS Reports").

- b) Determine whether NPA Splits are scheduled to be activated during the time the audit and reconcile are to be performed:
	- If no Pending NPA Splits were listed in the report in *Step 3a*, or if none of the Pending NPA Splits has a PDP Start Date that occurs within the time period required to complete the audit and reconcile, go to *[Step 4](#page-47-0)* on page 40.
	- If any Pending NPA Split has a PDP Start Date that occurs within the time period required to complete the audit and reconcile, continue with next substep.
- <span id="page-47-0"></span>c) If any NPA Split is scheduled to be activated within the planned resynchronization period, delay the reconcile until after the NPA Split has been activated.
- **4.** Start the Audit window using either of the following:
	- a) From the main menu on the LSMS Console window, select **LSMS-**> **LNP Database Synchronization**-> **Single SV/NPB Audit -><CLLI>**, where <CLLI> is the Common Language Location Identifier for the network element to be audited.
	- b) Right-click the LSMS Console window's EMS status icon that corresponds to the network element to be audited, and select **LNP Database Synchronization**-> **Single SV/NPB Audit**.

<span id="page-47-1"></span>The Single SV/NPB tab of the Audit window displays. If a different tab displays, click the Single SV/NPB tab. An example of this window is shown in *[Figure 5: Single SV/NPB Audit](#page-47-1) [Window, Audit Range Tab](#page-47-1)* on page 40.

**Figure 5: Single SV/NPB Audit Window, Audit Range Tab**

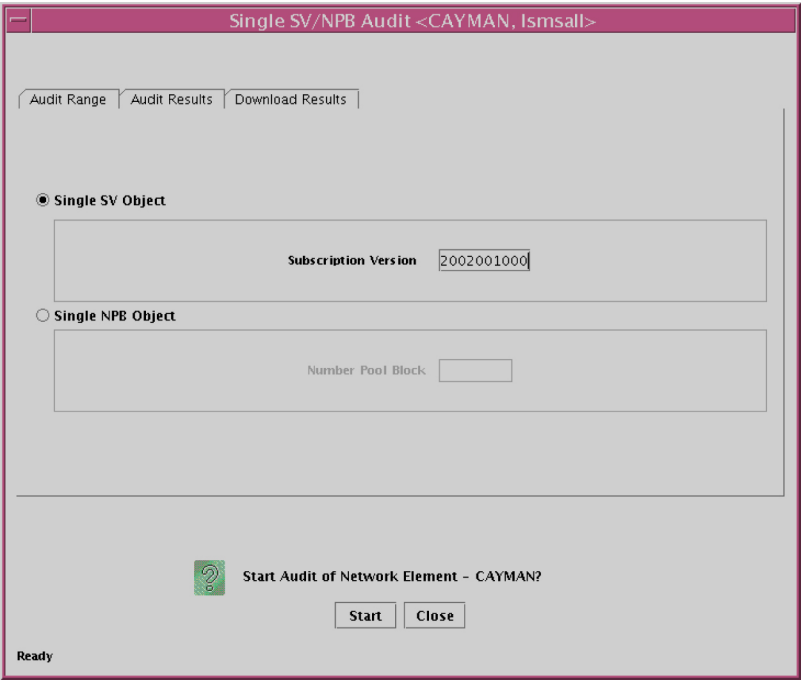

- **5.** Do one of the following:
	- a) Click the Single SV Object radio button and type the 10-digit TN value for the object you want to audit.
	- b) Click the Single NPB Object radio button and type the 7-digit NPA-NXX-X value for the object you want to audit.
- **6.** To initiate the audit, click the Start button.

The display automatically changes to the Audit Results tab.

#### **Note:**

It is generally not necessary to perform any action at the network element before starting an audit. However, it is possible for the NE operator to disable the ELAP's ability to be audited. If the following error message is returned, contact the NE operator to request that the procedure described in *[Enabling RTDB Audit on ELAP](#page-120-0)* on page 113 be performed: Connection already in use or operation not enabled at NE '<IP address>'

<span id="page-48-0"></span>A single audit completes very quickly, and the popup message shown in *[Figure 6: Single SV/NPB](#page-48-0) [Audit Window, Audit Results Tab](#page-48-0)* on page 41 displays.

#### **Figure 6: Single SV/NPB Audit Window, Audit Results Tab**

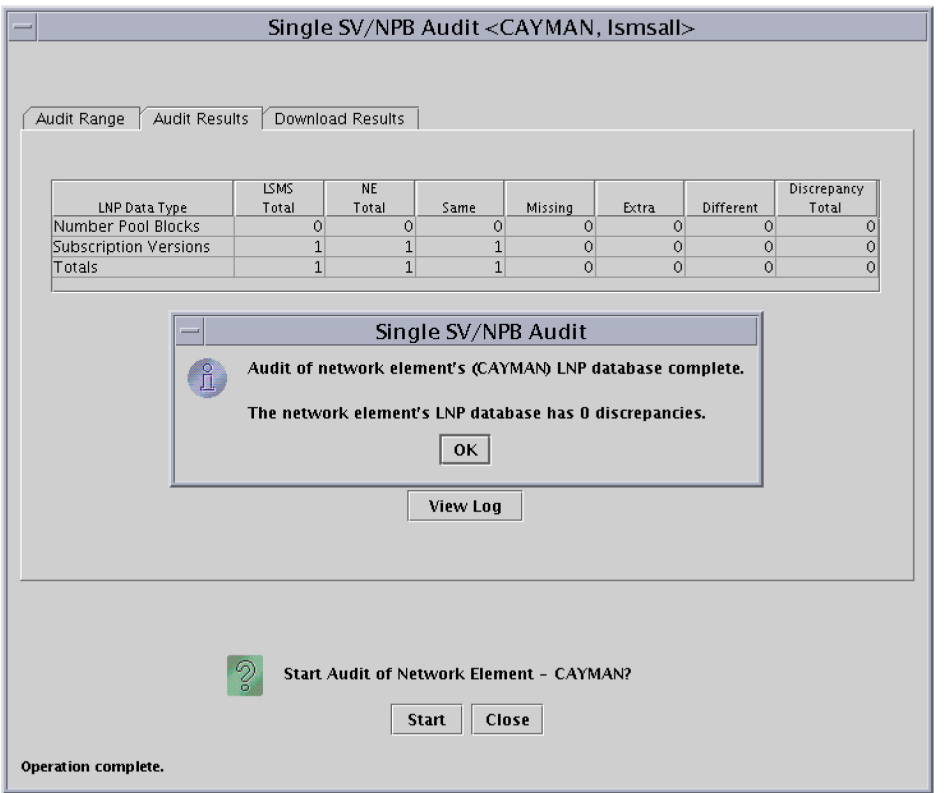

<span id="page-49-0"></span>*[Table 8: Audit Results Fields](#page-49-0)* on page 42 describes the meaning of the fields in this window.

#### **Table 8: Audit Results Fields**

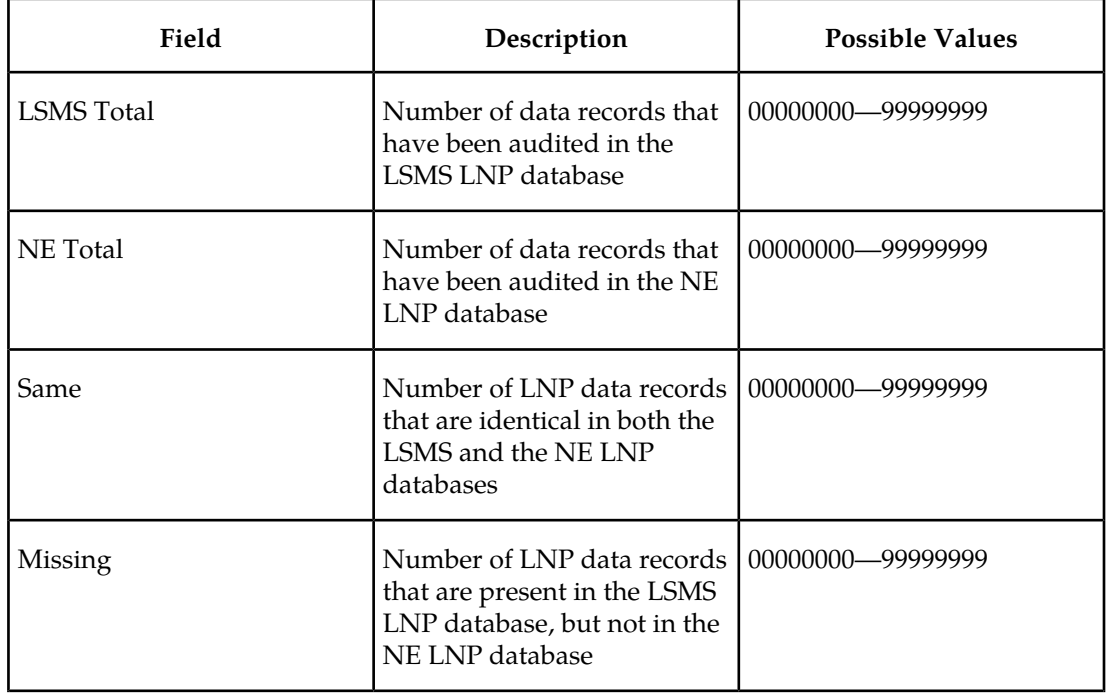

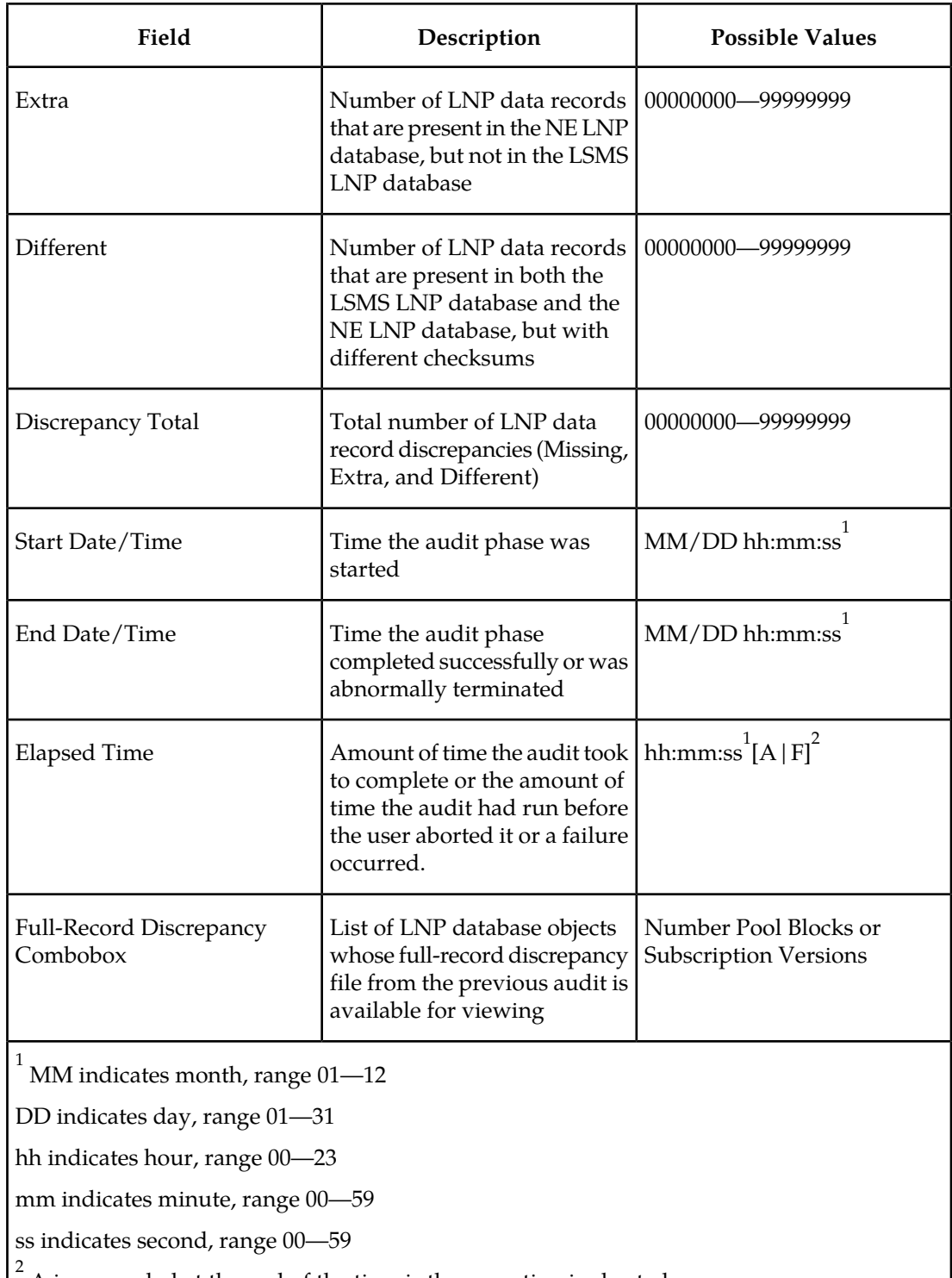

A is appended at the end of the time is the operation is aborted.

F is appended at the end of the time is the operation fails.

To view the audit log file, click the View Log button. For more information about the log file, see *[Audit Error Messages](#page-46-1)* on page 39.

**7.** If a discrepancy is found, a discrepancy file has been created, the Full-Record Discrepancy Log area has become selectable, and the pull-down allows you to select which discrepancy file you would like to view.

For more information about the discrepancy files, see *[Discrepancy Files](#page-135-0)* on page 128.

- **8.** Examine the Audit Results tab to determine whether the object is listed as Missing, Extra, or Different and decide if you want to reconcile it.
	- a) If you choose not to reconcile, click the Cancel button; you have now completed this procedure.
	- b) If you choose to reconcile, click the Reconcile button.

<span id="page-51-1"></span>(This button is selectable only if you have logged in as a member of the lsmsuser, lsmsuext, or lsmsall user group.) The reconcile update is sent over the same connection as normal updates. When the reconcile completes, a window similar to the example shown in *[Figure 7: Reconcile Complete](#page-51-1)* on page 44 displays.

**Figure 7: Reconcile Complete**

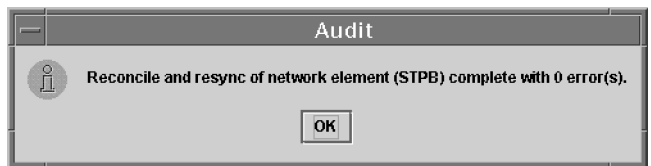

Click **OK**; you have now completed this procedure.

## <span id="page-51-0"></span>**Range Audit and Optional Reconcile from LSMS GUI**

Use the following procedure to manage from the LSMS user interface a Time Range audit or Object Range audit and optional reconcile of data at a network element.

- **1.** Ensure that none of the restricted situations described in *[Audit and Reconcile Function Summary](#page-42-0)* on page 35 is occurring.
- <span id="page-51-2"></span>**2.** Log in as a member of the lsmsadm, lsmsuser, lsmsuext, lsmsview, or lsmsall user group.

If you plan to perform a reconcile if one is needed, log in as a member of the lsmsuser, lsmsuext, or lsmsall user group.

**3.** If you plan to perform a reconcile, perform the following substeps to ensure that no NPA Split is scheduled to occur during the time required to perform the audit with reconcile.

**Note:**

Automatic split activation during a reconcile can cause the network element to be out of synchronization with the LSMS database. To avoid this problem, first perform the following substeps.

a) Generate an NPA Split Report.

Select **Pending** for Status and **All NPAC Regions** for NPAC Region. For information about creating and viewing NPA Split Data Reports, refer to the *LSMS Database Administration Manual*, (Chapter 5, "LSMS Reports").

#### **LNP Database Synchronization Manual**

- b) Determine whether NPA Splits are scheduled to be activated during the time the audit and reconcile are to be performed (to estimate time required to perform the audit and reconcile, refer to *[Synchronization Performance Estimates](#page-140-0)* on page 133):
	- If no Pending NPA Splits were listed in the report in *Step 3a*, or if none of the Pending NPA Splits has a PDP Start Date that occurs within the time period required to complete the reconcile, go to *[Step 4](#page-52-0)* on page 45.
	- If any Pending NPA Split has a PDP Start Date that occurs within the time period required to complete the audit and reconcile, continue with next substep.
- <span id="page-52-0"></span>c) If any NPA Split is scheduled to be activated within the planned resynchronization period, delay the reconcile until after the NPA Split has been activated.
- **4.** Start the Audit window using either of the following:
	- a) From the main menu on the LSMS Console window, select **LSMS**-> **LNP Database Synchronization**->**Range Audit-><CLLI>**, where <CLLI> is the Common Language Location Identifier for the network element to be audited.

**Note:** For LSMS releases prior to 8.0, the Range Audit menu selection appears simply as Audit for both the main menu selection and right-clicking on the EMS status icon.

b) Right-click the LSMS Console window's EMS status icon that corresponds to the network element to be audited, and select **LNP Database Synchronization**->**Range Audit**.

<span id="page-52-1"></span>The Audit Range tab of the Audit window displays. If a different tab displays, click the Audit Range tab. An example of this window is shown in *[Figure 8: Audit Window, Audit](#page-52-1) [Range Tab](#page-52-1)* on page 45.

**Figure 8: Audit Window, Audit Range Tab**

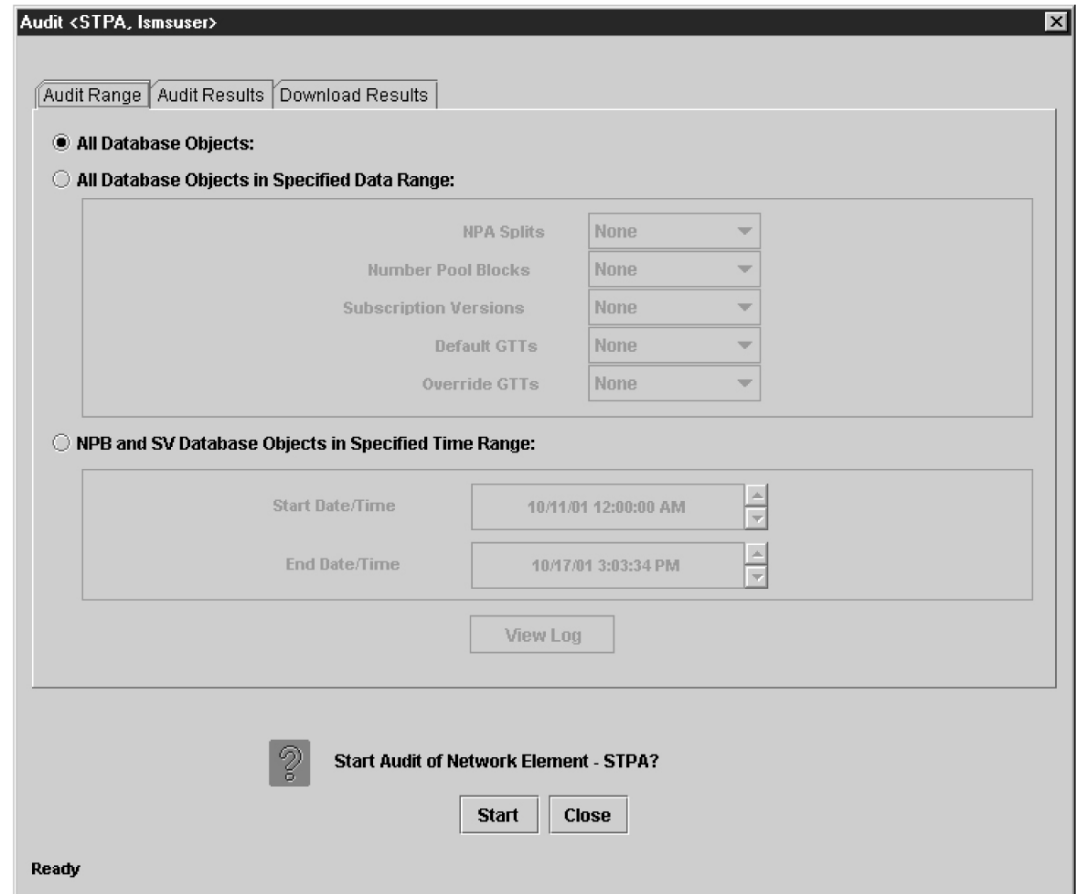

- **5.** Select the data you want to audit by doing one of the following:
	- a) Click the All Database Objects radio button to audit all objects in the network element's LNP database.
	- b) To audit all subscription versions and number pool blocks within a specified time range, click the NPB and SV Database Objects in Specified Time Range radio button.

The Start Date/Time and End Date/Time fields become active and display in the form MM/DD/YY hh:mm:ss <AM|PM>, where MM represents month, DD represents day, YY represents year, hh represents hour, mm represents minute, and ss represents second. To change any of these values, double click on the value so that it is highlighted and then click the up or down arrow to increment or decrement the value by one for each click on the arrow. For example to change 10/09/01 12:00:00 AM to 10/12/01 12:00:00 PM, double click the day field (09) and click the up arrow 3 times, then double-click the AM field and click the up arrow once. These fields have the following constraints:

- The Start Date/Time must be seven days or less than the current date and time.
- The End Date/Time must be equal to or greater than the Start Date/Time.
- The End Date/Time must be equal to or less than the current date and time.
- c) To audit a subset of all objects in the network element's LNP database, click the All Database Objects in Specified Data Range radio button, and then for each data type, click the pull-down arrow at the right of the box, and select the desired data range for that object.

<span id="page-54-0"></span>*[Table 9: Audit Range Values](#page-54-0)* on page 47 shows the possible values available in the pull-down for each data type.

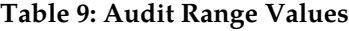

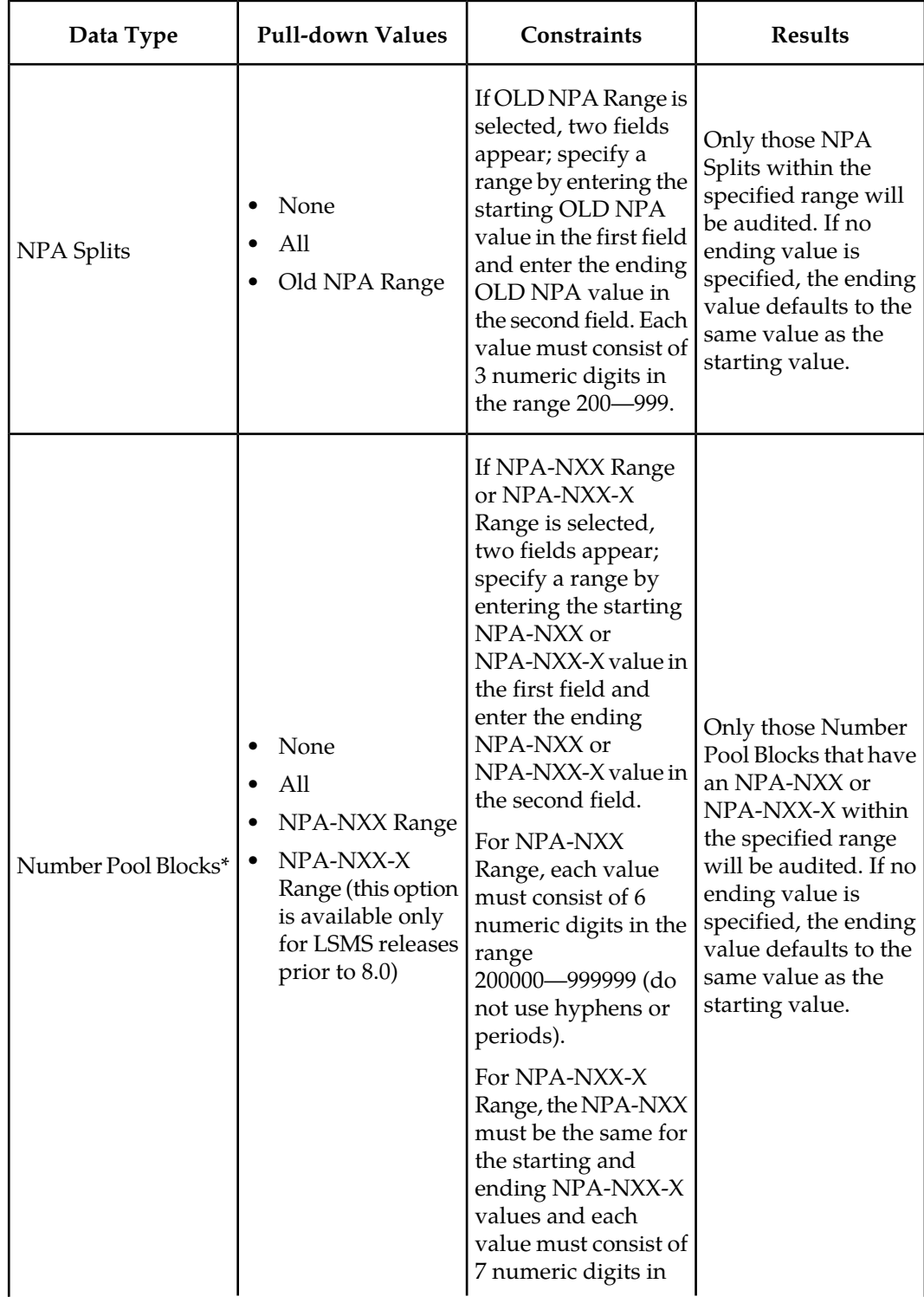

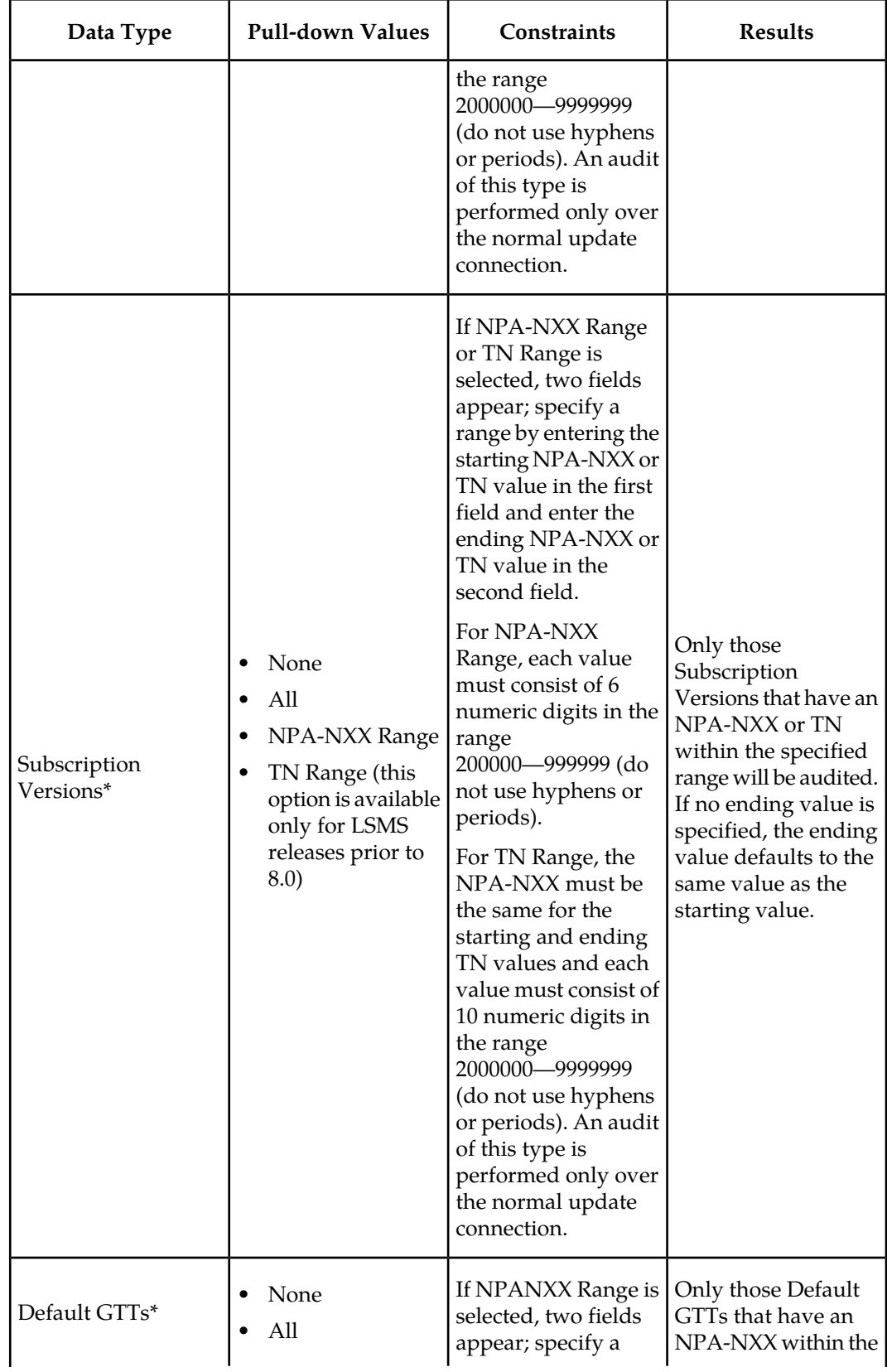

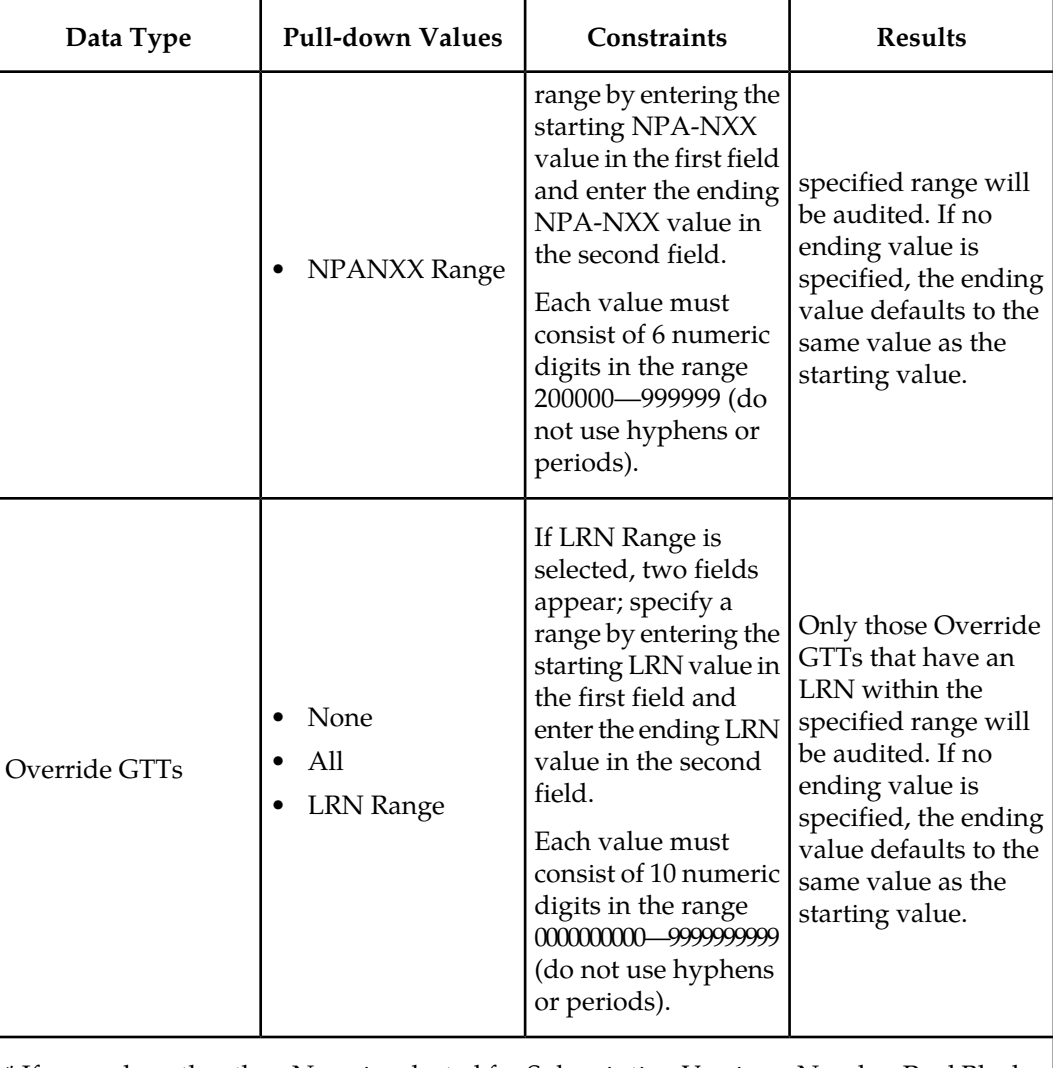

\* If any value other than None is selected for Subscription Versions, Number Pool Blocks, or Default GTTs, you must either select All for NPA Splits or select Old NPA and specify a range of 200—999.

**6.** To initiate the audit, click the Start button.

The display automatically changes to the Audit Results tab (shown in *[Figure 9: Audit Window,](#page-57-0) [Audit Results Tab](#page-57-0)* on page 50), and the Start button is replaced by the Abort button.

**Note:**

It is generally not necessary to perform any action at the network element before starting an audit. However, it is possible for the NE operator to disable the ELAP's ability to be audited. If the following error message is returned, contact the NE operator to request that the procedure described in *[Enabling RTDB Audit on ELAP](#page-120-0)* on page 113 be performed: Connection already in use or operation not enabled at NE '<IP address>'

<span id="page-57-0"></span>The progress is indicated by start time, elapsed time, numbers appearing in the various columns for the selected data types, and status reported in the status field at the bottom of the window.

#### **Figure 9: Audit Window, Audit Results Tab**

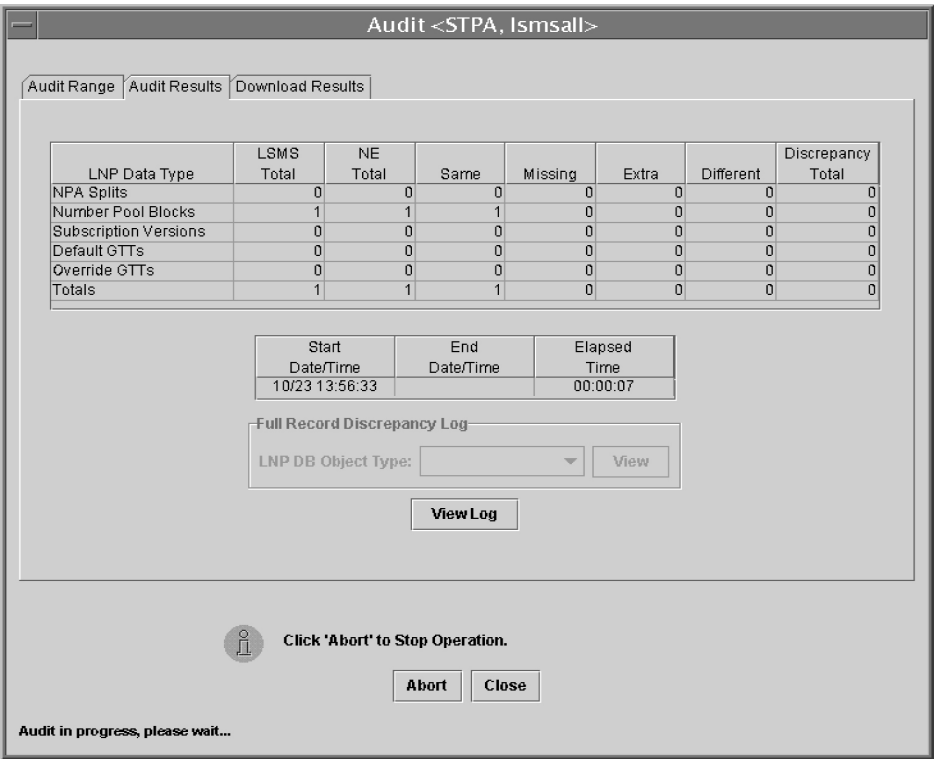

<span id="page-57-1"></span>*[Table 10: Audit Results Fields](#page-57-1)* on page 50 describes the meaning of the fields in this window.

#### **Table 10: Audit Results Fields**

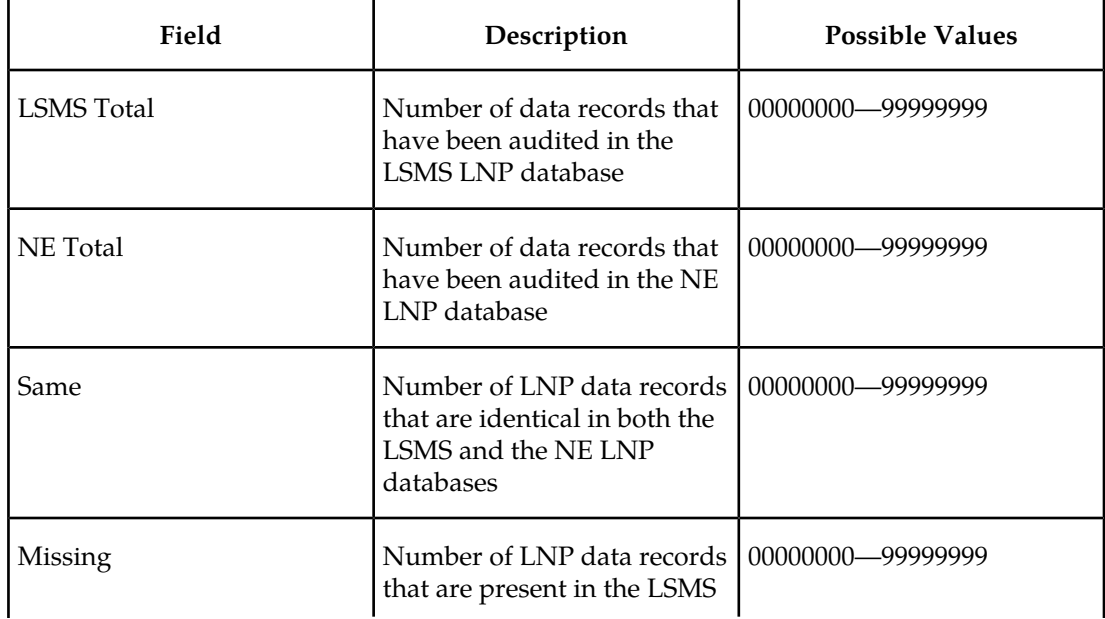

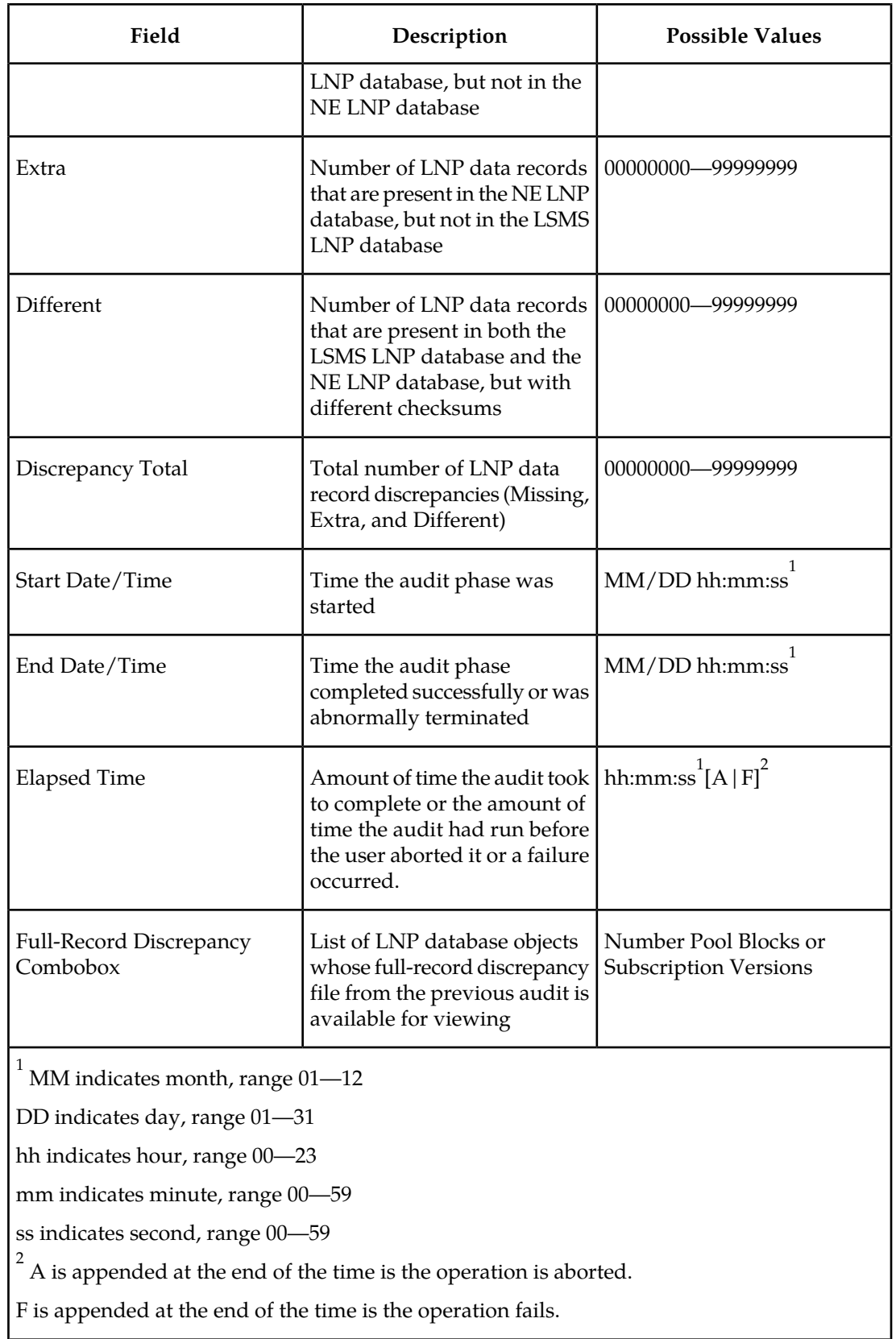

To view the audit log file, click the View Log button. For more information about the log file, see *[Audit Error Messages](#page-46-1)* on page 39.

<span id="page-59-1"></span>To abort while an audit is in progress, click the Abort button. A confirmation dialog displays, as shown in *[Figure 10: Abort Operation Dialog](#page-59-1)* on page 52.audit

#### **Figure 10: Abort Operation Dialog**

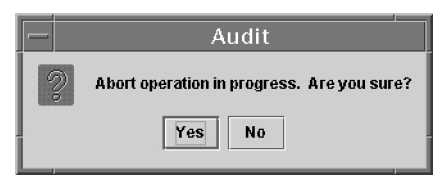

a) Click the Yes button to immediately terminate the operation in progress.

If the LSMS has already started to create full-record discrepancy files, the operation does not stop until the full-record discrepancy files are fully created. If you want to reconcile any discrepancies found before the audit was aborted, perform the procedure described in *[Post-Audit Reconcile from the GUI](#page-61-0)* on page 54

- b) Click the **No** button to close the Abort confirmation dialog and return back to the main Audit window with no other effect.
- <span id="page-59-2"></span>**7.** When the audit completes, an information dialog similar to *[Figure 11: Audit Complete Information](#page-59-2) [Dialog](#page-59-2)* on page 52 displays.

#### **Figure 11: Audit Complete Information Dialog**

<span id="page-59-0"></span>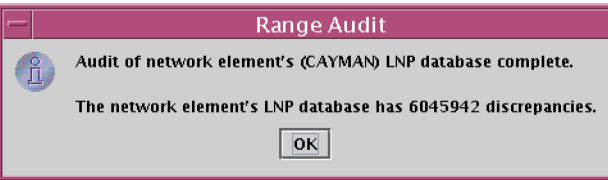

**8.** When the audit completes or is terminated, the Audit window displays similar to the example shown in *[Figure 12: Audit Complete](#page-59-3)* on page 52.

<span id="page-59-3"></span>In this example, discrepancies in SVs and NPBs have been found, so a discrepancy file for each category has been created, the Full-Record Discrepancy Log area has become selectable, and the pull-down allows you to select which discrepancy file you would like to view. If you wish to view both files, first view one file, then view the other. For more information about the discrepancy files, see *[Discrepancy Files](#page-135-0)* on page 128.

#### **Figure 12: Audit Complete**

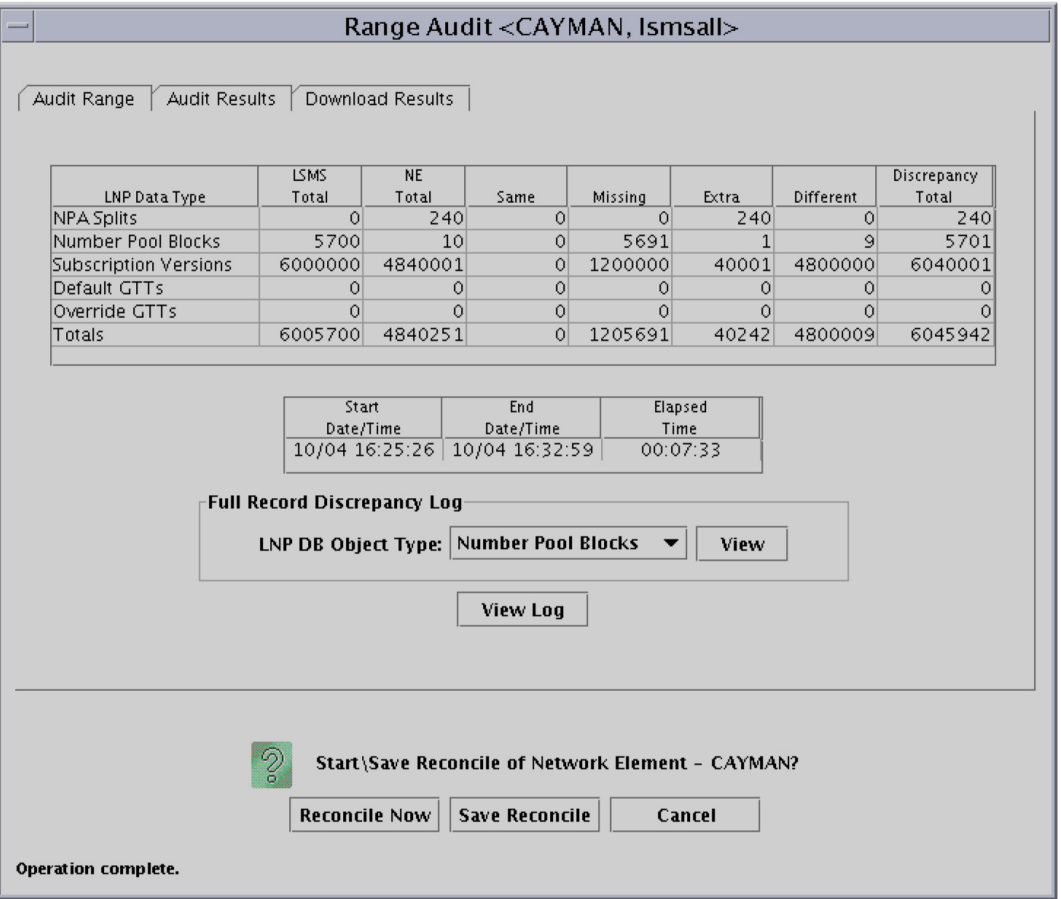

Examine the Audit Results tab to determine whether any objects are listed as Missing, Extra, or Different and decide if you want to reconcile them.

- a) If you choose not to reconcile, click the Cancel button; you have now completed this procedure.
- b) If you choose to reconcile later, click the Save Reconcile button.

When you are ready to perform the reconcile, follow the procedure described in *[Post-Audit](#page-61-0) [Reconcile from the GUI](#page-61-0)* on page 54.

**Note:** The Save Reconcile button does not exist for LSMS releases prior to 8.0, so this choice is not available.

<span id="page-60-0"></span>c) If you choose to reconcile immediately, ensure that you have considered any possible NPA Splits as described in *[Step 3](#page-51-2)* on page 44; then click the Reconcile Now button.

(This button is selectable only if you have logged in as a member of the lsmsuser, lsmsuext, or lsmsall user group.) Reconcile updates are sent over the same connection as normal updates. When the reconcile completes, a window similar to the example shown in *[Figure 13: Reconcile Complete](#page-60-0)* on page 53 displays.

#### **Figure 13: Reconcile Complete**

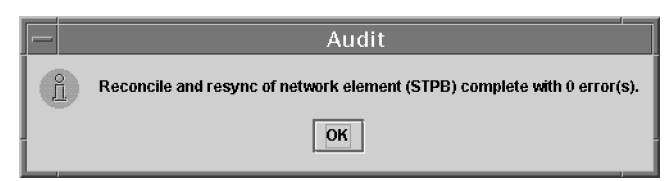

<span id="page-61-1"></span>Click **OK**; a window similar to the example shown in *[Figure 14: Reconcile Operation Complete](#page-61-1)* on page 54 displays.

#### **Figure 14: Reconcile Operation Complete**

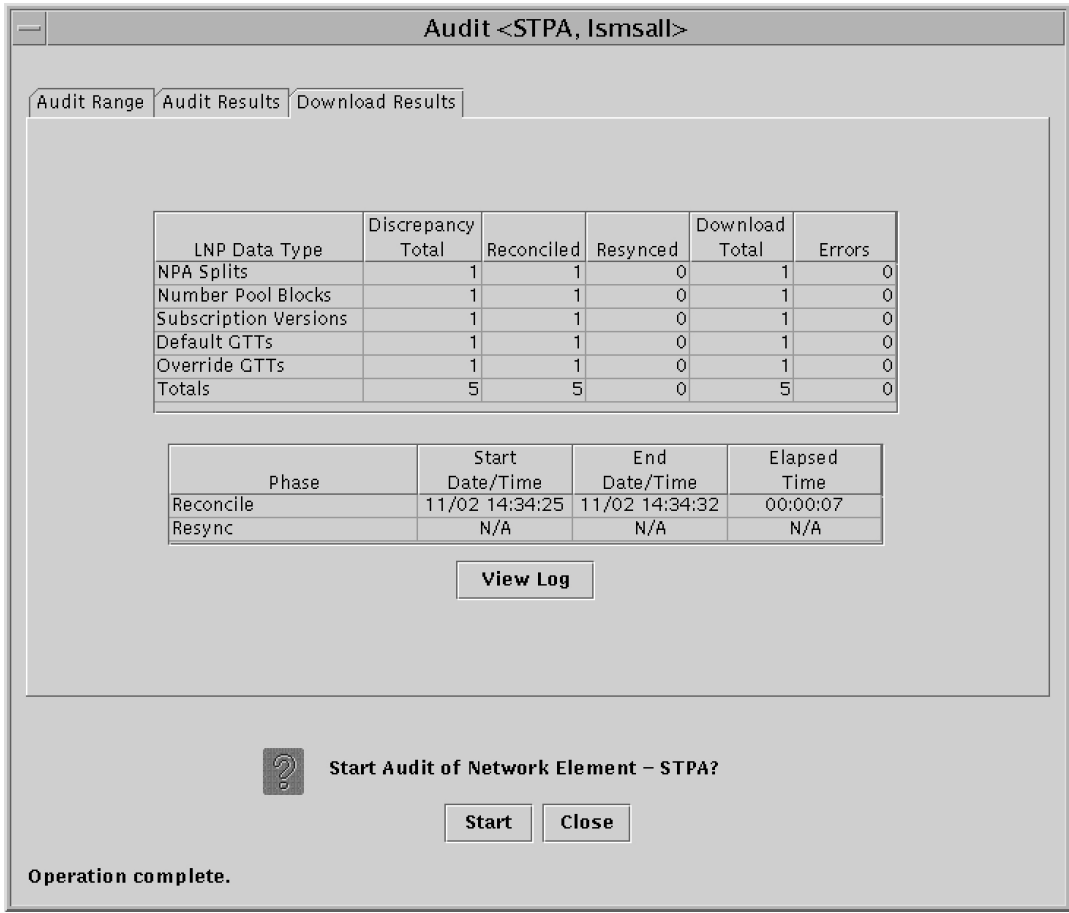

Click **OK**; you have now completed this procedure.

## <span id="page-61-0"></span>**Post-Audit Reconcile from the GUI**

#### **Note:**

The Post-Audit Reconcile is not available for LSMS releases prior to 8.0. Also, it cannot be used for Single SV/NPB Audits or for Time Range Audits.

Starting with LSMS release 8.X, a reconcile of an Object Range Audit can be performed at a time later than immediately after an audit completes. This function can be used in the following situations:

#### **LNP Database Synchronization Manual**

- If a large number of discrepancies is found during an audit, you might want to postpone the reconcile until a later time to avoid impacting normal traffic.
- If an Object Range Audit is aborted or interrupted, you can perform a Post-Audit Reconcile for all of the objects that were successfully audited before the interruption. You can also examine the Audit log to determine which objects were successfully audited, and perform another audit for objects that were not completely audited (for more information, see *[Continuing an Interrupted](#page-72-0) [Object Range Audit](#page-72-0)* on page 65).

The Post-Audit reconcile function is enabled by the creation of a Reconcile file that contains all the discrepant data found during the corresponding audit. Reconcile files are kept eight days, and then deleted.

#### **Note:**

Any reconcile (whether immediate or postponed) can be performed only once. When a reconcile has been performed, the reconcile file is no longer available for selection from the Post-Audit Reconcile window.

<span id="page-62-0"></span>To perform a Post-Audit reconcile, perform the following procedure to choose among the available reconcile files.

- **1.** Log in as a member of the lsmsuser, lsmsuext, or lsmsall user group.
- **2.** Perform the following substeps to ensure that no NPA Split is scheduled to occur during the time required to perform the reconcile.

#### **Note:**

Automatic split activation during a reconcile can cause the network element to be out of synchronization with the LSMS database.

a) Generate an NPA Split Report.

Select **Pending** for Status and **All NPAC Regions** for NPAC Region. For information about creating and viewing NPA Split Data Reports, refer to the *LSMS Database Administration Manual*, (Chapter 5, "LSMS Reports").

- b) Determine whether NPA Splits are scheduled to be activated during the time the reconcile is to be performed (to estimate time required to perform the reconcile, refer to *[Synchronization](#page-140-0) [Performance Estimates](#page-140-0)* on page 133 :
	- If no Pending NPA Splits were listed in the report in *Step 2a*, or if none of the Pending NPA Splits has a PDP Start Date that occurs within the time period required to complete the reconcile, go to *[Step 4](#page-63-0)* on page 56.
	- If any Pending NPA Split has a PDP Start Date that occurs within the time period required to complete the reconcile, continue with next substep.
- c) If any NPA Split is scheduled to be activated within the planned resynchronization period, delay the reconcile until after the NPA Split has been activated.
- **3.** Start the Post-Audit Reconcile window using either of the following:
	- a) From the main menu on the LSMS Console window, select **LSMS**-> **LNP Database Synchronization**->**Post-Audit Reconcile-><CLLI>**, where <CLLI> is the Common Language Location Identifier for the network element to be audited.
	- b) Right-click the LSMS Console window's EMS status icon that corresponds to the network element to be audited, and select **LNP Database Synchronization**->**Post-Audit Reconcile**.

The Input File table of the Post-Audit Reconcile window displays. If a different tab displays, click the Input File tab. An example of this window is shown in *[Figure 15: Post-Audit Reconcile](#page-63-1) [Window, Input File Tab](#page-63-1)* on page 56.

<span id="page-63-0"></span>**4.** Click the **Browse** button and select the file that corresponds to the audit you wish to now reconcile.

<span id="page-63-1"></span>The example in *[Figure 15: Post-Audit Reconcile Window, Input File Tab](#page-63-1)* on page 56 shows a file has been selected.

**Figure 15: Post-Audit Reconcile Window, Input File Tab**

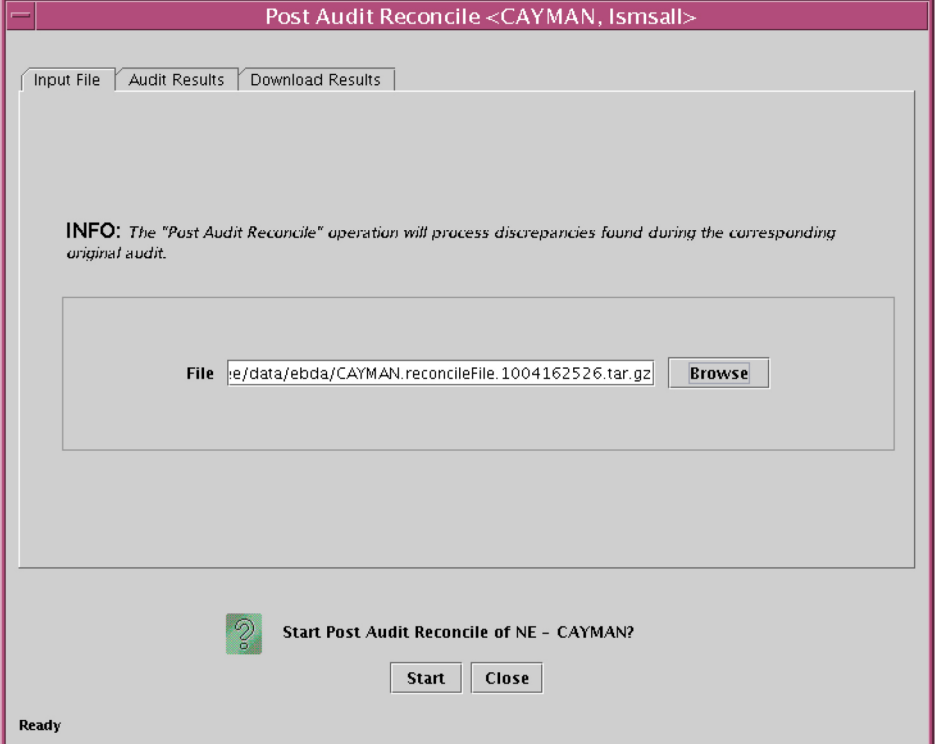

<span id="page-63-2"></span>**5.** Click **Start**.

After the LSMS finds the file to use for reconciling, the Post Audit Reconcile pop-up window shown in *[Figure 16: Post Audit Reconcile Initialized](#page-63-2)* on page 56 displays.

**Figure 16: Post Audit Reconcile Initialized**

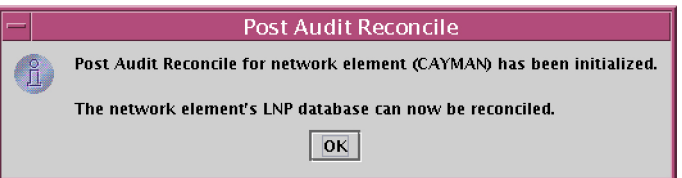

<span id="page-63-3"></span>**6.** Click **OK**.

The Audit Results window displays, an example is shown in *[Figure 17: Audit Results Tab](#page-63-3)* on page 56.

**Figure 17: Audit Results Tab**

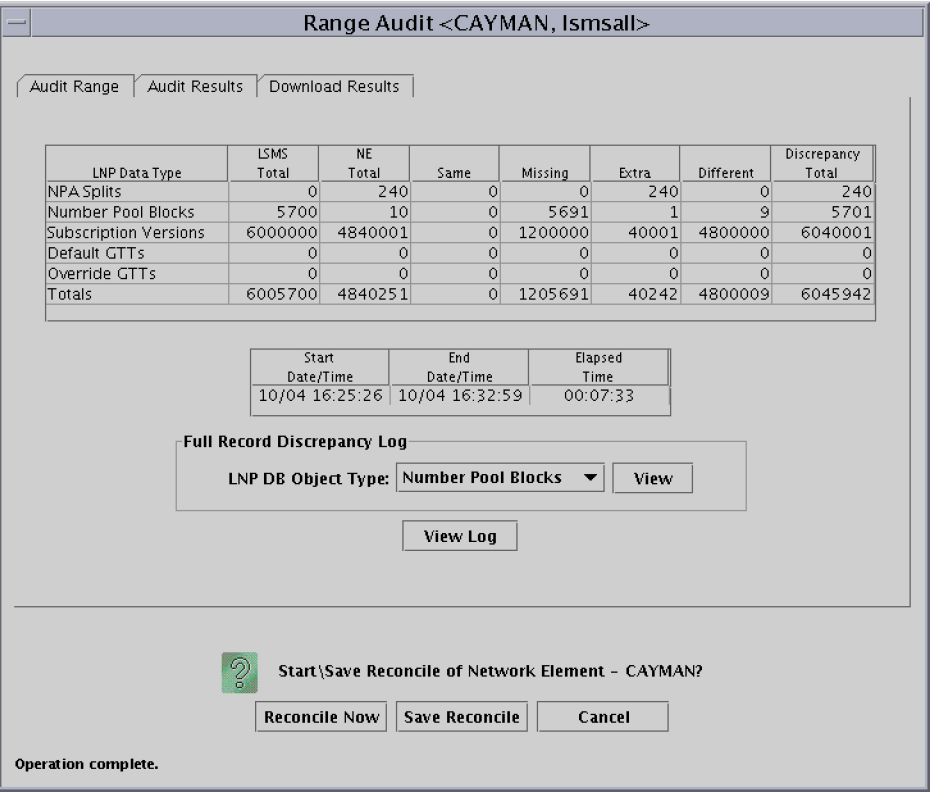

**7.** Ensure that you have considered any possible NPA Splits as described in *[Step 2](#page-62-0)* on page 55; then click the Reconcile Now button.

<span id="page-64-0"></span>Reconcile updates are sent over the same connection as normal updates. When the reconcile completes, a window similar to the example shown in *[Figure 18: Reconcile Complete](#page-64-0)* on page 57 displays.

**Figure 18: Reconcile Complete**

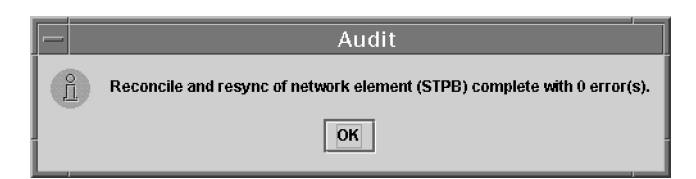

<span id="page-64-1"></span>**8.** Click **OK**; a window similar to the example shown in *[Figure 19: Reconcile Operation Complete](#page-64-1)* on page 57 displays.

#### **Figure 19: Reconcile Operation Complete**

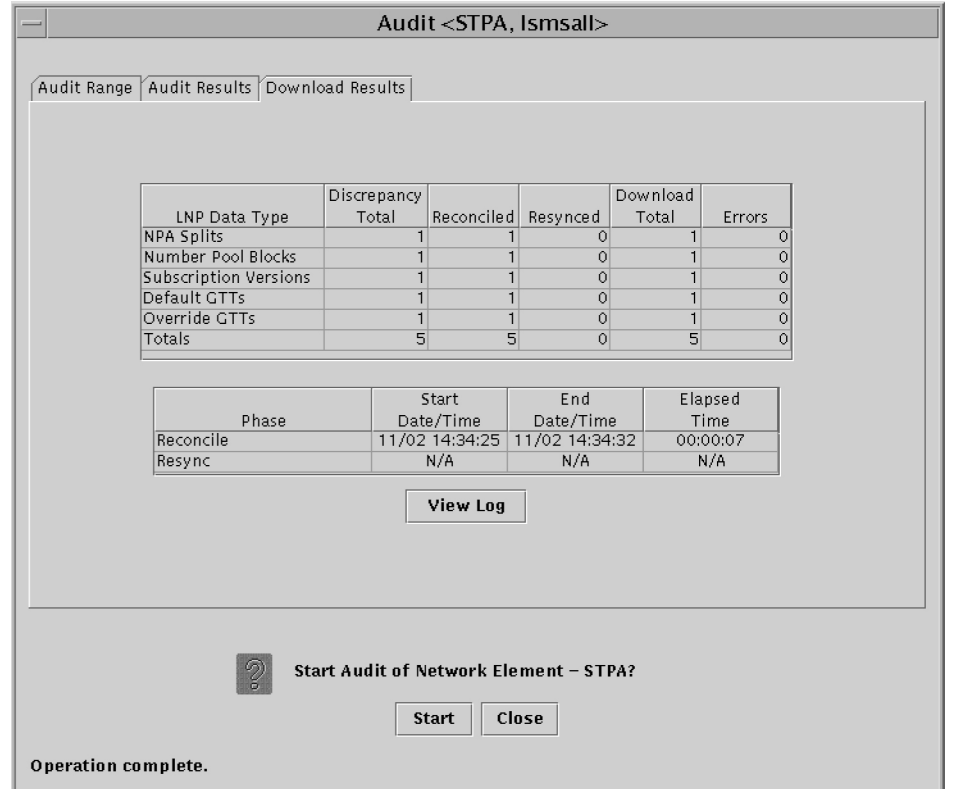

<span id="page-65-0"></span>Click **OK**; you have now completed this procedure.

## **Performing an Audit Using the Command Line**

Use the following procedure to perform a network element audit and optional reconcile of subscription versions (SVs) or Number Pool Blocks (NPBs) through the LSMS command line interface (*lsmsclaa*).

#### **Note:**

Starting with LSMS Release 8.X, the lsmsclaa AUDIT command can be used only to perform a Single SV or NPB Audit.

The lsmsclaa command does not display a progress bar or provide a way to cancel the audit while in progress. Results of the audit performed by this command are stored in the *LsmsAudit.log* file (see *[Audit Error Messages](#page-46-1)* on page 39) and in discrepancy files (see *[Discrepancy Files](#page-135-0)* on page 128).

For more information about using the lsmsclaa command, refer to the *LSMS Maintenance Manual*.

Use this procedure to perform an audit of SVs or NPBs from the command line.

- **1.** Ensure that none of the restricted situations are described in section *[Audit and Reconcile Function](#page-42-0) [Summary](#page-42-0)* on page 35 is occurring.
- **2.** To perform an audit only, log into the LSMS as a member of any user group.

If you need to perform a reconcile, log in as a member of the lsmsadm, lsmsuser, lsmsuext, or lsmsall user group.

**3.** If you plan to perform a reconcile, perform the following substeps to ensure that no NPA Split is scheduled to occur during the time required to perform the audit with reconcile.

**Note:**

Automatic split activation during a reconcile can cause the network element to be out of synchronization with the LSMS database. To avoid this problem, first perform the following substeps.

a) Generate an NPA Split Report.

Select **Pending** for Status and **All NPAC Regions** for NPAC Region. For information about creating and viewing NPA Split Data Reports, refer to the *LSMS Database Administration Manual*, (Chapter 5, "LSMS Reports").

- b) Determine whether NPA Splits are scheduled to be activated during the time the audit and reconcile are to be performed (to estimate time required to perform the audit and reconcile, refer to *[Synchronization Performance Estimates](#page-140-0)* on page 133):
	- If no Pending NPA Splits were listed in the report in this section, *Step 3a*, or if none of the Pending NPA Splits has a PDP Start Date that occurs within the time period required to complete the reconcile, go to *[Step 4](#page-66-0)* on page 59.
	- If any Pending NPA Split has a PDP Start Date that occurs within the time period required to complete the audit and reconcile, continue with next substep.
- <span id="page-66-0"></span>c) If any NPA Split is scheduled to be activated within the planned resynchronization period, delay the reconcile until after the NPA Split has been activated.
- <span id="page-66-1"></span>**4.** Start the command-line interface by entering the following command with parameters as defined in *[Table 11: Parameters Used by Command-Line Interface](#page-66-1)* on page 59: \$ \$LSMS\_DIR/start\_cmdLine <SPID> <REGION> [<COMMANDFILE>]

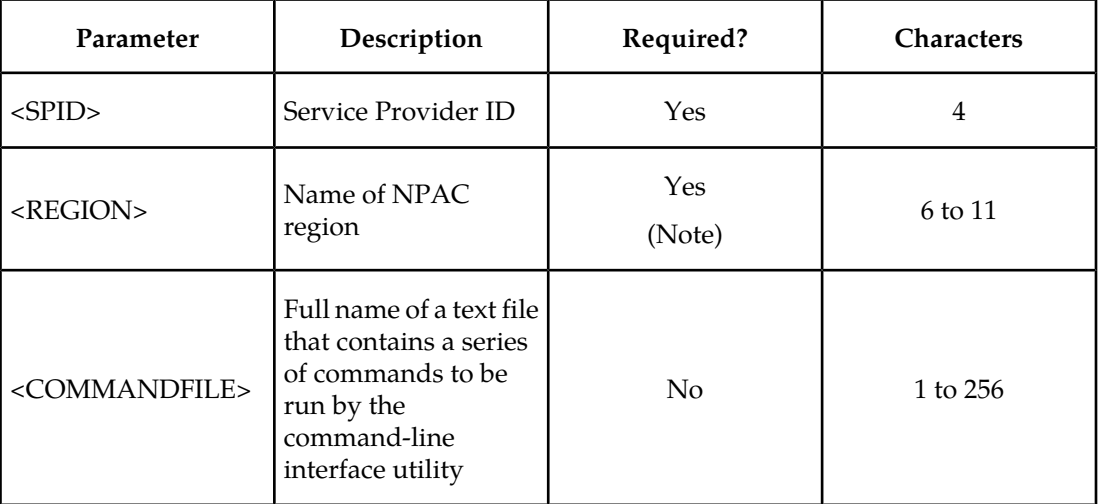

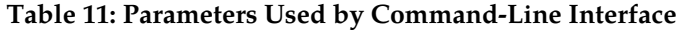

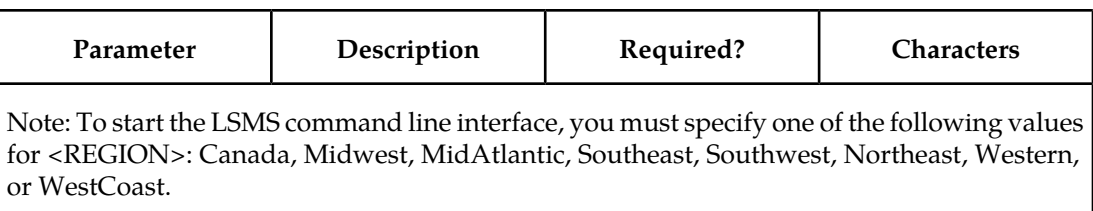

**5.** The following prompt indicates that the command-line interface has started:

```
Enter command ->
```
- **6.** Depending on the LSMS release, enter one of the following commands at the command-line interface prompt (see *[Table 12: Audit Command Parameters](#page-67-0)* on page 60 for a description of the command arguments):
	- a) For LSMS releases prior to 8.0, enter the following command:

```
audit <CLLI> <StartValue> [<EndValue>] [<ObjectType>] [reconcile]
[details]
```
<span id="page-67-0"></span>b) Starting with LSMS Release 8.X, enter the following command:

```
audit <CLLI> <StartValue> [<ObjectType>] [reconcile] [details]
```
#### **Table 12: Audit Command Parameters**

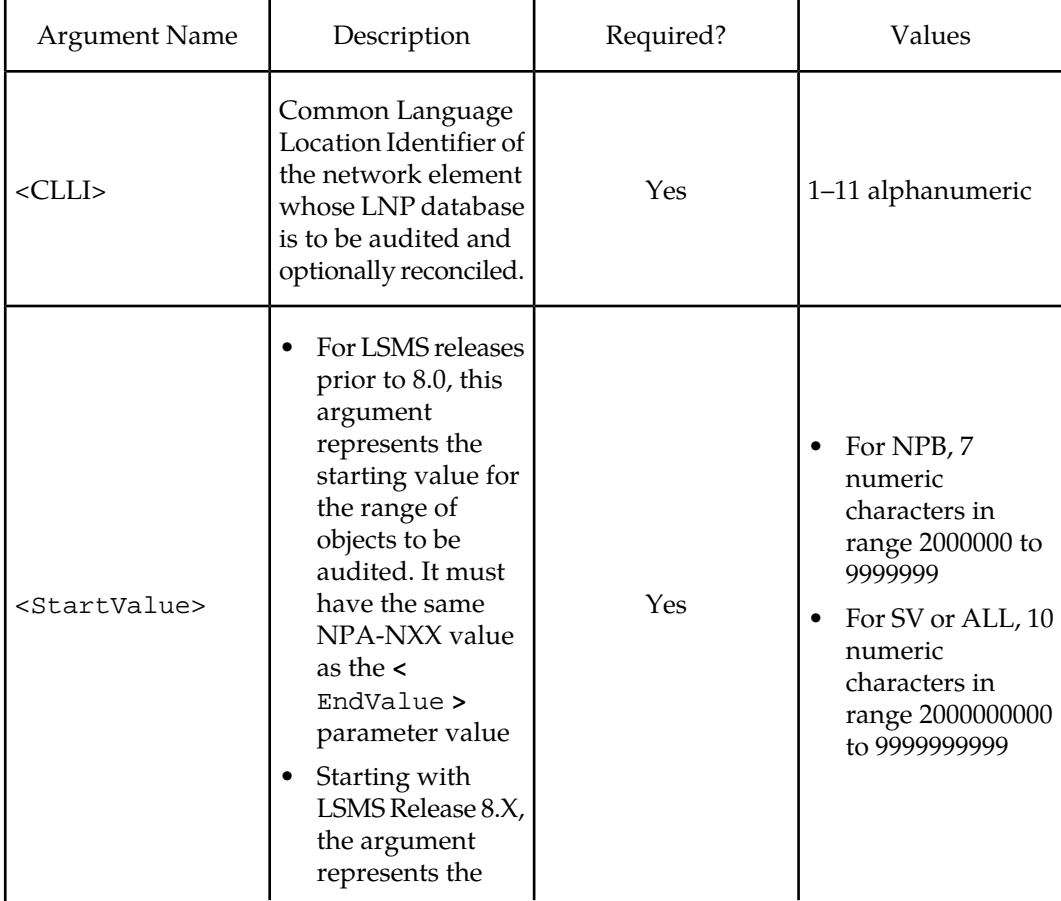

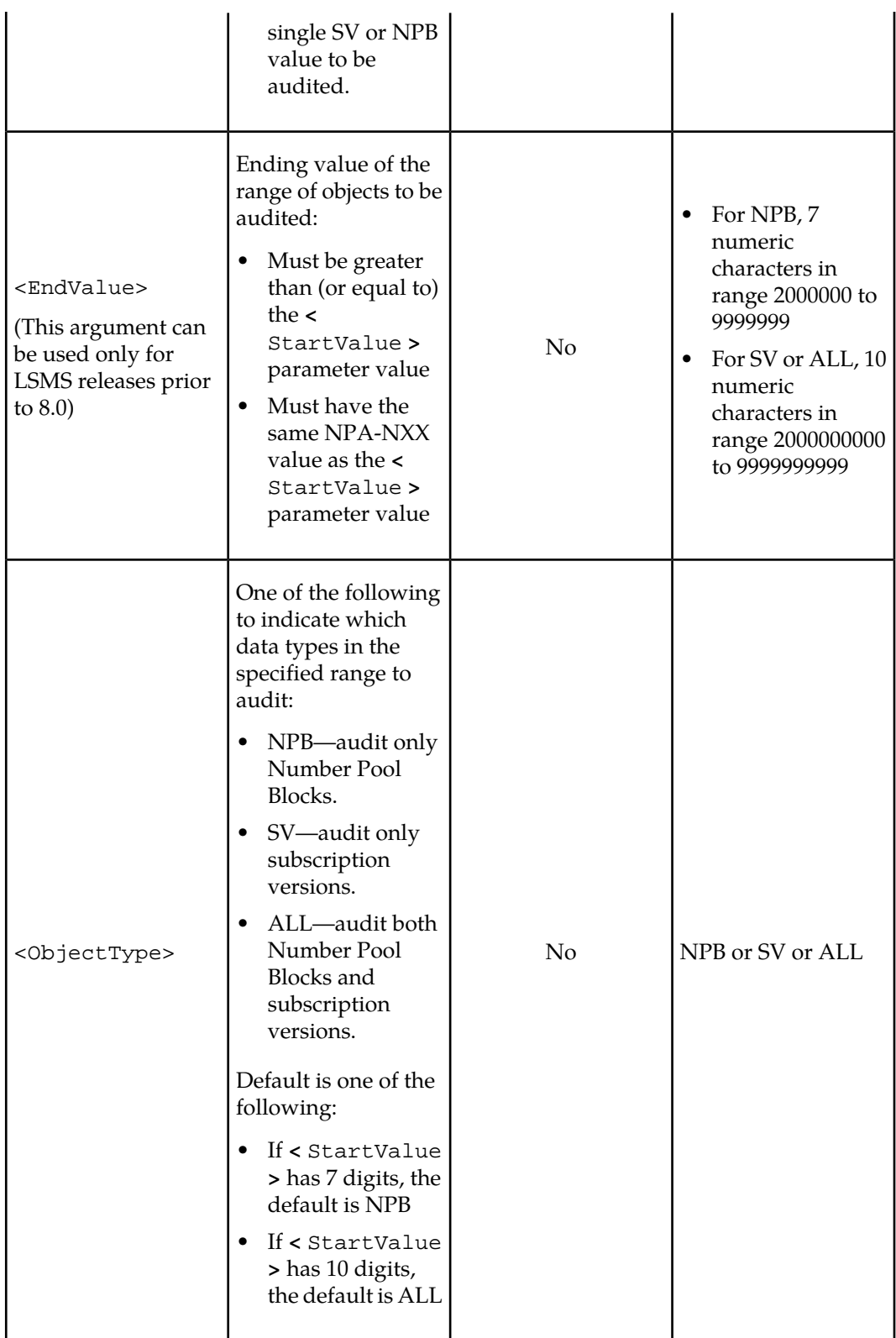

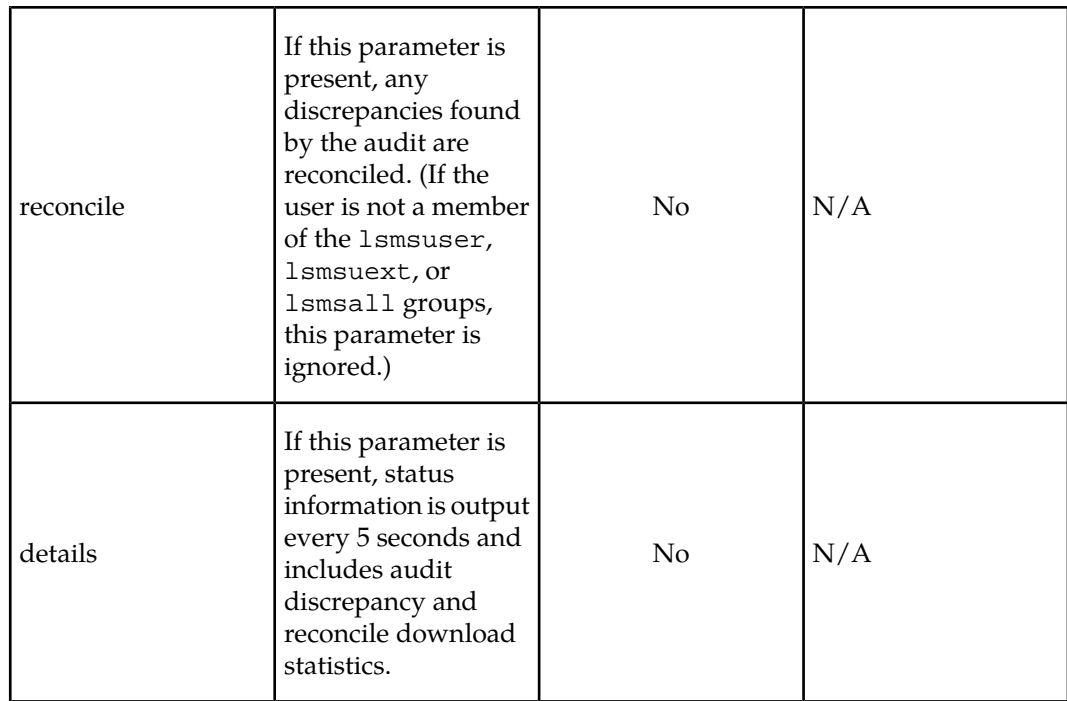

**7.** The command-line interface displays a message to indicate whether the audit or audit with reconcile was successful.

For more information about the possible messages, refer to the *LSMS Maintenance Manual*. You have now completed this procedure.

## <span id="page-69-0"></span>**Audit Logs**

Audit log files are generated for Range Audits that are initiated either from the GUI or from the command line. One log file is created for each day that a Range audit is performed. The log file is named *LsmsAudit.log.<MMDD>*, where *<MMDD>* is the timestamp that contains month and day. This log file is located in the directory */var/TKLC/lsms/logs/<CLLI>*, where *<CLLI>* is the Common Language Location Identifier of the network element being audited. Log files are maintained for seven days after they are created; then they are automatically removed from the LSMS.

**Note:** No log file is generated for a Single SV/NPB Audit.

#### **Viewing Audit Log Files**

You can view audit log files in either of the following ways

• If you are performing a Range audit from the GUI, any time after a Range audit has begun, you can view the audit log file by clicking the View Log button. If the browser window used for displaying reports and logs is not already open, it is opened automatically and displays the log file.

<span id="page-70-0"></span>• You can also use one of the following methods to open the window shown in *[Figure 20: Browsing](#page-70-0) [for Audit Log Files](#page-70-0)* on page 63 used to browse for this log:

**Figure 20: Browsing for Audit Log Files**

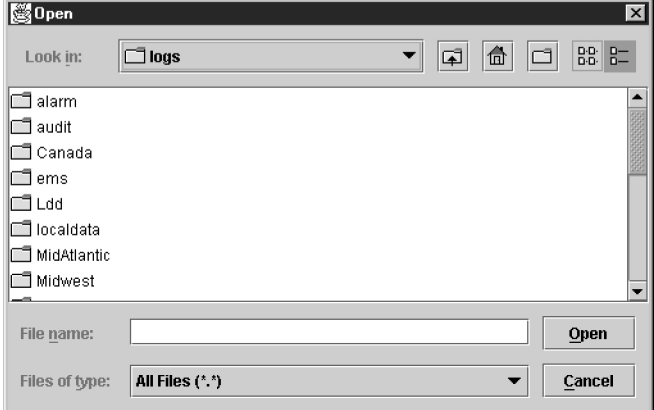

- Select **Logs** ➤ **Other**... from the main menu of the LSMS Console window.
- Click on the LSMS Console window's EMS Status Icon that corresponds to the network element being audited so that the icon is highlighted. Right-click and select **Logs** ➤ **LNP Database Synchronization** ➤ **Audit**.

Scroll down to find the folder that has the <CLLI> name for the NE that is being audited. Double-click the folder name, and then double click the file name *LsmsAudit.log.<MMDD>* that corresponds to the month and day you desire.

#### **Audit Log File Contents**

Whenever a Range audit is started, the audit log file for that day is appended (if this is the first audit of the day, the file is created). For each audit performed on that day, the audit log file contains information similar to the information displayed on the Audit Range, Audit Results, and Download Results tabs, such as start and end times for each stage, and numbers of missing, extra, and different objects in various LNP categories. The log and window also record whether database entries are present at the LSMS but missing at the NE, present at the NE but missing at the LSMS, or present at both the LSMS and NE but containing different values.

The audit log file contains the following sections:

- *[Header Section](#page-126-0)* on page 119
- *[Audit Section](#page-127-0)* on page 120
- *[Reconcile Section](#page-128-0)* on page 121
- *[Summary Section](#page-133-0)* on page 126

**Note:** Starting with LSMS Release 8.X, summary sections for Object Range Audits indicate whether object types were completely audited, partially audited, or not audited, and shows results for both completely and partially audited object types.

#### **Audit Log File Example for Two Completed Audits**

<span id="page-71-0"></span>*[Figure 21: Example of an Audit Log File for Two Completed Audits](#page-71-0)* on page 64 shows an example of an audit log file that contains two separate audits and reconciles performed on the same day.

**Figure 21: Example of an Audit Log File for Two Completed Audits**

```
Thu Nov 1 13:36:16 EST 2001
Username: lsmsuser
NE CLLI: LARCH
```
Thu Nov 1 13:36:15 EST 2001 Connection established with network element (192.168.61.202:1030) Audit of Override GTTs started on Thu Nov 1 13:36:20 EST 2001 2000000000 MISSING Audit of Override GTTs completed on Thu Nov 1 13:36:20 EST 2001 0000000000 LRN Start 9999999999 LRN End 5 Total audited on LSMS 4 Total audited on NE 4 Same on Both 0 Different on NE 1 Missing on NE 0 Extra on NE 1 Total Discrepancies Reconcile started on Thu Nov 1 13:37:40 EST 2001 Reconcile completed on Thu Nov 1 13:37:44 EST 2001 NPA Splits 00 Downloaded 00 errors<br>
Number Pool Blocks 00 Downloaded 00 errors<br>
Subscription Versions 00 Downloaded 00 errors<br>
Default GTTs 00 Downloaded 00 errors<br>
Override GTTs 10 Downloaded 00 errors<br>
Total 10 Downloade

#### <span id="page-71-1"></span>**Audit Log File Example for a Partially Completed Audit**

*[Figure 22: Example of Audit Log File for Partially Completed Audit](#page-71-1)* on page 64 shows an example of an audit log file for an Object Range Audit that was interrupted.

**Figure 22: Example of Audit Log File for Partially Completed Audit**
Mon Jun 6 14:40:20 EDT 2005 Username: lsmsall NE CLLI: PALM

Mon Jun 6 14:40:20 EDT 2005 Connection established with network element (192.168.61.100:1030). Audit of NPA Splits started on Mon Jun 6 14:40:20 EDT 2005 Audit of NPA Splits completed on Mon Jun 6 14:40:27 EDT 2005 200 Old NPA Start 999 Old NPA End 5 Total audited on LSMS 5 Total audited on NE 5 Same on Both 0 Different on NE 0 Missing on NE 0 Extra on NE 0 Total Discrepancies Audit of Subscription Versions started on Mon Jun 6 14:40:27 EDT 2005 9195551212 EXTRA 9195551213 EXTRA 9195551214 MISSING Audit of Subscription Versions interrupted on Mon Jun 6 14:40:36 EDT 2005 Partial Subscription Version Summary 919550 NPA-NXX Start 919559 NPA-NXX End 919554 NPA-NXX Last Completed Successfully 4999 Total audited on LSMS 5000 Total audited on NE 4997 Same on Both 0 Different on NE 1 Missing on NE 2 Extra on NE 3 Total Discrepancies Objects Completely Audited: NPA Split Objects Partially Audited: Subscription Version Objects Not Audited: Default GTT, Override GTT<br>Partial Reconcile File: /var/TKLC/lsms/free/ebda/<CLLI>.reconcileFile. 0606144036.tar.gz

#### **Continuing an Interrupted Object Range Audit**

Starting with LSMS Release 8.X, if an Object Range Audit is interrupted, you can interpret the contents of the audit log file to determine how many objects were completely audited. After the interruption has been resolved, you can complete your original audit goal by performing the

following actions in any order (the file shown in *[Figure 22: Example of Audit Log File for Partially](#page-71-0) [Completed Audit](#page-71-0)* on page 64 is used as an example):

- Perform a Post-Audit Reconcile (see *[Post-Audit Reconcile from the GUI](#page-61-0)* on page 54), selecting the Partial Reconcile File listed in the Audit log (<CLLI>.reconcileFile. 0606144036.tar.gz in the example file). This Post-Audit Reconcile will reconcile the three discrepancies found in the Subscription Version range from 919550 to 919554 (there were no discrepancies found in the NPA Splits).
- Perform another Range audit and reconcile of just SVs in the range 910555 to 910559.

# **Chapter 6**

# **Managing Bulk Load from the LSMS**

#### **Topics:**

- 
- 
- **[Managing Bulk Load from the LSMS](#page-77-0).....70**

<span id="page-74-0"></span>This chapter describes how to initiate and manage an electronic bulk download at the LSMS. Bulk • *[Introduction.....68](#page-75-0)* loading completely replaces an LNP database at<br>• *Bulk Load Overview.....68* a network element. Electronic bulk loading from • *[Bulk Load Overview.....68](#page-75-1)* a network element. Electronic bulk loading from<br>• *Managing Bulk Load from the LSMS.....70* the LSMS is available only if certain optional features are installed at the LSMS and at the network element.

## <span id="page-75-0"></span>**Introduction**

This chapter describes the features required for electronic bulk load and how to initiate and manage electronic bulk load from the Local Service Management System (LSMS). Bulk loading completely replaces an LNP database (all subscription version, number pool block, NPA Split, Translation Type Service, default Global Title Translation, and override Global Title Translation data) at a network element.

#### **When to Perform a Bulk Load**

Bulk loading is required when the network element is being initialized for one of the following reasons:

- Bringing the network element into the system for the first time
- Modifying the network element's area of service by reconfiguring EMS routing
- The network element's LNP database is corrupted and cannot be recovered using other synchronization methods

For information about procedures that may be used instead of bulk loading, see *[Choosing a](#page-28-0) [Synchronization Procedure](#page-28-0)* on page 21.

#### **Bulk Load Restrictions**

<span id="page-75-1"></span>A maximum of two bulk loads (of different network elements) can be performed simultaneously. For more information about the maximum number of synchronization operations that can occur simultaneously, see *[Maximum Number of Simultaneous Synchronization Operations](#page-24-0)* on page 17.

# **Bulk Load Overview**

<span id="page-75-2"></span>Bulk loading is the process of extracting the LNP database from the LSMS and sending the extracted data over a communications link to the network element, where it is loaded into the main LNP database. The bulk load fully replaces the network element's main LNP database.

*[Figure 23: Bulk Load Timeline](#page-75-2)* on page 68 illustrates how data is sent to a network element before, during, and after a bulk load.

#### **Figure 23: Bulk Load Timeline**

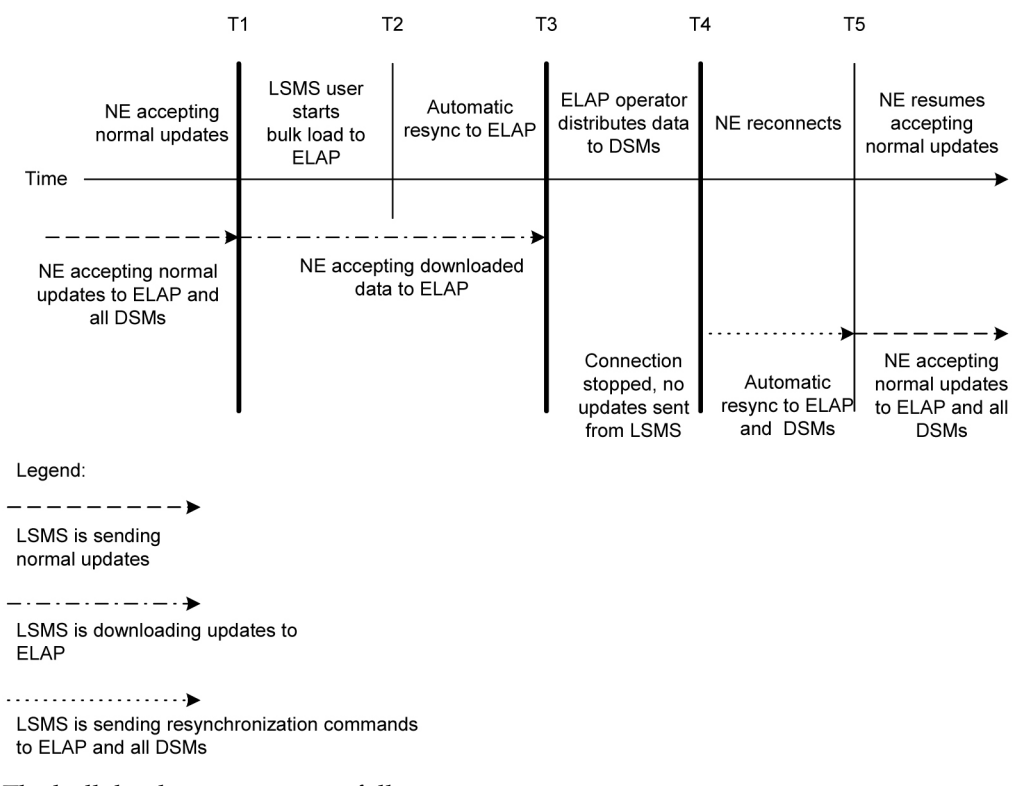

The bulk load stages occur as follows:

**T1** *Initial bulk load stage begins*: The LSMS user and network element operator decide to initiate a bulk load as a result of:

- One of the reasons listed in *[Introduction](#page-75-0)* on page 68.
- Receiving a notification that NE database maintenance is required. For more information, see *[Notifications that Database Maintenance Is Required](#page-27-0)* on page 20 and *[Choosing a Synchronization](#page-28-0) [Procedure](#page-28-0)* on page 21.

To start the bulk load at the LSMS, see *[Managing Bulk Load from the LSMS](#page-74-0)* on page 67.

During the bulk load, the network element's LNP database is cleared (all LNP database entries are deleted), and the entire LSMS LNP database is downloaded to the network element.

Some differences between the LSMS and NE databases (such as capacity) may cause the NE to reject some of the downloaded commands. These rejections would also during a normal update. All commands rejected by the network element are recorded in the bulk load log file (see *[Bulk Load Log File](#page-89-0)* on page 82) and can be viewed by clicking the View Log button on the Bulk Load dialog (see *[Figure 26: Bulk Load Window](#page-79-0)* on page 72).

At any time during this stage, the LSMS user can choose to abort the bulk load. If aborted, this operation can be either restarted or terminated.

**T2** *Automatic resynchronization stage begins*: As soon as the previous stage completes, the LSMS automatically begins a resynchronization to update the network element with any updates received from NPACs or any data locally provisioned since stage T1.

This stage can also result in download commands being rejected by the NE. All commands rejected by the network element are recorded in the bulk load log file (see *[Bulk Load Log File](#page-89-0)* on page 82)

and can be viewed by clicking the View Log button on the Bulk Load dialog (see *[Figure 26: Bulk](#page-79-0) [Load Window](#page-79-0)* on page 72).

When this stage is complete, the user has the option to commit or discard the LNP data downloaded to the network element. If the user chooses to commit the changes, the DBTS is set to the time that this stage began. If the user chooses to discard the changes, the network element's LNP database is left in a Database Maintenance Required (DMR) state.

**T3** *Network element database distribution stage begins*: If the LSMS user chooses in the previous stage to commit the data downloaded to the NE's database, the ELAP operator copies the newly restored ELAP RTDB to the mate ELAP, and then distributes the data to the Service Module cards as described in *[Distributing the LNP Database after LSMS-Based Operation or RTDB Copy](#page-100-0)* on page 93.

**T4** *Automatic resynchronization stage begins*: At this stage, the bulk load procedures are complete, and the LSMS and network element reconnect and begin the normal automatic resynchronization described in *[Automatic Resynchronization Process](#page-33-0)* on page 26. During this stage, the LSMS sends all NPAC updates or locally provisioned data updates that have occurred since stage T2.

<span id="page-77-0"></span>**T5** *Normal operations resume.*

### **Managing Bulk Load from the LSMS**

This section describes how to perform a bulk load, view bulk load log files, and understand bulk load error messages.

#### **Bulk Load Procedure**

Use the following procedure to manage a bulk load from the LSMS user interface.

**Note:** Before starting this procedure, contact the *[Customer Care Center](#page-11-0)* on page 4 to be readily available for assistance if you encounter any problems while performing this procedure.

- **1.** Perform the following substeps to ensure that no NPA Splits will activate during the bulk download procedure:
	- a) As lsmsadm, enter the following lsmsdb commands to output the counts for both Subscription Version and NumberPoolBlock objects:

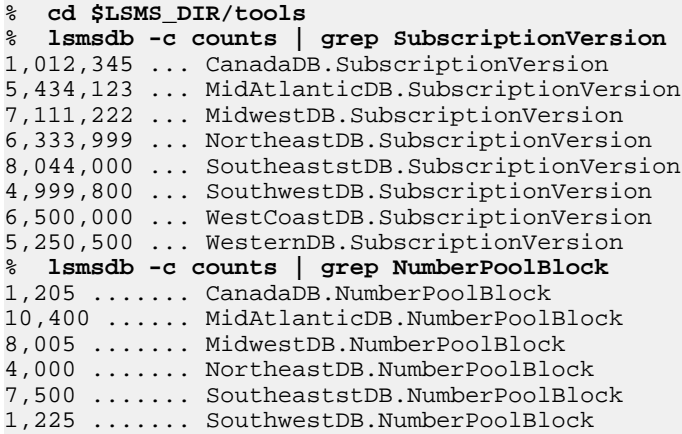

```
7,700 ....... WestCoastDB.NumberPoolBlock
5,500 ....... WesternDB.NumberPoolBlock
```
- b) Total the counts listed in the first column of the output from both commands in substep a. Divide this total by 2 million, to determine the estimated number of hours for the bulk load.
- c) Generate an NPA Split Report.

Select **Pending** for Status and **All NPAC Regions** for NPAC Region. For information about creating and viewing NPA Split Data Reports, refer to the *LSMS Database Administration Manual*.

- d) Determine if NPA Splits are scheduled to be activated during the time the Bulk Load is to be performed:
	- If no Pending NPA Splits were listed in the report in substep c, or if none of the Pending NPA Splits has a PDP Start Date that occurs within the time period required to complete the Bulk Load, go to *[Step 2](#page-78-0)* on page 71.
	- If any Pending NPA Split has a PDP Start Date that occurs within the time period required to complete the Bulk Load, continue with next substep.
- e) Determine the date on which you want the NPA Splits to be activated.

This should be the next day after the expected completion of the Bulk Load Procedure (based on the start date/time anticipated and the estimated length of the Bulk Load procedure, from substep b). For example, if the Bulk Load is estimated to require 24 hours to complete and the Bulk Load planned to be performed starting at 12 noon on April 1st, the NPA Split should be postponed until April 3rd.

- <span id="page-78-0"></span>f) Postpone the NPA Split (refer to the LSMS Database *Administration Manual*.
- <span id="page-78-1"></span>**2.** Ensure that the network element is prepared to receive a bulk load by doing the following:
	- a) Connect your web browser to the ELAP user interface (for more information, refer to the EAGLE *5* ISS ELAP *Administration Manual*).
	- b) Log in with the user name and password for a user who is authorized to access the menu items shown in this procedure.

The ELAP GUI is displayed, as shown in *[Figure 24: ELAP Main Menu](#page-78-1)* on page 71 .

#### **Figure 24: ELAP Main Menu**

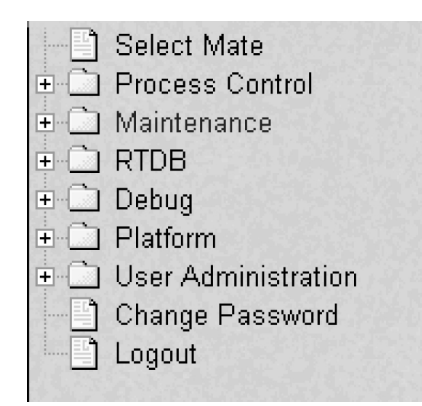

<span id="page-78-2"></span>c) Select **Maintenance > LSMS HS Bulk Download > Change Enabled**. The window shown in *[Figure 25: Enabling Change HS Bulk Download](#page-78-2)* on page 71 displays.

**Figure 25: Enabling Change HS Bulk Download**

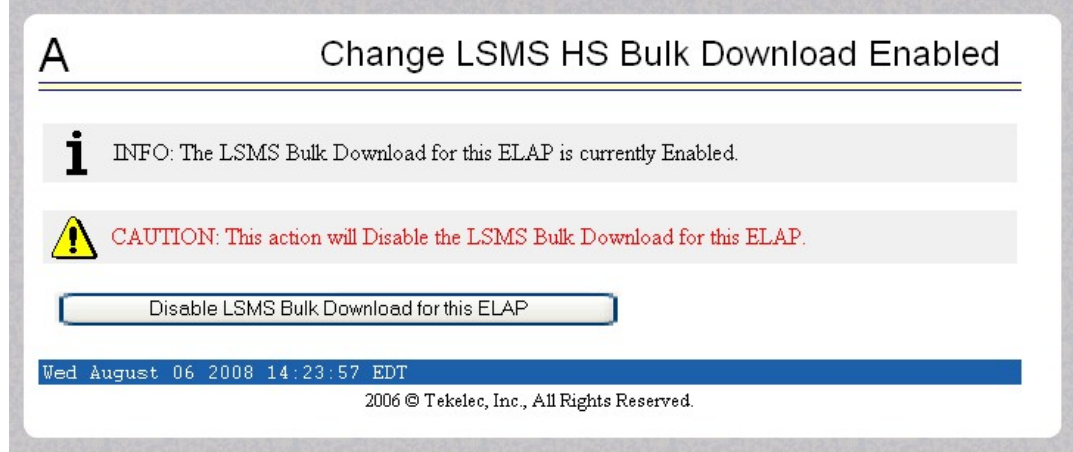

- d) If the information field indicates that the Bulkload for the ELAP is currently enabled, click the Disable Bulkload for this ELAP button and this will allow the audit.
- **3.** At the LSMS, log in as a member of the lsmsuser, lsmsuext, or lsmsall user group.
- **4.** Start the Bulk Load window using either of the following:
	- a) From the **Main Menu** on the **LSMS Console** window, select **LSMS > LNP Database Synchronization > Bulk Load >** *<***CLLI***>* , where *<***CLLI***>* is the Common Language Location Identifier for the network element that requires the bulk load.
	- b) Right-click the **LSMS Console** window's EMS status icon that corresponds to the network element requiring the bulk load, and select **LNP Database Synchronization** ➤ **Bulk Load**. The **Bulk Load** window displays. An example of this window is shown in *[Figure 26: Bulk](#page-79-0) [Load Window](#page-79-0)* on page 72.

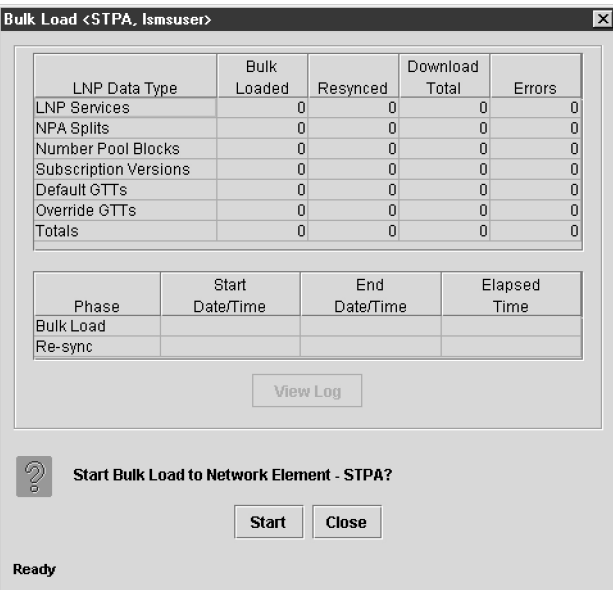

<span id="page-79-0"></span>**Figure 26: Bulk Load Window**

**5.** To initiate the bulk load, click the **Start** button.

The **Start** button is replaced by the **Abort** button, and the **View Log** button becomes selectable. Progress is indicated by start time, elapsed time, numbers of successful and failed update commands, and status reported in the status field at the bottom of the window. When the bulk load phase completes (as indicated in the status field and by a value appearing in the End Date/Time field for the Bulk Load phase), the Re-sync phase begins and progress continues to be indicated in the same ways. All other buttons become nonselectable. *[Table 13: Fields in](#page-80-0) [Bulk Load Window](#page-80-0)* on page 73 shows the meaning of each of the fields that appears in this window.

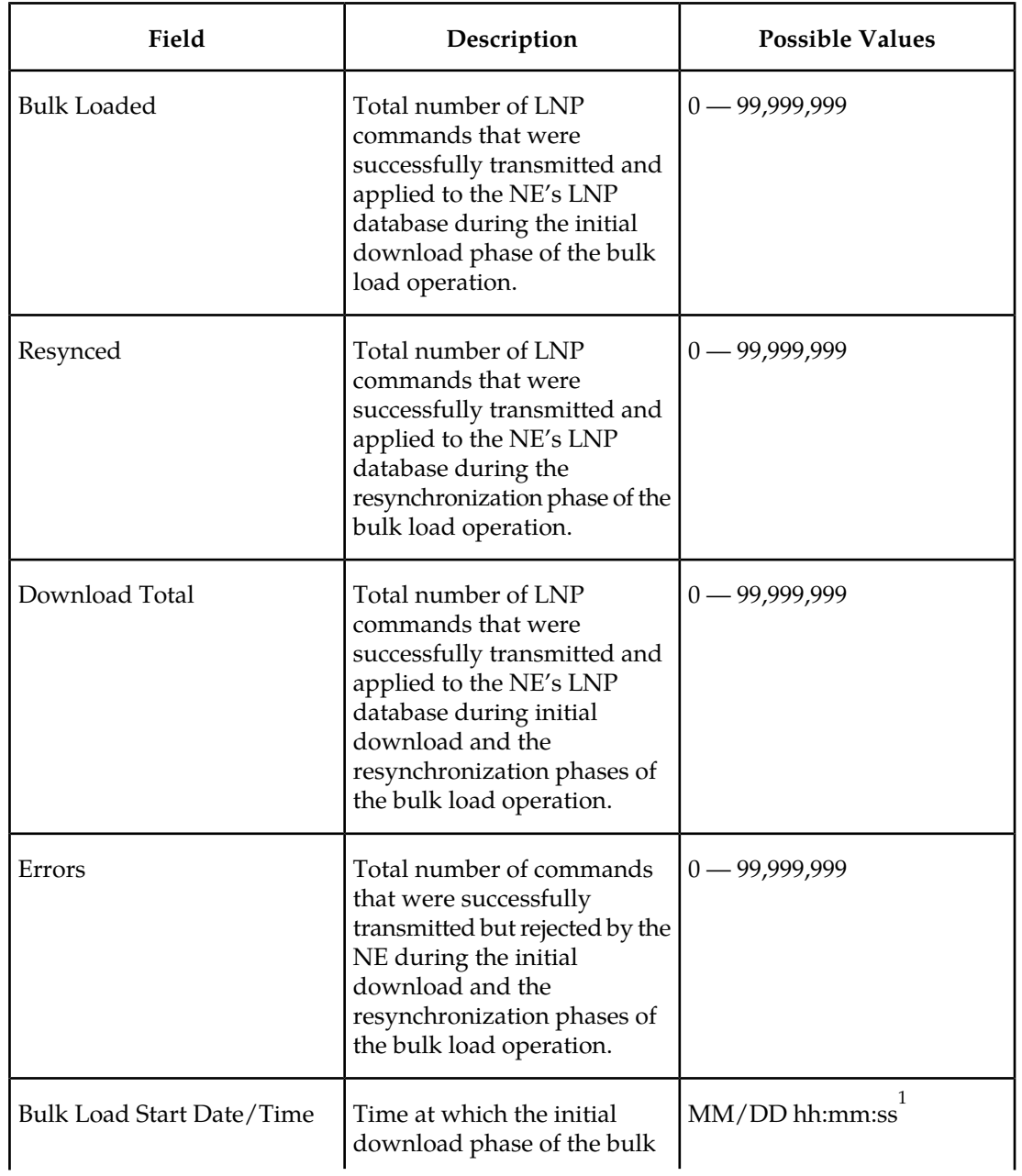

#### <span id="page-80-0"></span>**Table 13: Fields in Bulk Load Window**

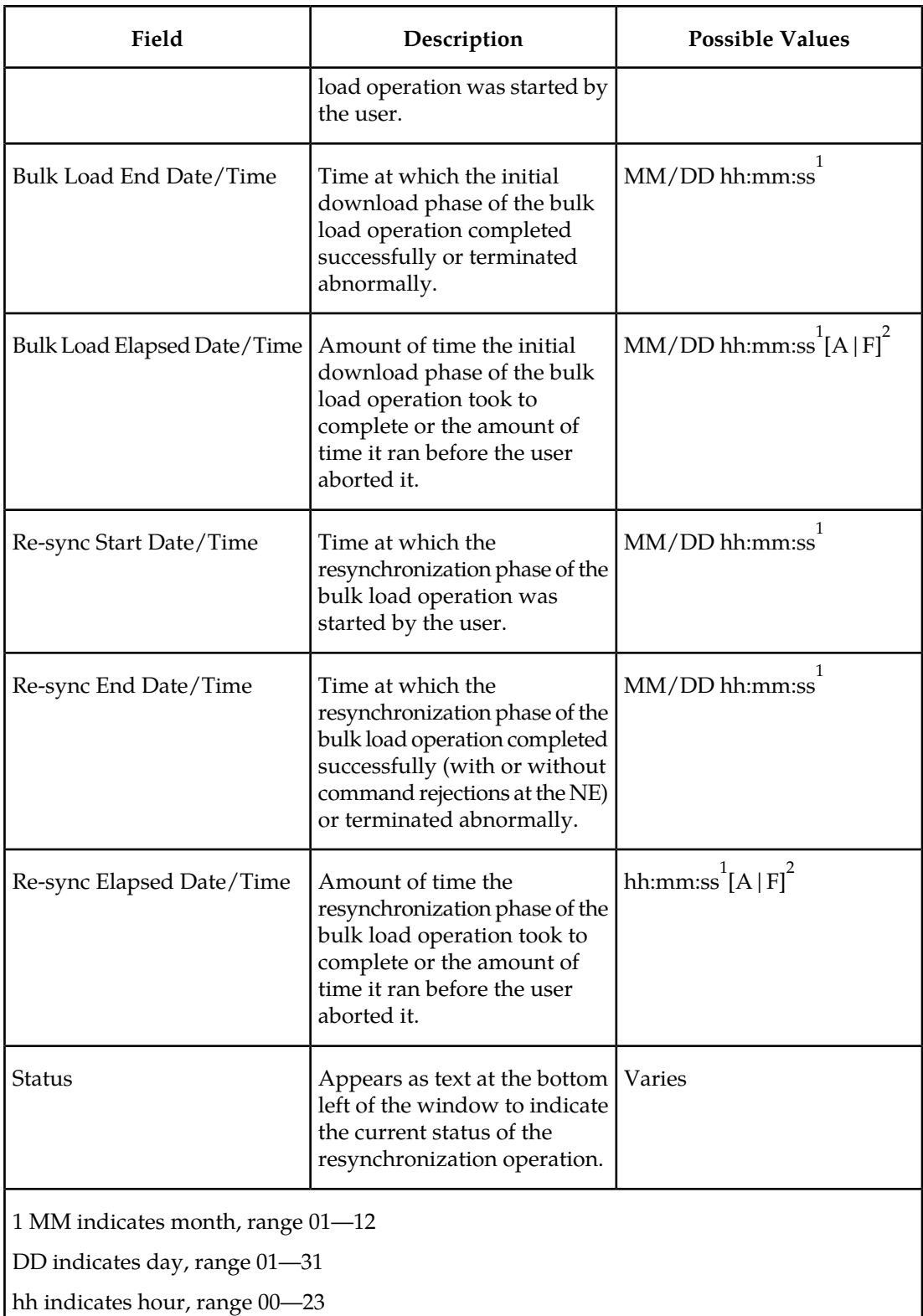

mm indicates minute, range 00—59

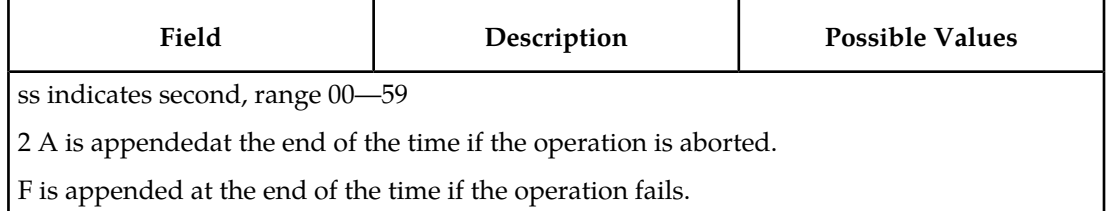

The time required to download a database from the LSMS to the network element varies depending on the number of records provisioned in the database and the quality of the transmission and connections. To view the bulk load log file, see *[Bulk Load Log File](#page-89-0)* on page 82. To abort during either the bulk load phase or the resynchronization phase of an electronic bulk load is in progress, click the **Abort** button. A confirmation dialog displays, as shown in *[Figure](#page-82-0) [27: Abort Bulk Load Operation Dialog](#page-82-0)* on page 75.

#### <span id="page-82-0"></span>**Figure 27: Abort Bulk Load Operation Dialog**

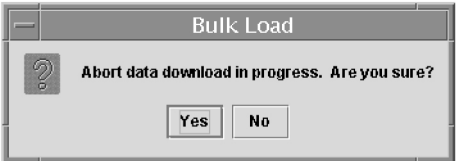

Click the **Yes** button to immediately terminate the operation in progress. Go to *[Step 7](#page-82-1)* on page 75 as if the bulk load had completed.

Click the **No** button to close the **Abort** confirmation dialog and return back to the main **Bulk Load** window with no other effect.

a) Click the **Yes** button to immediately terminate the operation in progress.

Go to *[Step 7](#page-82-1)* on page 75 as if the bulk load had completed.

- <span id="page-82-2"></span>b) Click the **No** button to close the **Abort** confirmation dialog and return back to the main **Bulk Load** window with no other effect.
- **6.** When the bulk load operation completes, the information dialog shown in *[Figure 28: Bulk Load](#page-82-2) [Complete Information Dialog](#page-82-2)* on page 75 displays.

#### **Figure 28: Bulk Load Complete Information Dialog**

<span id="page-82-1"></span>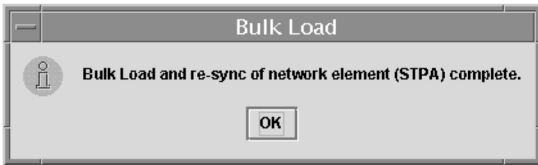

<span id="page-82-3"></span>Click **OK**.

**7.** When the bulk load operation completes or is aborted, the **Abort** and **Close** buttons are replaced by **Commit** and **Discard** buttons, as shown in *[Figure 29: Bulk Load Complete](#page-82-3)* on page 75 .

**Figure 29: Bulk Load Complete**

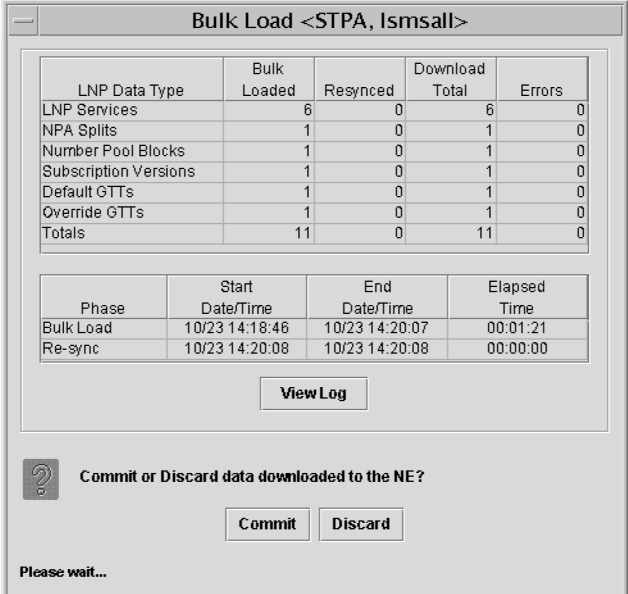

**Commit** before you click the **Discard** button, you can view the bulk load log file by clicking the **View Log** button (for more information about the file, including how to view it at other times, see *[Bulk Load Log File](#page-89-0)* on page 82). To conclude the bulk load operation, you must click one of the following buttons:

Click the **Discard** button to end the bulk load application (closing the **Bulk Load** window) and to send the NE a discard command that results in changes to the ELAP's RTDB that cannot be undone. (For whatever reason you are performing this procedure, the ELAP's RTDB is now in a state of requiring database maintenance, but the bulk load application is no longer running.)

**Note:** On the active MPS, verify that the DB Status is Coherent and the RTDB Level is greater than zero before copying the newly downloaded database to the mated ELAP.

- **8.** The NE operator must continue with the following steps to cause the LNP database to be distributed and return the NE to normal operation as follows:
	- **1.** Copy the newly restored RTDB to its mate ELAP's RTDB, as described in *[Copy RTDB from](#page-98-0) [Remote on ELAP 8.0](#page-98-0)* on page 91.
	- **2.** Distribute the data to the Service Module cards, as described in *[Distributing an RTDB LNP](#page-101-0) [Database to Service Module Cards](#page-101-0)* on page 94.

#### **Support ELAP Reload Via Database Image Function**

The Support ELAP Reload via Database Image (SERVDI) function performs bulk data downloads (BDD) that significantly reduces the time needed to reload an ELAP database. SERVDI is included with the optional 384 Million Records feature.

The SERVDI function is executed on the LSMS system and creates an RTDB LNP 384 million records database image file directly from the LSMS LNP databases. See *[Figure 30: ELAP Reload](#page-84-0) [Via DB Image Function](#page-84-0)* on page 77. The SERVDI download file must be transferred to the ELAP system backup directory. Once transferred, the file is activated by using the restore from backup process in the ELAP GUI.

<span id="page-84-0"></span>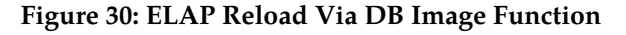

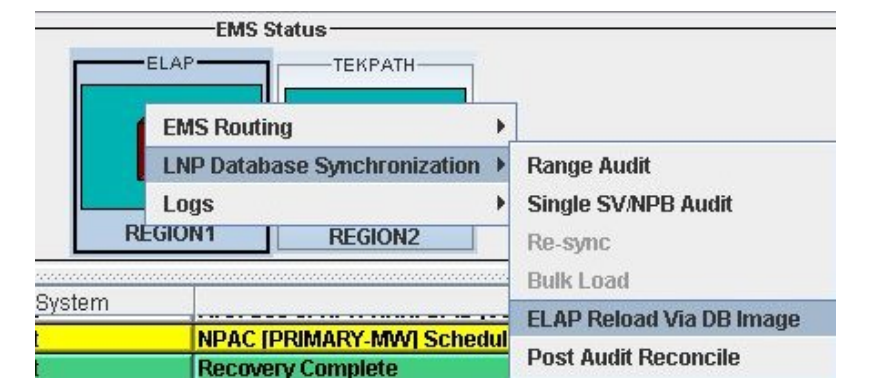

#### <span id="page-84-1"></span>SERVDI Bulk Download

Use the following procedure to perform an ELAP bulk download from the LSMS.

**Note:** SERVDI is part of the additional-cost, optional 384 Million Records feature. Contact Tekelec Customer Care Center for more information.

**Note:** The LSMS bulk download SERVDI creates the bulkload file, but cannot send it to the active ELAP unless the Secure Shell Keys (SSKs) have been exchanged. This procedure is part of the ELAP configuration procedure, and is illustrated in the *ELAP Administration Manual - 384 Million TNs*, and the *LNP Feature Activation Guide*. Once this step is complete, the SERVDI bulk download can be sent from the LSMS to the active ELAP.

- **1.** Log in to the LSMS GUI as a member of the permission group that is authorized to perform this operation.
- **2.** From the LSMS Console window, select **LSMS** ➤ **LNP Database Synchronization** ➤ **ELAP Reload Via DB Image ► <CLLI>** where <CLLI> is the ELAP network element that requires the bulk download.

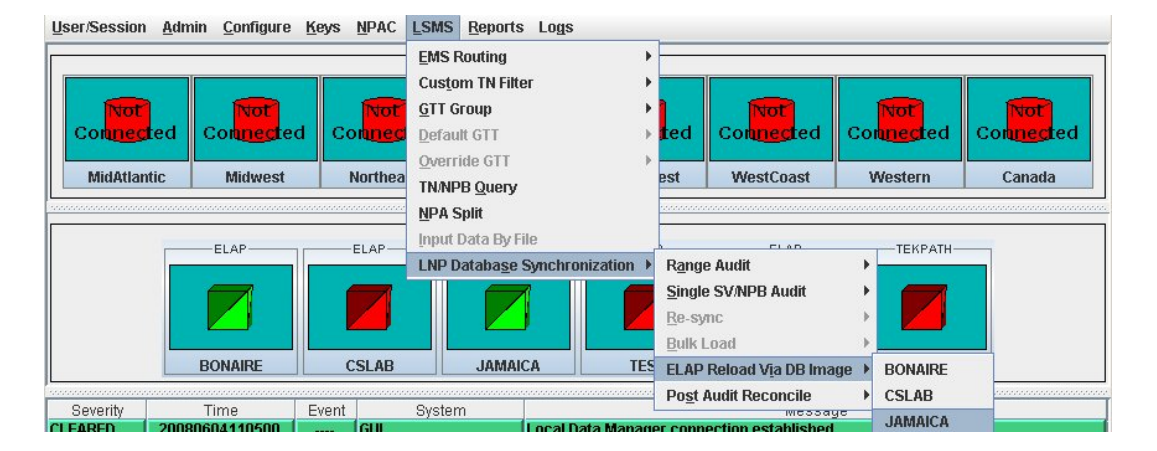

**Figure 31: ELAP Reload Via DB Image**

**3.** Click **Generate Image**.

#### **Figure 32: Generate Image**

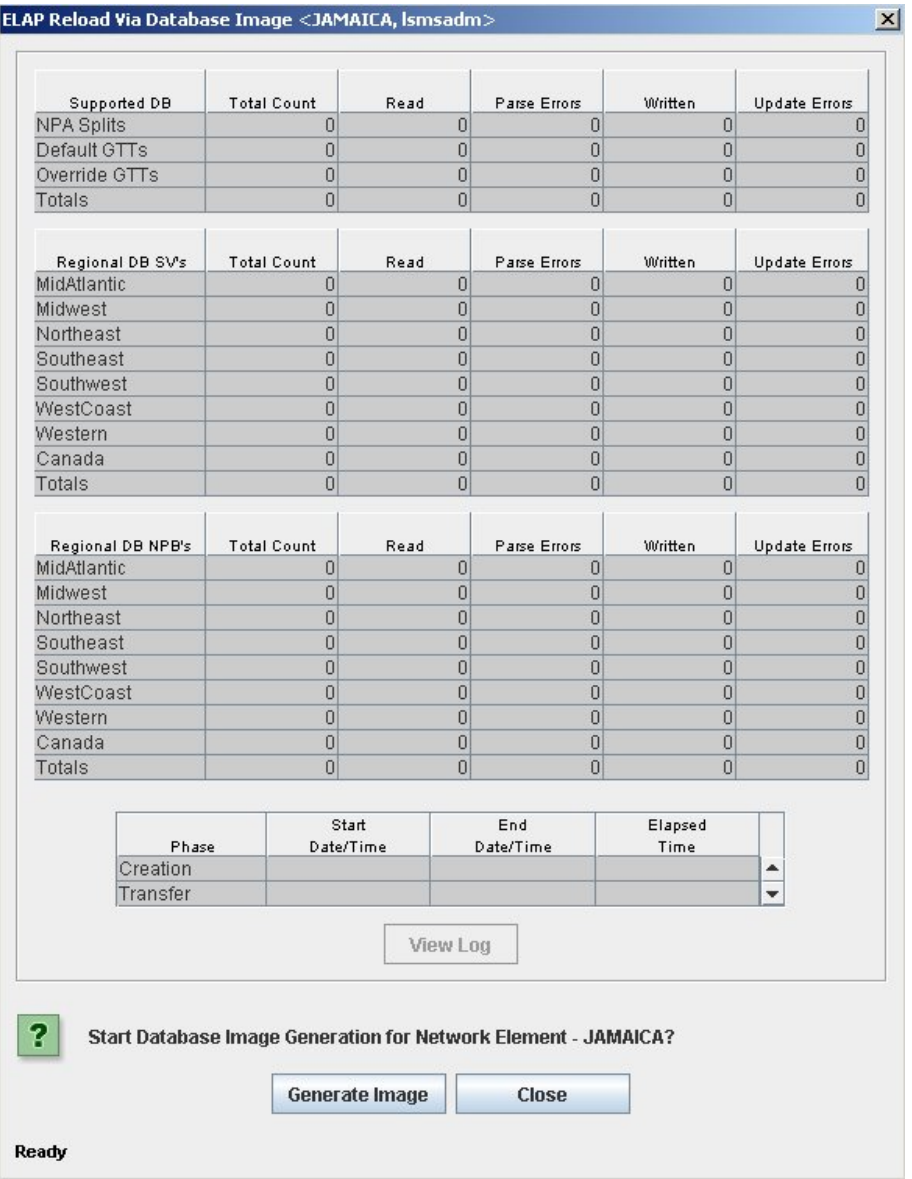

<span id="page-85-0"></span>**4.** The LSMS creates a database file of the ELAP database image. When the process completes, a confirmation dialog appears.

**Figure 33: Database Image Completed**

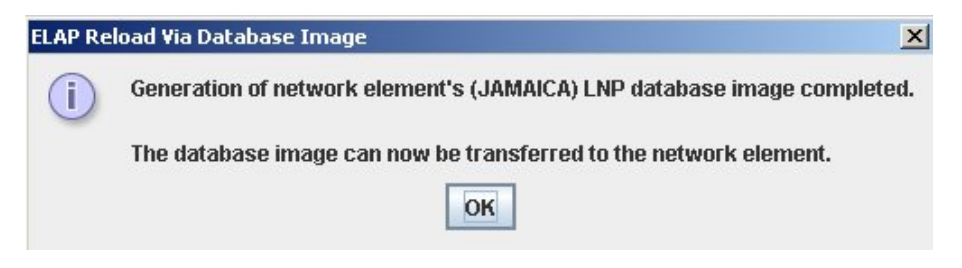

Click **OK** to continue.

**Note:** If necessary, you can stop the bulk download process before the database image is complete. To stop the bulk download process, click **Abort**. A confirmation dialog appears. Click **Yes** to terminate the bulk download in progress. Click **No** to continue with the bulk download.

**Figure 34: Abort Bulk Download**

|                    | Supported DB                     | <b>Total Count</b> | Read  |                | Parse Errors   | <b>Written</b> | <b>Update Errors</b> |
|--------------------|----------------------------------|--------------------|-------|----------------|----------------|----------------|----------------------|
| <b>NPA Splits</b>  |                                  | 0                  |       | $\overline{0}$ | $\overline{0}$ | $\overline{0}$ | $\theta$             |
| Default GTTs       |                                  | Ō                  |       | Ō              | $\overline{0}$ | $\overline{0}$ | $\overline{0}$       |
| Override GTTs      |                                  | Ō                  |       | Ō              | $\overline{0}$ | 0              | $\overline{0}$       |
| Totals             |                                  | 0                  |       | 0              | $\overline{0}$ | 0              | $\theta$             |
|                    | Regional DB SV's                 | <b>Total Count</b> | Read  |                | Parse Errors   | Written        | <b>Update Errors</b> |
| MidAtlantic        |                                  | 94990709           |       | 200000         | $\theta$       | 60000          | $\theta$             |
| Midwest            |                                  | 14500000           |       | 240000         | $\Omega$       | 100000         | $\overline{0}$       |
| Northeast          |                                  | 11165590           |       | 260000         | $\overline{0}$ | 80000          | $\overline{0}$       |
| Southeast          |                                  | 13020000           |       | 160000         | $\overline{0}$ | 40000          | $\overline{0}$       |
| Southwest          |                                  | 59000000           |       | 140000         | $\Omega$       | 20000          | 0                    |
| WestCoast          |                                  | 95000000           |       | 280000         | $\Omega$       | 100000         | $\overline{0}$       |
| Western            |                                  | 95200000           |       | 240000         | $\Omega$       | 100000         | 0                    |
| Canada             |                                  | 0                  |       | 0              | $\overline{0}$ | 0              | $\overline{0}$       |
| Totals             |                                  | 382876299          |       | 1520000        | $\overline{0}$ | 500000         | $\theta$             |
|                    |                                  |                    |       |                |                |                |                      |
|                    | Regional DB NPB's                | <b>Total Count</b> | Read  |                | Parse Errors   | Written        | <b>Update Errors</b> |
| <b>MidAtlantic</b> |                                  | 0                  |       | 0              | $\theta$       | $\overline{0}$ | 0                    |
| Midwest            |                                  | $\overline{0}$     |       | 0              | $\Omega$       | $\Omega$       | $\theta$             |
| Northeast          |                                  | $\overline{0}$     |       |                | $\overline{0}$ | $\overline{0}$ | $\overline{0}$       |
| Southeast          |                                  | Ō                  |       | Ö              | $\overline{0}$ | $\overline{0}$ | 0                    |
| Southwest          |                                  | $\overline{0}$     |       | $\overline{0}$ | $\overline{0}$ | $\overline{0}$ | $\overline{0}$       |
| WestCoast          |                                  | $\Omega$           |       | $\overline{0}$ | $\Omega$       | $\Omega$       | $\overline{0}$       |
| Western            |                                  | $\overline{0}$     |       | $\overline{0}$ | $\overline{0}$ | $\overline{0}$ | $\overline{0}$       |
| Canada             |                                  | $\overline{0}$     |       | $\overline{0}$ | $\overline{0}$ | $\overline{0}$ | $\overline{0}$       |
| Totals             |                                  | $\overline{0}$     |       | 0              | $\overline{0}$ | 0              | 0                    |
|                    |                                  |                    | Start |                | End            | Elapsed        |                      |
|                    | Phase                            | Date/Time          |       |                | Date/Time      | Time           |                      |
|                    | Creation                         | 06/04 12:03:23     |       |                |                | 00:00:27       |                      |
|                    | Transfer                         |                    |       |                |                |                | ÷                    |
|                    |                                  |                    |       | View Log       |                |                |                      |
|                    |                                  |                    |       |                |                |                |                      |
|                    | Click 'Abort' to Stop Operation. |                    |       |                |                |                |                      |
|                    |                                  |                    | Abort |                | Close          |                |                      |

**Figure 35: Abort Confirmation**

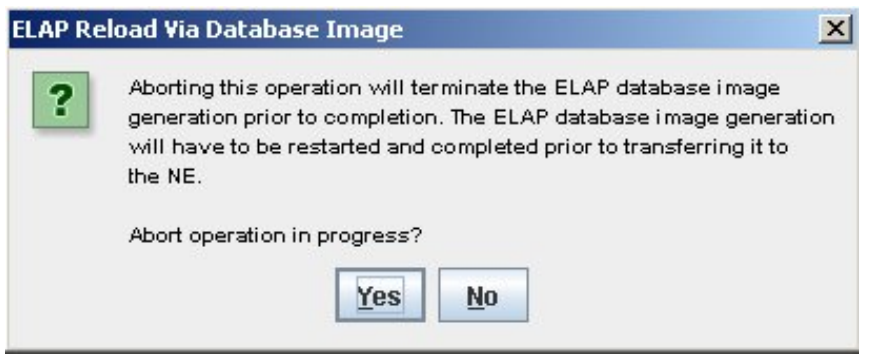

**5.** Click **Transfer Image** to transfer the bulk download to the ELAP.

**Figure 36: Transfer Database Image to ELAP**

| 2                                 |                   | Transfer Database Image to Network Element - JAMAICA? |                    |                                  |                                  |                                  |   |                                  |
|-----------------------------------|-------------------|-------------------------------------------------------|--------------------|----------------------------------|----------------------------------|----------------------------------|---|----------------------------------|
|                                   |                   |                                                       | <b>View Log</b>    |                                  |                                  |                                  |   |                                  |
|                                   | Transfer          |                                                       |                    |                                  |                                  |                                  | ۰ |                                  |
| Phase<br>Creation                 |                   |                                                       | 06/04 08:23:42     |                                  | 06/04 08:26:39                   | 00:02:57                         |   |                                  |
|                                   |                   |                                                       | Start<br>Date/Time |                                  | End<br>Date/Time                 | Elapsed<br>Time                  |   |                                  |
|                                   |                   |                                                       |                    |                                  |                                  |                                  |   |                                  |
| Totals                            |                   | $\Omega$                                              |                    | $\Omega$                         | $\Omega$                         | $\Omega$                         |   | $\Omega$                         |
| Canada                            |                   | $\overline{0}$                                        |                    | $\overline{0}$                   | $\overline{0}$                   | $\overline{0}$                   |   | $\overline{0}$                   |
| WestCoast<br>Western              |                   | $\overline{0}$<br>$\overline{0}$                      |                    | $\overline{0}$<br>$\overline{0}$ | $\overline{0}$<br>$\overline{0}$ | $\overline{0}$<br>$\overline{0}$ |   | $\overline{0}$<br>$\overline{0}$ |
| Southwest                         |                   | $\overline{0}$                                        |                    | $\overline{0}$                   | $\overline{0}$                   | $\Box$                           |   | 0                                |
| Southeast                         |                   | $\overline{0}$                                        |                    | $\overline{0}$<br>$\overline{0}$ |                                  | $\overline{0}$                   |   |                                  |
| Northeast                         |                   | $\overline{0}$                                        |                    | $\overline{0}$<br>$\overline{0}$ |                                  | $\overline{0}$                   |   |                                  |
| Midwest                           |                   | $\overline{0}$                                        |                    | $\overline{0}$<br>$\overline{0}$ |                                  | $\overline{0}$                   |   |                                  |
| MidAtlantic                       | Regional DB NPB's | <b>Total Count</b><br>$\overline{0}$                  | Read               | 0                                | Parse Errors<br>$\overline{0}$   | Written<br>$\theta$              |   | Update Errors<br>0               |
|                                   |                   |                                                       |                    |                                  |                                  |                                  |   |                                  |
| <b>Totals</b>                     |                   | 3999998                                               | 3999998            |                                  | $\Omega$                         | 3999998                          |   | 0                                |
| Canada                            |                   | 3999998                                               | 3999998            |                                  | $\overline{0}$                   | 3999998                          |   | 0                                |
| Western                           |                   | $\overline{0}$                                        |                    | $\Omega$                         | $\overline{0}$                   | $\Omega$                         |   | $\overline{0}$                   |
| WestCoast                         |                   | $\overline{0}$                                        |                    | $\Omega$                         | $\overline{0}$                   | $\Omega$                         |   | $\overline{0}$                   |
| Southwest                         |                   | $\overline{0}$                                        |                    | $\Omega$                         | $\overline{0}$                   | $\Omega$                         |   | 0                                |
| Southeast                         |                   | $\overline{0}$                                        |                    | $\overline{0}$                   | $\overline{0}$                   | $\overline{0}$                   |   | $\theta$                         |
| Midwest<br>Northeast              |                   | $\overline{0}$<br>0                                   |                    | $\overline{0}$                   | $\overline{0}$<br>$\overline{0}$ | $\theta$                         |   | $\theta$<br>$\theta$             |
| MidAtlantic                       |                   | $\overline{0}$                                        |                    | $\Omega$<br>$\overline{0}$       | $\theta$                         | $\Omega$<br>$\overline{0}$       |   | 0                                |
|                                   | Regional DB SV's  | <b>Total Count</b>                                    | Read               |                                  | Parse Errors                     | Written                          |   | <b>Update Errors</b>             |
|                                   |                   |                                                       |                    |                                  |                                  |                                  |   |                                  |
| Totals                            |                   | 6                                                     |                    | 6                                | $\overline{0}$                   | 3                                |   | 0                                |
| Override GTTs                     |                   | $\overline{0}$                                        |                    | $\overline{0}$                   | $\overline{0}$                   | $\overline{0}$                   |   | $\overline{0}$                   |
| <b>NPA Splits</b><br>Default GTTs |                   | 6<br>$\Omega$                                         |                    | 6<br>$\overline{0}$              | $\overline{0}$<br>$\Omega$       | 3<br>$\overline{0}$              |   | 0<br>0                           |
|                                   | Supported DB      | <b>Total Count</b>                                    | Read               |                                  | Parse Errors                     | <b>Written</b>                   |   | <b>Update Errors</b>             |

When the transfer completes, a confirmation dialog appears. Click **OK** to continue. **Figure 37: Image Transfer Complete**

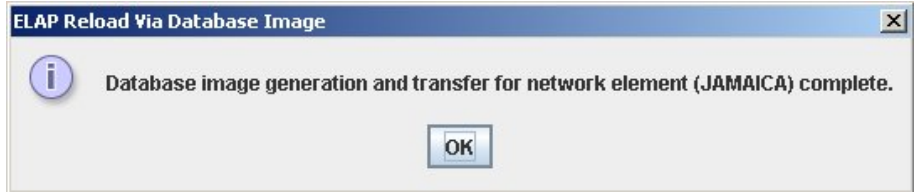

**6.** Click **Close** to return to the main LSMS Console window.

In order to complete this process, you must reload the ELAP database using the file generated in *[Step 4](#page-85-0)* on page 78. For more information about how to reload an ELAP database, refer to the procedure, *[Restore RTDB on ELAP 8.0](#page-96-0)* on page 89.

### <span id="page-89-0"></span>**Bulk Load Log File**

This section describes the following topics:

- *[Viewing the Bulk Load Log File](#page-89-1)* on page 82
- <span id="page-89-1"></span>• *[Bulk Load Log File Contents](#page-90-0)* on page 83

#### **Viewing the Bulk Load Log File**

After a resynchronization has begun, you can view the electronic bulk load log file by clicking the **View Log** button. The browser window displays the log file LsmsBulkload.log. <MMDD>. The file is located in the directory /usr/local/LSMS/logs/ <CLLI>. *<CLLI>* is the Common Language Location Identifier of the network element receiving the bulk load. **< MMDD***>* is the timestamp that contains month and day that the file was created.

You can also use one of the following methods to open the window shown in *[Figure 38: Open Log](#page-89-2) [Files Window](#page-89-2)* on page 82 to browse for this log:

- Select **Logs > Other...** from the main menu of the **LSMS Console** window.
- <span id="page-89-2"></span>• Click on the **LSMS Console** window's **EMS Status** icon that corresponds to the network element receiving the bulk load so that the icon is highlighted. Right-click and select **Logs > LNP Database Synchronization > Bulk Load**.

The Open Log Files window displays.

#### **Figure 38: Open Log Files Window**

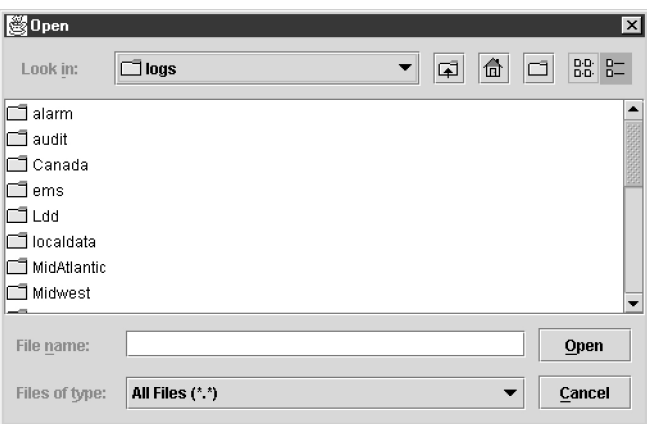

Scroll down to find the folder that has the *<***CLLI***>* name for the NE that was bulk loaded. Double-click the folder name, and then double-click the file name LsmsBulkload.log. <MMDD> that corresponds to the month and day you desire.

**Note:** Log files are maintained for seven days and then automatically removed from the LSMS.

#### <span id="page-90-0"></span>**Bulk Load Log File Contents**

When a bulk load is started, the bulk load log file for that day is appended (if this is the first bulk load of the day, the file is created). For each bulk load performed on that day, the bulk load log file contains information similar to the information displayed on the Bulk Load main window, such as start and end times for the bulk load, and numbers of successes and failures in various LNP categories.

The bulk load log file contains the following sections:

- Header Section
- Bulk Load Section
- Resynchronization Section
- Summary Section
- Download Commit/Discard Section

See Appendix C of the *LNP Database Synchronization Manual - LSMS with EAGLE 5 ISS* for more information on these sections.

<span id="page-90-1"></span>*[Figure 39: Example Bulk Load Log File](#page-90-1)* on page 83 shows an example of a bulk load log file.

#### **Figure 39: Example Bulk Load Log File**

Wed Oct 31 14:02:03 GMT 2001

Username: lsmsall NE CLLI: STPB

Wed Oct 31 14:02:02 GMT 2001 Connection established with network element (192.168.61.202:1030)

Bulk download started on Wed Oct 31 14:02:13 GMT 2001

Bulk download completed on Wed Oct 31 14:02:27 GMT 2001

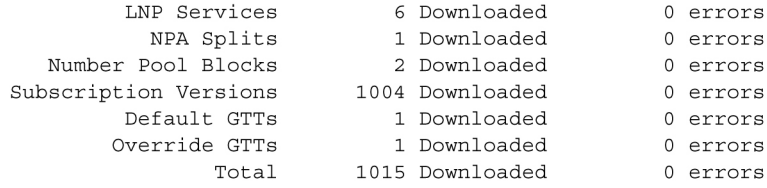

Re-sync started on Wed Oct 31 14:02:29 GMT 2001 New NE LNP Database Time Stamp: Wed Oct 31 14:02:30 GMT 2001

#### **Managing Bulk Load from the LSMS LNP Database Synchronization Manual**

Re-sync completed on Wed Oct 31 14:02:30 GMT 2001

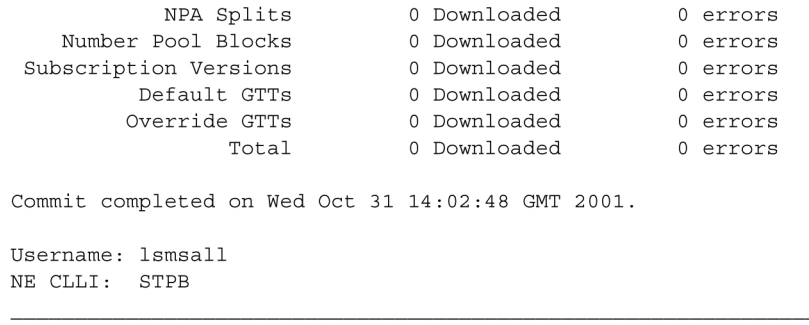

Bulk download started on Wed Oct 31 15:04:54 GMT 2001

Bulk download completed on Wed Oct 31 15:05:09 GMT 2001

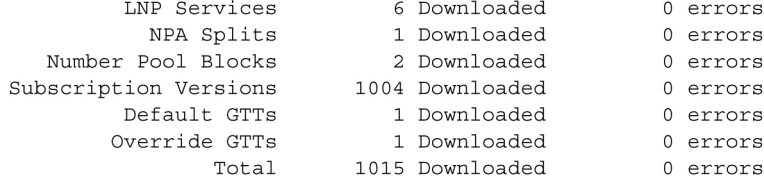

Re-sync started on Wed Oct 31 15:05:19 GMT 2001

New NE LNP Database Time Stamp: Wed Oct 31 15:05:20 GMT 2001

Re-sync completed on Wed Oct 31 15:05:20 GMT 2001

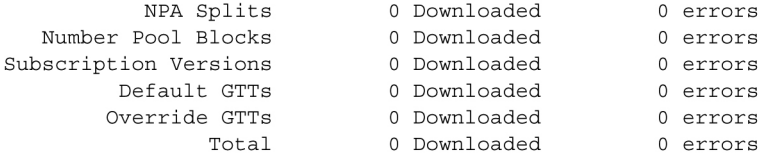

Discard completed on Wed Oct 31 15:10:55 GMT 2001.

#### **Bulk Load Error Messages**

For a listing of error messages that can appear on the GUI, along with explanation of possible cause and suggested recovery, see Appendix A in the *LNP Database Synchronization Manual - LSMS with EAGLE 5 ISS*.

# **Chapter 7**

# **Copying One RTDB from Another RTDB**

#### **Topics:**

- 
- 
- 
- *[Copy RTDB from Remote on ELAP 8.0.....91](#page-98-0)*

This chapter describes how to copy the contents of the Real Time Database (RTDB) that exists on • *[Copying One RTDB from Another RTDB.....86](#page-93-0)* the mated EAGLE LNP Application Processor<br>• *Verifying RTDB Status.....86* (ELAP) server to an RTDB within the same • *[Verifying RTDB Status.....86](#page-93-1)* (ELAP) server to an RTDB within the same **FRESTOR ON ELAP 8.0.....89** network element that needs database restoration<br>Come RTDB from Remote on ELAP 8.0 01 or to copy the contents of the Real Time Database that exists on an ELAP on the mated network element to an RTDB that needs database restoration.

## <span id="page-93-0"></span>**Copying One RTDB from Another RTDB**

This section describes the procedures for copying an EAGLE LNP Application Processor (ELAP) Real Time Database (RTDB) from another ELAP RTDB to reload a corrupted or backlevel RTDB. For more information about when to perform the procedures in this section, see .

The following procedures are covered by this section:

- *[Restore RTDB on ELAP 8.0](#page-96-0)* on page 89
- *[Copy RTDB from Remote on ELAP 8.0](#page-98-0)* on page 91

#### **Restore RTDB on ELAP 8.0**

In previous versions of ELAP, databases were copied from the mate. The Copy from Mated ELAP function is no longer supported with the 384 Million LNP Records feature. If you have purchased the 384 Million Records feature and are running on ELAP 8.0, follow the procedures for Restore RTDB on ELAP 8.0 in place of the previous process to copy the RTDB from the mated ELAP.

ELAP 8.0 uses a Distributed Replicated Block Device (DRBD) to replicate the database, which provides significantly faster download times. The DRBD replicates the database by using a snapshot image of the database. This new function, Support ELAP Reload Via Database Image, or SERVDI, is executed on the LSMS for the bulk download, and the process is completed with the procedure to restore the RTDB. See *[Restore RTDB on ELAP 8.0](#page-96-0)* on page 89 for the detailed procedure.

For more information on the SERVDI function, see *[SERVDI Bulk Download](#page-84-1)* on page 77.

#### **Copy RTDB from Remote on ELAP 8.0**

With the 384 Million LNP Records feature, it is no longer necessary to stop the software before performing this procedure. ELAP 8.0 uses a snapshot image of the database to replicate the database, making this a significantly faster process.

<span id="page-93-1"></span>After completing the Copy RTDB from Remote procedure, the database must be restored to make the transferred file the the active RTDB. See *[Restore RTDB on ELAP 8.0](#page-96-0)* on page 89 for the procedure to restore the RTDB.

### **Verifying RTDB Status**

<span id="page-93-2"></span>Before or after executing the Copy One RTDB to Another RTDB procedure, verify the status of the RTDBs using either or both of the following methods:

- *[Verifying RTDB Status at the EAGLE 5 ISS Terminal](#page-93-2)* on page 86
- *[Verifying RTDB Status at the ELAP User Interface](#page-94-0)* on page 87

#### **Verifying RTDB Status at the EAGLE 5 ISS Terminal**

To verify the status of the ELAP RTDBs at the EAGLE 5 ISS terminal, enter the rept-stat-db:db=mps command.

The command output displays database timestamp (DBTS) of both ELAP RTDBs in the RTDB-EAGLE field, as shown in bold in the following example. The DBTS indicates the last time an update was received by this RTDB from the LSMS. If the two DBTS values are not the same, the RTDB with the lower DBTS may need database maintenance.

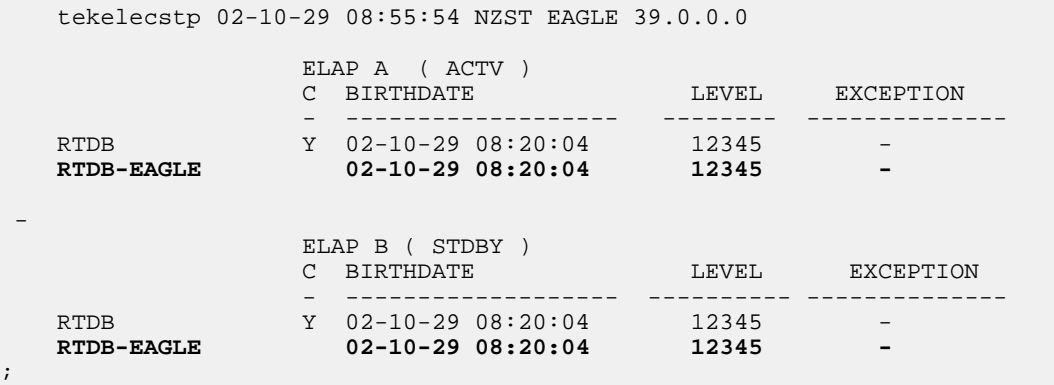

#### <span id="page-94-0"></span>**Verifying RTDB Status at the ELAP User Interface**

To verify the status of ELAP RTDBs at the ELAP user interface (view the status of the databases), perform the following procedure.

**1.** Open a browser window and connect your web browser to the ELAP GUI (for more information about connecting to the ELAP GUI, refer to the *ELAP Administration Manual*).

<span id="page-94-1"></span>Log in with the user name and password for a user who is authorized to access the menu items shown in this procedure. The ELAP GUI is displayed, *[Figure 40: ELAP Main Screen](#page-94-1)* on page 87 .

**Figure 40: ELAP Main Screen**

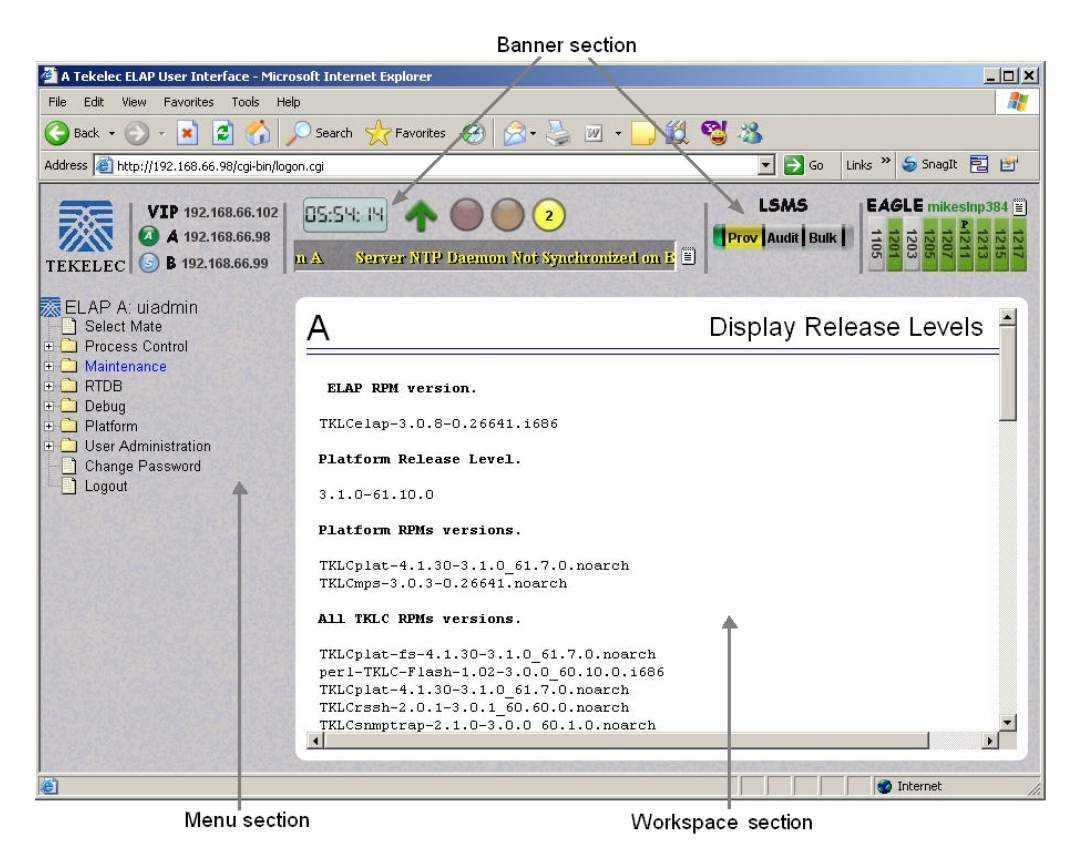

<span id="page-95-0"></span>**2.** From the Main Menu, select **RTDB > View RTDB** Status.

The ELAP GUI workspace displays the RTDB status, as shown in *[Figure 41: ELAP RTDB Status](#page-95-0)* on page 88.

#### **Figure 41: ELAP RTDB Status**

**Local RTDB Status** Audit Enabled: Yes DB Status: Coherent RTDB Level: 8708 RTDB Birthday: 09/26/2005 20:44:35 GMT TNs=8708, NPANXXs=778, LRNs=2, SPs=2, MRs=8, MRGroups=2 Counts: Reload: None

#### Mate RTDB Status

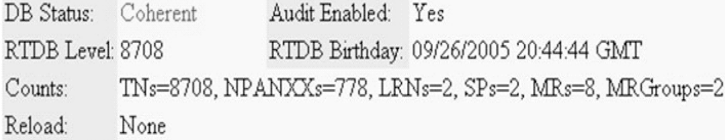

Note the values displayed for DB Level and DB Birthday for both the local RTDB and the mate RTDB.

- **3.** To verify that both RTDBs are ready for normal service, ensure that:
	- a) The status for both RTDBs displays
- b) Both RTDBs are coherent
- c) Both RTDBs have the same birthday
- d) Both RTDBs have the same level (if provisioning is occurring, the levels might be different by a very small number)

If you are not sure how to interpret the status of the RTDBs, contact the *[Customer Care Center](#page-11-0)* on page 4.

You have now completed this procedure.

### <span id="page-96-0"></span>**Restore RTDB on ELAP 8.0**

Follow these steps to restore the RTDB from a backup file after performing a bulk download.

- **1.** Open a browser window and connect your web browser to the ELAP GUI (for more information about connecting to the ELAP GUI, refer to the *ELAP Administration Manual*).
- **2.** Log in with the user name and password for an authorized user.
- <span id="page-96-1"></span>**3.** From the ELAP GUI menu, select **Process Control ► Stop Software** to ensure that no other updates are occurring. The screen shown in *[Figure 42: Stopping Software on the ELAP GUI](#page-96-1)* on page 89 displays. Click the **Stop ELAP Software** button.

**Figure 42: Stopping Software on the ELAP GUI**

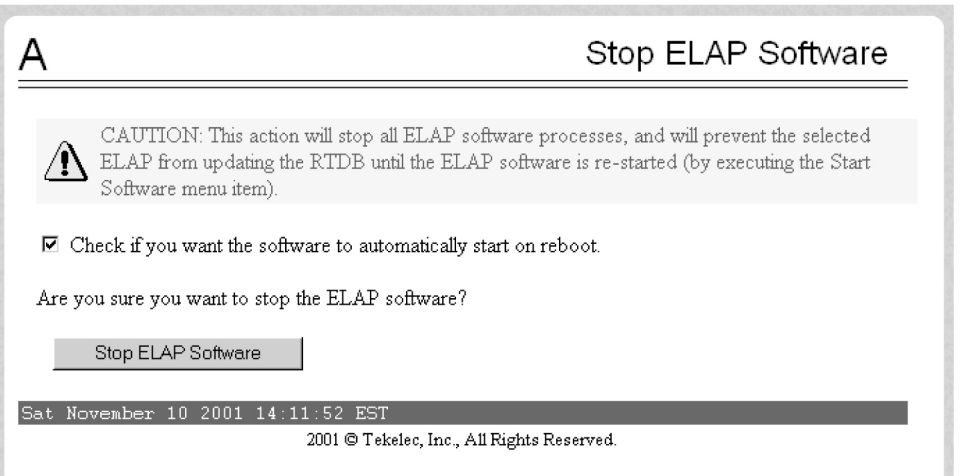

<span id="page-96-2"></span>After the software on the selected ELAP has stopped, the screen shown in *[Figure 43: Stop ELAP](#page-96-2) [Software - Success](#page-96-2)* on page 89 is displayed.

#### **Figure 43: Stop ELAP Software - Success**

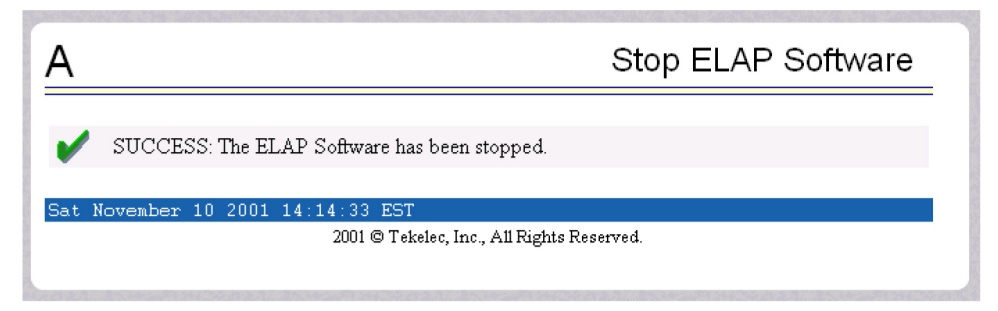

<span id="page-97-0"></span>**4.** Select **RTDB** ➤ **Maintenance** ➤ **Restore RTDB**.

The Restore the RTDB screen displays, *[Figure 44: Restore the RTDB](#page-97-0)* on page 90. **Figure 44: Restore the RTDB**

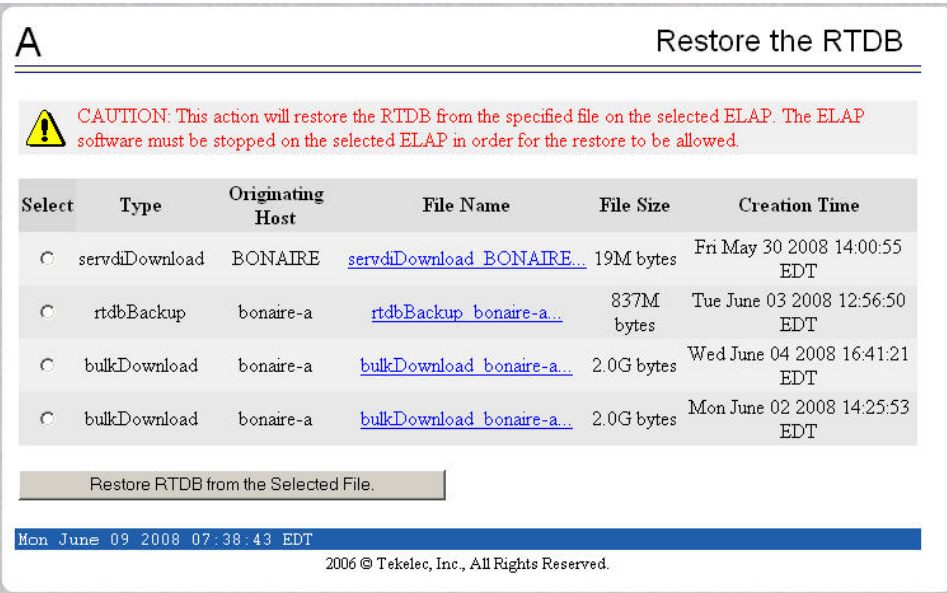

- <span id="page-97-1"></span>**5.** Select the appropriate file to restore and click the **Restore RTDB from the Selected File** button.
- **6.** To confirm restoring the file, click the **Confirm RTDB Restore** button on the confirmation dialog, *[Figure 45: Confirm RTDB Restore](#page-97-1)* on page 90.

**Figure 45: Confirm RTDB Restore**

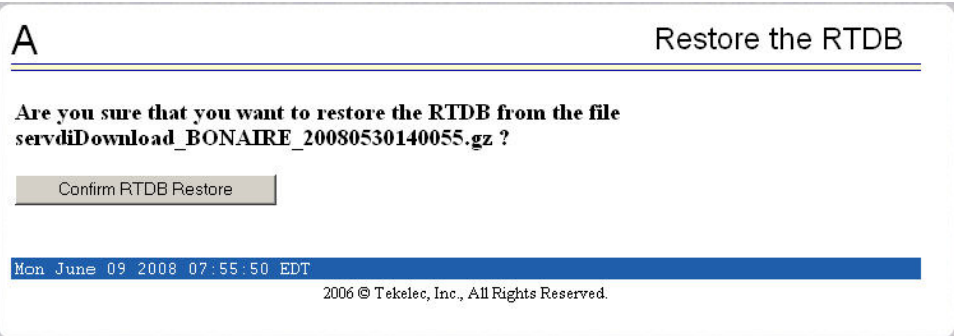

<span id="page-98-1"></span>**7.** After the file is successfully restored, the screen shown in *[Figure 46: Successful RTDB Restoration](#page-98-1)* on page 91 displays.

#### **Figure 46: Successful RTDB Restoration**

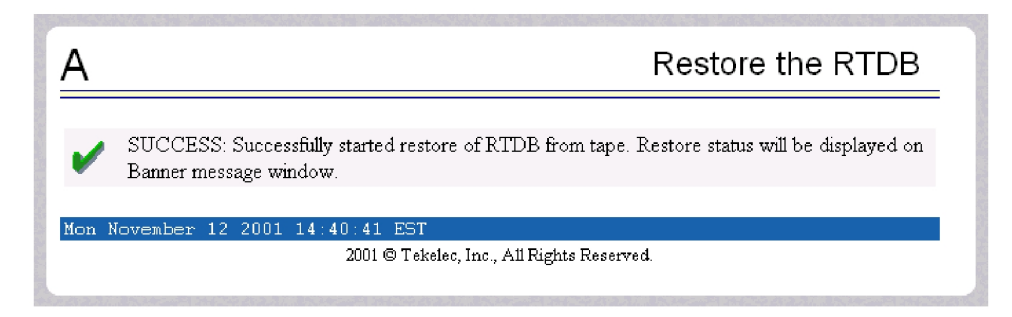

## <span id="page-98-0"></span>**Copy RTDB from Remote on ELAP 8.0**

With the 384 Million Records feature on ELAP 8.0, it is no longer necessary to stop the software before performing this procedure. You must restore the RTDB to make the transferred file the active RTDB.

Follow these steps to copy the RTDB from a remote ELAP to the local ELAP.

- **1.** Open a browser window and connect your web browser to the ELAP GUI (for more information about connecting to the ELAP GUI, refer to the *ELAP Administration Manual*).
- <span id="page-98-2"></span>**2.** Log in with the user name and password for a user who is authorized to access the menu items shown in this procedure.
- **3.** From the ELAP GUI menu, select **RTDB** ➤ **Maintenance** ➤ **Copy from Remote** .

The Copy RTDB from Remote screen displays, *[Figure 47: Copy RTDB from Remote](#page-98-2)* on page 91.

**Figure 47: Copy RTDB from Remote**

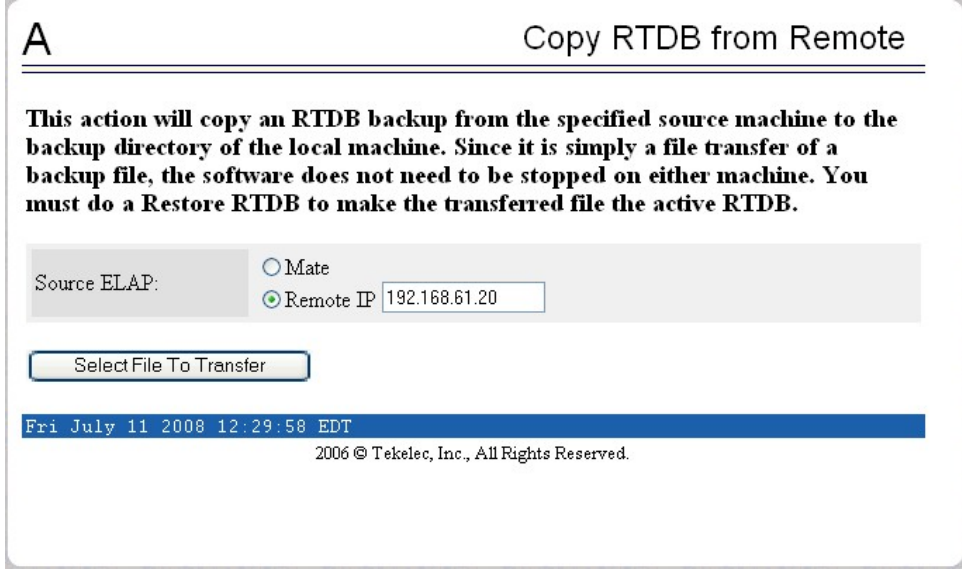

- **4.** To copy the local RTDB, choose the source to reload. If you are selecting a Remote IP address, enter the address in the text field. Click the **Select File To Transfer** button.
- <span id="page-99-0"></span>**5.** Select the appropriate file from the screen that opens, as shown in *[Figure 48: Copy RTDB from](#page-99-0) [Remote Selection](#page-99-0)* on page 92. Click the **Copy the selected remote RTDB backup** button.

**Figure 48: Copy RTDB from Remote Selection**

|               |                                       |                     | Copy RTDB from Remote                      |               |                                  |  |  |
|---------------|---------------------------------------|---------------------|--------------------------------------------|---------------|----------------------------------|--|--|
|               | Backup files on 192.168.61.20:        |                     |                                            |               |                                  |  |  |
| <b>Select</b> | Type                                  | Originating<br>Host | <b>File Name</b>                           | File Size     | <b>Creation Time</b>             |  |  |
|               | rtdbBackup                            | $fi1 - a$           | rtdbBackup fiji-a                          | 854M<br>bytes | Fri July 11 2008<br>12:25:43 EDT |  |  |
|               | servdiDownload                        | <b>BONAIRE</b>      | servdiDownload BONAIRE                     | 854M<br>bytes | Tue June 24 2008<br>12:38:12 EDT |  |  |
|               | rtdbBackup                            | bonaire-b           | rtdbBackup bonaire-b                       | 19M<br>bytes  | Mon June 23 2008<br>15:48:45 EDT |  |  |
|               | Copy the selected remote RTDB backup. |                     |                                            |               |                                  |  |  |
|               | Fri July 11 2008 12:30:53 EDT         |                     | 2006 © Tekelec, Inc., All Rights Reserved. |               |                                  |  |  |

After the reload is complete, a confirmation message displays.

To reload the RTDB, follow the procedure as shown in *[Restore RTDB on ELAP 8.0](#page-96-0)* on page 89.

# **Chapter 8**

# <span id="page-100-0"></span>**Distributing the LNP Database after LSMS-Based Operation or RTDB Copy**

#### **Topics:**

- 
- *[Distributing an RTDB LNP Database to Service](#page-101-0) [Module Cards.....94](#page-101-0)*

After an RTDB copy or a synchronization operation initiated from the LSMS GUI, the [Introduction.....94](#page-101-1) **remaining NE LNP** databases must be synchronized with the newly synchronized NE database. This chapter describes the method to distribute the LNP database to the Service Module cards in the network element.

## <span id="page-101-1"></span>**Introduction**

The network element has multiple copies of the LNP database. Synchronization operations are performed on one database. After an RTDB copy or a synchronization operation initiated from the LSMS GUI, the remaining NE LNP databases must be synchronized with the newly synchronized NE database in one of the following ways:

• Automatic Data Distribution

After the following LNP database synchronization operations, data is distributed automatically from the network element's newly synchronized LNP database to all other LNP databases at the network element:

- Automatic resynchronization (see "Automatic Resynchronization Process" in the *LNP Database Synchronization Manual - LSMS with EAGLE 5 ISS*)
- Reconcile (see "Audit and Reconcile Overview" in the *LNP Database Synchronization Manual - LSMS with EAGLE 5 ISS*)
- Network Element Database is not Required after Copying an RTDB from its mate ELAP

If network element's database synchronization is accomplished only by copying an RTDB from its mate ELAP's RTDB (but not when copying from the mate RTDB is performed after copying an RTDB from the remote mated network element or after a bulk load from the LSMS), it is not necessary to distribute the data to the Service Module cards because they are already synchronized with the RTDB that was used to restore from. Therefore, after the copy, the Service Module cards are now synchronized with both RTDBs.

• Other Network Element Database Distribution

After other LNP database synchronization operations, the network element main LNP database must be distributed by operator intervention to other LNP databases within the network element (both the mate RTDB and the service module cards). See *[Customer Care Center](#page-11-0)* on page 4.

# <span id="page-101-0"></span>**Distributing an RTDB LNP Database to Service Module Cards**

This section describes how to distribute the LNP database to the Service Module cards after the RTDB has been updated by one of the following actions:

- Copied from an RTDB on the mated network element (see *[Copying One RTDB from Another](#page-93-0) [RTDB](#page-93-0)* on page 86)
- Updated by one of the following operations sent from the LSMS:
	- Bulk loaded from the LSMS (see *[Managing Bulk Load from the LSMS](#page-77-0)* on page 70)
	- Support ELAP reload via database image (SERVDI) bulk download from the LSMS (see *[SERVDI Bulk Download](#page-84-1)* on page 77)

#### **Distributing an RTDB LNP Database to a Service Module Card**

Perform the following procedure to distribute the data from the ELAP's LNP database to the Service Module cards.

**1.** Distribute the imported LNP database onto each Service Module card, which will also silence the LNP database alarms.

Use one of the following methods:

a) Method A loads the imported LNP database onto one Service Module card at a time by reloading each Service Module.

This method allows the global title translation and LNP functions to continue running while the new LNP database is being loaded. When the Service Module card is reinitializing, its database goes temporarily out of service for the period of time that it takes to reload the database on the Service Module card. The time required to reload the database depends upon the size of the database and can take as long as 23 minutes for an LNP database containing 384 million LNP subscriptions

b) Method B loads the imported LNP database onto all Service Module cards in the EAGLE 5 ISS by reinitializing all the Service Module cards at once.

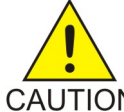

**CAUTION:** This method not only loads the imported LNP database onto the Service Module cards at the same time, but takes all the Service Module cards out of service and the LNP subsystem will be offline. This method should only CAUTION be used in emergency situations.

**Method A:** Perform steps **a** and **b** in this method for each Service Module card, one Service Module card at a time.

**1.** Take the Service Module card out of service with the rmv-card command specifying the location of the Service Module card. If there is only one Service Module card in the EAGLE 5 ISS, the force=yes parameter must be specified with the rmv-card command. For this example, enter this command:

rmv-card:loc=1301

After successful completion of this command, the EAGLE 5 ISS returns the following output:

rlghncxa03w 06-08-01 11:11:28 GMT Eagle5 39.0 Card has been inhibited.

**2.** Return the Service Module card to service with the alw-card command with the location of the Service Module card and the option data=persist to allow a warm restart if possible. This command validates that the LNP database on the specified Service Module card is correct. If the LNP database is correct, no further loading is required. If the LNP database is not correct, it is automatically reloaded from the RTDB; loading may require up to an hour. For this example, enter this command:

alw-card:loc=1301:data=persist

After successful completion of this command, the EAGLE 5 ISS returns the following output:

```
rlghncxa03w 06-06-01 11:11:28 GMT Eagle5 39.0.0
Card has been allowed.
```
# **LSMS-Based Operation or RTDB Copy**

**3.** When the Service Module card is returned to service, the major alarm is silenced and UAM 0431, LNP database has been corrected, is generated. For this example, this message is generated:

rlghncxa03w 06-08-01 11:11:28 GMT Eagle5 39.0 LNP database has been corrected

**4.** Repeat steps 1 and 2 of Method A for the other Service Module cards in the EAGLE 5 ISS.

If any of the Service Module cards continue to boot, contact the *[Customer Care Center](#page-11-0)* on page 4.

**Method B:** Load the imported LNP database onto all Service Module cards in the EAGLE 5 ISS by reinitializing all the Service Module cards at once by entering the following command: .

init-card:appl=vsccp

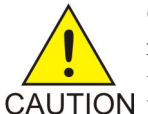

**CAUTION:** This command initializes all the Service Module cards at once and not only loads the imported LNP database onto the Service Module cards at the same time, but takes all the Service Module cards out of service and the LNP subsystem will be offline. This method should only be used in emergency situations.

**Note:** A more graceful way of initializing the Service Module cards is to reroute all global title translation traffic, including LNP traffic, to the mate network element using the inh-map-ss command. The inh-map-ss command takes the mated application subsystem out of service. When the mated application subsystem is out of service, all global title translation traffic, including LNP traffic, is rerouted to the mate network element.

The mated application subsystem must be inhibited with the inh-map-ss command before the Service Module cards are reinitialized with the init-card:appl=vsccp command. After the init-card:appl=vsccp command has finished executing and all the Service Module cards have reinitialized, return the mated application subsystem to service with the alw-map-ss command.

When the imported database has been loaded onto each Service Module card, UAM 0431 is displayed for each Service Module card showing that the UAM 0429 has been cleared and the database on the Service Module card matches the database on the MASPs. This is an example of UAM 0431.

rlghncxa03w 06-08-01 11:11:28 GMT Eagle5 39.0 0012.0431 CARD 1301 DSM LNP database has been corrected

If any of the Service Module cards continue to boot, contact the *[Customer Care Center](#page-11-0)* on page 4.

**2.** Verify that the Service Module cards are in-service by entering the rept-stat-sccp command. The state of the Service Module cards, shown in the PST field of the sccp command output, should be IS-NR (in-service normal). This is an example of the possible output:

tklc1091301 08-08-18 23:44:59 EST EAGLE5 40.0.0 CARD VERSION PST SST AST MSU CPU USAGE USAGE ------------------------------------------------------------------

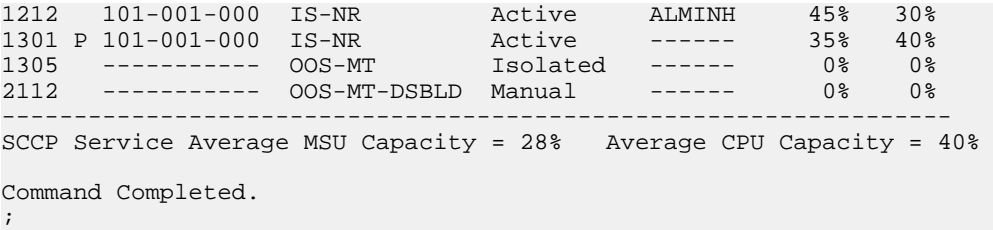

If the state of any Service Module card is not IS-NR, contact the *[Customer Care Center](#page-11-0)* on page 4.

**Note:** The rept-stat-sccp command output contains other fields that are not used by this procedure. If you wish to see all the fields displayed by the rept-stat-sccp command, see the rept-stat-sccp command description in the EAGLE *5* ISS *Commands Manual*.

# **Appendix**

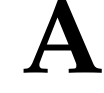

# **LSMS GUI Messages**

**Topics:**

- *[Introduction.....100](#page-107-0)*
- *[GUI Messages.....100](#page-107-1)*

This section lists the messages that can appear in the LSMS GUI, and provides a description and recovery for each message.

## <span id="page-107-0"></span>**Introduction**

This appendix lists in alphabetical order the messages that can appear when you are using the LSMS graphical user interface (GUI) functions described in this book. For each message, this appendix shows the probable cause for the message, which LSMS LNP Database Synchronization GUI functions the message can appear for, and suggested recovery steps if the message indicates an error situation.

For information about other messages that may occur during the procedures described in this manual, refer to one of the following:

- *LSMS Maintenance Manual* for error messages that may occur from LSMS commands
- *Eagle STP Commands Error Recovery Manual* for error messages that may occur from commands entered at the network element

**Note:**

If you cannot find the message in this appendix, contact the *[Customer Care Center](#page-11-0)* on page 4.

# <span id="page-107-1"></span>**GUI Messages**

#### **A TN filter has not been assigned to the EMS**

#### **May Occur During: Any LNP database synchronization operation**

#### **Explanation**

The attempted operation cannot be performed until a TN filter is assigned to the EMS. The operation is not started.

#### **Recovery**

Assign one or more regional TN filters or a single custom TN filter to the EMS for which the operation is being performed (for information about assigning TN filters, refer to the *LSMS Database Administration Manual*) and try the operation again.

#### **An LNP DB synchronization operation is already in progress for NE**

#### **May Occur During: Any LNP database synchronization operation**

#### **Explanation**

The attempted operation cannot be performed because another LNP database synchronization operation is already in progress for that network element. Only one bulk load, audit, or resynchronization operation for a given network element can be initiated at one time.

#### **Recovery**

Wait until the LNP database synchronization operation currently in progress completes and try the operation again. If the error persists, contact your system administrator to determine whether
#### **LNP Database Synchronization Manual LSMS GUI Messages**

a user at another location may still have an LNP database synchronization operation window open for this network element.

#### **Audit input queue failure**

#### **May Occur During: Audit**

#### **Explanation**

The auditor was attempting to read LSMS data to be audited, but that queue had a failure. The audit is not completed.

#### **Recovery**

Contact the *[Customer Care Center](#page-11-0)* on page 4.

#### **Audit input queue shutdown**

**May Occur During: Audit**

#### **Explanation**

The auditor was attempting to read LSMS data to be audited, but that queue was shut down. The audit is not completed.

#### **Recovery**

Contact the *[Customer Care Center](#page-11-0)* on page 4.

#### **Audit input queue timeout. Please contact Tekelec Technical Services.**

#### **May Occur During: Audit**

#### **Explanation**

The auditor was attempting to read LSMS data to be audited, but that queue has stayed empty too long. The audit is not completed.

#### **Recovery**

Contact the *[Customer Care Center](#page-11-0)* on page 4.

#### **Audit NE input queue failure.**

#### **May Occur During: Audit**

#### **Explanation**

The auditor was attempting to read network element data to be audited, but that queue had a failure. The audit is not completed.

#### **Recovery**

Contact the *[Customer Care Center](#page-11-0)* on page 4.

**Audit NE input queue shutdown May Occur During: Audit Explanation**

The auditor was attempting to read data to be audited from the network element, but that queue was shut down. The audit is not completed.

#### **Recovery**

Contact the *[Customer Care Center](#page-11-0)* on page 4.

#### **Audit NE input queue timeout. Please contact Tekelec Technical Services.**

#### **May Occur During: Audit**

#### **Explanation**

The auditor was attempting to read data to be audited from the network element, but no response was received in the allowed time. The audit is not completed.

#### **Recovery**

Try the operation again. If the error persists, contact the *[Customer Care Center](#page-11-0)* on page 4.

#### **Auditing of <objType> is not supported by the NE**

#### **May Occur During: Audit**

#### **Explanation**

An audit was attempted to be performed on a network element that does not support the object type indicated by **<objType>**, where **<objType>** is one of the following:

- NPA Split
- Number Pool Blocks
- Subscription Versions
- Default GTTs
- Override GTTs

The audit is not performed.

#### **Recovery**

Select "All Database Objects in Specified Ranges" radio button and select only the object types that are supported by the version of software running on the network element.

#### **Bulk Load is required. NE's LNP DB timestamp (<timestamp>) is invalid**

#### **May Occur During: Reconcile**

#### **Explanation**

The network element's LNP database timestamp (DBTS) is invalid. The operation is not started.

#### **Recovery**

A bulk download is required. Contact the *[Customer Care Center](#page-11-0)* on page 4.

#### **Bulk Load is required. NE's LNP DB timestamp (<timestamp>) is older than 7 days**

#### **May Occur During: Reconcile**

#### **Explanation**

The LSMS user attempted to reconcile or resynchronize a network element's LNP database whose DBTS is older than seven days. (The transaction logs needed to perform this operation go back only seven days.) The operation is not started.

#### **Recovery**

A bulk download is required.

#### **Connection already in use at NE '<IP address>'**

#### **May Occur During: Any non-ELAP-based LNP database synchronization operation**

#### **Explanation**

An attempt was made to start an LNP database synchronization operation to a network element for which an LNP database synchronization operation is already running. The operation is not performed.

#### **Recovery**

Do the following:

- **1.** Examine the notifications area of the LSMS GUI to determine whether another LNP database synchronization operation is already running (look for event numbers 8066 through 8085 and read the message text to determine what has occurred). If another LNP database synchronization operation is in progress, wait until it has completed, and try your operation again.
- **2.** If this error still occurs, contact the *[Customer Care Center](#page-11-0)* on page 4.

#### **Connection already in use or operation not enabled at NE '<IP address>'**

#### **May Occur During: Any LNP database synchronization operation**

#### **Explanation**

An attempt was made to start an LNP database synchronization operation to a network element for which one of the following is true:

- An LNP database synchronization operation is already running
- The ELAP is not enabled to receive the operation

The operation is not performed

#### **Recovery**

Do the following:

- **1.** Examine the notifications area of the LSMS GUI to determine whether another LNP database synchronization operation is already running (look for event numbers 8066 through 8085 and read the message text to determine what has occurred). If another LNP database synchronization operation is in progress, wait until it has completed, and try your operation again.
- **2.** Contact the NE operator to determine whether the ELAP has been enabled for this synchronization operation.
- **3.** If this error still occurs, contact the *[Customer Care Center](#page-11-0)* on page 4.

#### **Disk space in <directory> is insufficient for operation**

#### **May Occur During: Audit**

#### **Explanation**

The directory identified by **<directory>** is used for storing temporary files. It does not have sufficient space to perform the operation. The audit is not performed.

#### **Recovery**

Remove all unnecessary files from the specified directory (to determine the amount of disk space needed for the operation, look at the *LSMSTrace.log*). Try the operation again.

#### **ELAP architecture does not support LNP quantity requested**

#### **May Occur During: Feature Activation**

#### **Explanation**

The EAGLE prevents the feature quantities from being enabled and activated without the proper ELAP operating system.

#### **Recovery**

Check the version of the ELAP operating system and the Service Module cards installed. Contact the *[Customer Care Center](#page-11-0)* on page 4 to verify the requirements.

#### **Error in receiving NE data (errno=<nnn>)**

#### **May Occur During: Any LNP database synchronization operation**

#### **Explanation**

An error occurred while waiting to receive a message from the network element. The operation is not completed. The connection was probably dropped.

#### **Recovery**

Find out why the error occurred and try it again. If the error persists, contact the *[Customer Care](#page-11-0) [Center](#page-11-0)* on page 4.

#### **Failed aborting operation in progress**

#### **May Occur During: Any LNP database synchronization operation**

#### **Explanation**

The operation in progress cannot be aborted.

#### **Recovery**

Look in the *LSMSTrace.log* for the reason for the failure. Correct the problem and retry the operation. If the error persists, contact the *[Customer Care Center](#page-11-0)* on page 4.

#### **Failed committing data downloaded to the NE**

#### **May Occur During: Any LNP database synchronization operation**

#### **Explanation**

The operation was not completed. One of the following may have occurred:

#### **LNP Database Synchronization Manual LSMS GUI Messages**

- The NE operator canceled the download
- A timeout occurred while waiting for an acknowledgement
- The connection has been dropped

Changes have not been committed, so the download has had no effect.

#### **Recovery**

Try the operation again.

#### **Failed connecting to NE '<IP address>'**

#### **May Occur During: Any LNP database synchronization operation**

#### **Explanation**

An attempt was made to start an operation to a network element, but an error prevented the establishment of the connection. The operation is not performed.

#### **Recovery**

Verify that the displayed IP address is correct. Then, try the operation again. If the error persists, contact the *[Customer Care Center](#page-11-0)* on page 4.

### **Failed discarding data downloaded to the network element's LNP database**

#### **May Occur During: Any LNP database synchronization operation**

#### **Explanation**

The operation was not completed. One of the following may have occurred:

- A timeout occurred while waiting for an acknowledgement
- The connection has been dropped
- The network element operator has canceled the download

#### **Recovery**

Try the operation again.

#### **Failed receiving data over normal update connection with NE (errno=<nn>)**

#### **May Occur During: Audit only or audit and reconcile**

#### **Explanation**

An attempt was made to read a message from the network element, but no response was received in the allowed time. The cause may be a dropped connection with the network element. The operation is not performed.

#### **Recovery**

Try the operation again. If the error persists, contact the *[Customer Care Center](#page-11-0)* on page 4.

#### **Failed sending data over normal update connection with NE (errno=<nn>**

#### **May Occur During: Audit and reconcile**

#### **Explanation**

A failure occurred while auditing or reconciling the network element's LNP database using the normal update connection with the network element. The operation is terminated.

#### **Recovery**

To determine the reason for failure, look in the *LSMSTrace.log*. Try the operation again. If the error persists, contact the *[Customer Care Center](#page-11-0)* on page 4.

#### **Failed starting operation**

#### **May Occur During: Any LNP database synchronization operation**

#### **Explanation**

The requested operation failed to start.

#### **Recovery**

Look in the *LSMSTrace.log* for the reason for the failure. Correct the problem and retry the operation. If the error persists, contact the *[Customer Care Center](#page-11-0)* on page 4.

#### **LNP ported TNs 240M and up Qty Feat Req E5SM4G**

#### **May Occur During: Enabling a new feature or feature quantities**

#### **Explanation**

E5-SM4G cards are required for LNP ported telephone numbers 240 million and above.

#### **Recovery**

Remove non-compliant DSM cards and replace with E5-SM4G cards.

#### **LSMS's normal update connection with NE is not currently established**

#### **May Occur During: Audit and Reconcile**

#### **Explanation**

The LSMS user attempted to perform an operation that requires the normal update, but that connection is not currently established. The normal update connection is the connection between the LSMS and one of the following at the MPS. The operation is not started.

#### **Recovery**

Establish the connection and try the operation again.

#### **Maximum number of discrepancies has been reached - Bulk Load required**

#### **May Occur During: Audit**

#### **Explanation**

The maximum number of discrepancies that can be detected in the network element's LNP database by an audit before a bulk load is required has been reached. The operation is terminated.

#### **Recovery**

Perform a Bulk Load operation to the network element (for more information, see *[Choosing a](#page-28-0) [Synchronization Procedure](#page-28-0)* on page 21).

#### **Maximum number of simultaneous Bulk Load LNP DB synchronization operations has been reached**

#### **May Occur During: Bulk Load**

#### **Explanation**

The LSMS user attempted to perform a Bulk Load LNP database synchronization operation while the maximum permitted number of Bulk Load operations are currently in progress. The operation was not started.

#### **Recovery**

Try the operation again.

#### **Maximum number of simultaneous LNP DB synchronization operations has been reached**

#### **May Occur During: Any LNP database synchronization operation**

#### **Explanation**

The LSMS user attempted to perform an LNP database synchronization operation while the maximum permitted number of LNP database synchronization operations are currently in progress. The operation was not started.

#### **Recovery**

Try the operation again.

#### **NE dropped the connection (errno=<nn>)**

#### **May Occur During: Any LNP database synchronization operation**

#### **Explanation**

A message was sent to the network element, but the network element dropped the connection without sending a response message. The operation has failed.

#### **Recovery**

Try the operation again. If the problem persists, contact the *[Customer Care Center](#page-11-0)* on page 4.

#### **NE has reset the connection (errno=<nn>)**

#### **May Occur During: Any LNP database synchronization operation**

#### **Explanation**

A message was sent to the network element, but the network element reset the connection without sending a response message. The operation has failed.

#### **Recovery**

Try the operation again. If the problem persists, contact the *[Customer Care Center](#page-11-0)* on page 4.

#### **Network element is currently being re-synced with the LSMS. Operation terminated.**

**May Occur During: Audit only or audit and reconcile**

#### **Explanation**

The user attempted to perform an operation that uses the normal update connection with the network element while an automatic resynchronization (also called a short synchronization) is in progress. The operation is not started.

#### **Recovery**

Do either of the following and then try the operation again:

- Look in the notifications area of the LSMS GUI console window for the following notifications, where <CLLI> is the Common Language Location Identifier for the network element for which you wish to perform the operation.
	- **1.** Verify that the following notification has been posted:

[Major]: <Timestamp> 8054 <CLLI>: Short Synchronization Started

**2.** Wait until the following notification is posted before trying the operation again:

[Cleared]: <Timestamp> 8059 <CLLI>: Short Synchronization Complete

- Perform the following steps to determine whether the eagle agent process is currently using the normal update connection:
	- **1.** Log in to the active server as **lsmsadm**.
	- **2.** Enter the following command:
		- \$LSMS\_DIR/eagle status <CLLI>
	- **3.** Examine the output to determine whether the eagle agent is currently resynchronizing with the network element.

#### **One or more NPAC regions in the regional TN filter are set inactive**

#### **May Occur During: Any LNP database synchronization operation**

#### **Explanation**

The regional TN filters for the EMS of this network element include at least one NPAC region that is currently set to inactive. The operation is not performed.

#### **Recovery**

Do one of the following and then try the operation again:

- Activate all NPAC regions that are selected in the EMS's regional TN filter by doing the following:
	- **1.** On the LSMS GUI console window, right-click anywhere in the NPAC status area and ensure that all NPAC regions are clicked (this ensures that even inactive regions are displayed on the console window).
	- **2.** From the main menu, select **LSMS>EMS Routing>View**.
	- **3.** Determine whether any of the NPAC regions shown as highlighted in the View EMS Routing window are shown as having inactive status on the console. Activate those NPAC regions by right-clicking the NPAC status icon and selecting **Associate**.

#### **LNP Database Synchronization Manual LSMS GUI Messages**

- Deselect all inactive NPAC regions that are selected in the EMS's regional TN filter by doing the following:
	- **1.** On the LSMS GUI console window, right-click anywhere in the NPAC status area and ensure that all NPAC regions are clicked (this ensures that even inactive regions are displayed on the console window).
	- **2.** From the main menu, select **LSMS>EMS Routing>View**.
	- **3.** Select only the NPAC regions that have active status on the console.
	- **4.** Click OK.

#### **One or more NPAC regions must be set active**

#### **May Occur During: Any LNP database synchronization operation**

#### **Explanation**

There are currently no active NPAC regions. The operation is not performed.

#### **Recovery**

Do the following and then try the operation again:

- Activate all NPAC regions that are selected in the EMS's regional TN filter by doing the following:
	- **1.** On the LSMS GUI console window, right-click anywhere in the NPAC status area and ensure that all NPAC regions are clicked (this ensures that even inactive regions are displayed on the console window).
	- **2.** From the main menu, select **LSMS>EMS Routing>View**.
	- **3.** Determine whether any of the NPAC regions shown as highlighted in the View EMS Routing window are shown as having inactive status on the console. Activate those NPAC regions by right-clicking the NPAC status icon and selecting **Associate**.

#### **Operation forcefully terminated by external process**

#### **May Occur During: Any LNP database synchronization operation (only recorded in log file)**

#### **Explanation**

The operation in progress is terminated. The LSMS user has logged out while an LNP database operation is in progress.

#### **Recovery**

Log back in and try the operation again.

#### **Out of memory**

#### **May Occur During: Audit**

#### **Explanation**

The operation process discovered it was out of heap space when sending a message to another thread within this operation. The operation is not completed.

#### **Recovery**

Contact the *[Customer Care Center](#page-11-0)* on page 4.

#### **Problem with the NE connection (errno=<nn>)**

#### **May Occur During: Any LNP database synchronization operation**

#### **Explanation**

An attempt to send a message to the network element failed with an unexpected error. The operation did not complete.

#### **Recovery**

Try the operation again. If the error persists, contact the *[Customer Care Center](#page-11-0)* on page 4.

#### **Protocol violation on connection with NE. Please contact Tekelec Technical Services.**

#### **May Occur During: Any LNP database synchronization operation**

#### **Explanation**

An attempt was made to send a message to the network element, but the network element was not in the proper state to accept that kind of message. Probably the network element is in a reset state because the connection was dropped or the network element operator issued a **chg-db:action=canceled** command. The operation was not completed.

#### **Recovery**

Try the operation again. A different error message should appear. Follow the recovery procedure recommended for that error message.

#### **Re-sync operation is not permitted while the LSMS is connected with the NE**

#### **May Occur During: User-initiated resynchronization**

#### **Explanation**

The user attempted to initiate a resynchronization when the LSMS is connected to the network element.

#### **Recovery**

When the LSMS has a connection to the MPS, there is no need for a user-initiated resynchronization. If the connection to the MPS is down and this error still appears, contact the *[Customer Care Center](#page-11-0)* on page 4.

#### **Received unexpected response from the NE**

#### **May Occur During: Audit**

#### **Explanation**

A message that is neither a normal response nor any of the expected error responses was received from the network element in response to an audit request. The audit is not completed.

#### **Recovery**

#### **LNP Database Synchronization Manual LSMS GUI Messages**

Try the operation again. If the problem persists, contact the *[Customer Care Center](#page-11-0)* on page 4.

#### **Received unexpected response over normal update connection - protocol violation**

#### **May Occur During: Audit only or audit and reconcile**

#### **Explanation**

A message that is neither a normal response nor any of the expected error responses was received from the network element over the normal update connection in response to an audit or update request. The operation is terminated.

#### **Recovery**

Try the operation again. If the problem persists, contact the *[Customer Care Center](#page-11-0)* on page 4.

#### **The entire range of NPA Splits must be selected if auditing NPBs, SVs and/or Default GTTs**

#### **May Occur During: Audit**

#### **Explanation**

The user attempted to initiate an audit of one or more of the following without specifying the entire range of NPA Splits:

- Default GTTs
- NPBs by NPA-NXX range
- SVs by NPA-NXX range

The operation is not started. (An audit by time range or of NPBs by NPA-NXX-X range and/or SVs by TN range does not require or support auditing of NPA Splits.)

#### **Recovery**

Select one of the following values for the Old NPA range and try the operation again:

- ALL
- 200-999

#### **Timeout connecting to NE. IP-address '<IP address>' (errno=<nnn>)**

#### **May Occur During: Any LNP database synchronization operation**

#### **Explanation**

An attempt was made to start an operation to a network element, but the connection was not established because of an unexpected error. The operation is not performed.

#### **Recovery**

Verify that the displayed IP address is correct, then try again. If the error persists, contact the *[Customer Care Center](#page-11-0)* on page 4.

#### **Timeout receiving data from the NE**

**May Occur During: Any LNP database synchronization operation**

#### **Explanation**

An attempt was made to read a message from the network element (NE), but no response was received in the allowed time. The operation is not completed. The connection was probably dropped.

#### **Recovery**

Try the operation again. If the error persists, contact the *[Customer Care Center](#page-11-0)* on page 4.

#### **Timeout sending data to NE (errno=<nn>)**

#### **May Occur During: Any LNP database synchronization operation**

#### **Explanation**

Too much time elapsed while trying to send a message to the network element. The operation is not completed. The connection was probably dropped.

#### **Recovery**

Find out why the timeout occurred, and try the operation again. If the error persists, contact the *[Customer Care Center](#page-11-0)* on page 4.

#### **TN quantity cannot be enabled in mixed DSM/E5-SM4G system**

#### **Explanation**

E5-SM4G cards are required for LNP ported telephone numbers 240 million and above.

#### **Recovery**

Remove non-compliant DSM cards and replace with E5-SM4G cards.

#### **User is not authorized to perform operation to NE's LNP database**

#### **May Occur During: Any LNP database synchronization operation**

#### **Explanation**

SPID security is enabled. The LSMS user is not authorized to perform the LNP database synchronization operation for the specified network element. The operation was not started.

#### **Recovery**

Contact your system administrator to be given authorization to access the data of the login SPID.

# **Appendix B**

# **Enabling RTDB Audit on ELAP**

**Topics:**

- 
- *[Enabling an RTDB Audit.....114](#page-121-1)*

Appendix B describes how to enable an RTDB audit on the ELAP when it has been disabled. An • *[Introduction.....114](#page-121-0)* RTDB audit cannot be performed unless the ELAP<br>• *Enabling an RTDB Audit.....114* has this setting enabled.

## <span id="page-121-0"></span>**Introduction**

Under normal conditions, an audit does not require any operator action at the network element. However, it is possible for the NE operator to disable the ability to process an audit. This is sometimes necessary when the NE operator is trying to debug a problem. If the NE operator has disabled the ability to process an audit, the LSMS will receive a rejection that is posted on the GUI as the following error message:

Connection already in use or operation not enabled at NE '<IP address>'

If this message occurs, request that the network element perform *[Enabling an RTDB Audit](#page-121-1)* on page 114.

# <span id="page-121-1"></span>**Enabling an RTDB Audit**

If the LSMS operator requests that the NE operator enable an RTDB audit, perform the following procedure:

<span id="page-121-2"></span>**1.** Log in to the ELAP GUI with the name and password of any user who is authorized to use the Maintenance menu items (for more information about connecting to the ELAP GUI and user authorization, refer to the *ELAP Administration Manual*).

The ELAP Main Menu displays, as shown in *[Figure 49: ELAP Main Menu](#page-121-2)* on page 114.

**Figure 49: ELAP Main Menu**

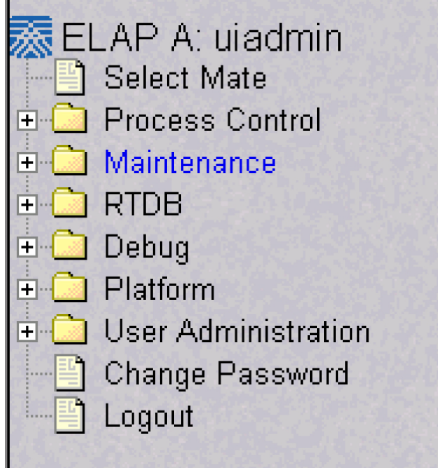

<span id="page-121-3"></span>If the ELAP that you logged into is not Active, and the other ELAP is active, select **Select Mate** from the main menu. (If both ELAPs are Standby, correct the situation preventing one ELAP from taking the active role, and repeat this step.)

**2.** Select **Maintenance** ➤ **RTDB Audit** ➤ **Change Enabled**.

The window shown in *[Figure 50: Enabling Change RTDB Audit](#page-121-3)* on page 114 displays.

**Figure 50: Enabling Change RTDB Audit**

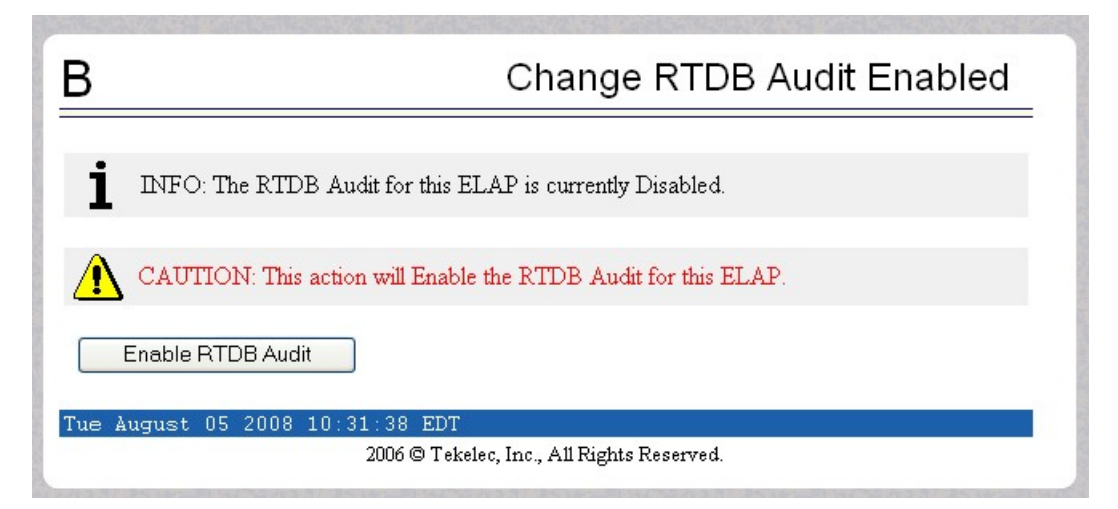

**3.** If the Information field indicates that the RTDB Audit for this ELAP is currently Disabled (as shown in *[Figure 50: Enabling Change RTDB Audit](#page-121-3)* on page 114), click the **Enable RTDB Audit** button.

(If the Information field indicates that the RTDB Audit for this ELAP is Enabled, the ELAP is already prepared for the audit.)

You have now completed this procedure.

# **Appendix C**

# **LNP Database Synchronization Files**

#### **Topics:**

- *[Introduction.....118](#page-125-0)*
- *[Log Files.....118](#page-125-1)*
- *[Discrepancy Files.....128](#page-135-0)*

This appendix describes the files that are recorded when the various types of LNP database synchronization are performed.

## <span id="page-125-0"></span>**Introduction**

This appendix describes the contents of the following files that are created for LNP Database Synchronization operations.

- A log file is created to record the results of each audit or electronic bulk load (see *[Log Files](#page-125-1)* on page 118).
- After an audit, the LSMS user has the option to view a discrepancy file that shows the full records at both the LSMS and at the network element for any discrepancies found in subscription versions or number pool blocks (see *[Discrepancy Files](#page-135-0)* on page 128).

# <span id="page-125-1"></span>**Log Files**

When the LSMS user starts an audit, or electronic bulk load operation, the LSMS creates a log file to record the results of the operation.

#### **Location of LNP Database Synchronization Log Files**

<span id="page-125-2"></span>*[Table 14: LNP Database Synchronization Log File Directories](#page-125-2)* on page 118 shows the names of various LNP database synchronization log files and the directories where they are stored. In this table, <CLLI> indicates the Common Language Location Identifier of the network element for which the LNP database synchronization operation is performed, and <MMDD> indicates the month and day the operation was performed. Log files are maintained only for a period of seven days; after a log file has been stored seven days, it is automatically deleted.

#### **Table 14: LNP Database Synchronization Log File Directories**

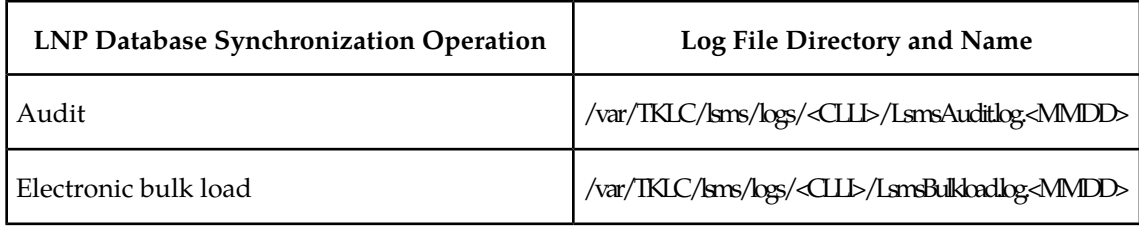

#### **Viewing an LNP Database Synchronization Log File**

An LNP database synchronization log file can be viewed in any of the following ways:

- By clicking the View Log button on the window used to start the operation any time after the operation has started
- By selecting **Logs>Other...** from the main LSMS menu; in the file chooser dialog that displays, scroll to find the directory named <CLLI>, where <CLLI> is the Common Language Location Identifier (CLLI) of the network element the operation is performed for, double-click the directory to open it, and double-click the file name that corresponds to the month and day the operation was performed

• By highlighting the EMS status icon for the network element the operation is performed for, right-clicking and selecting **Logs>LNP Database Synchronization><operation>**, where **<operation>** is the operation being performed; in the file chooser dialog that displays, double-click the file name that corresponds to the month and day the operation was performed

### **LNP Database Synchronization Log File Contents**

<span id="page-126-0"></span>An LNP database synchronization log file consists of a number of sections. *[Table 15: LNP Database](#page-126-0) [Synchronization Log File Contents](#page-126-0)* on page 119 shows which sections are present for each type of log file. The sections are described in *[Header Section](#page-126-1)* on page 119 .

#### **Table 15: LNP Database Synchronization Log File Contents**

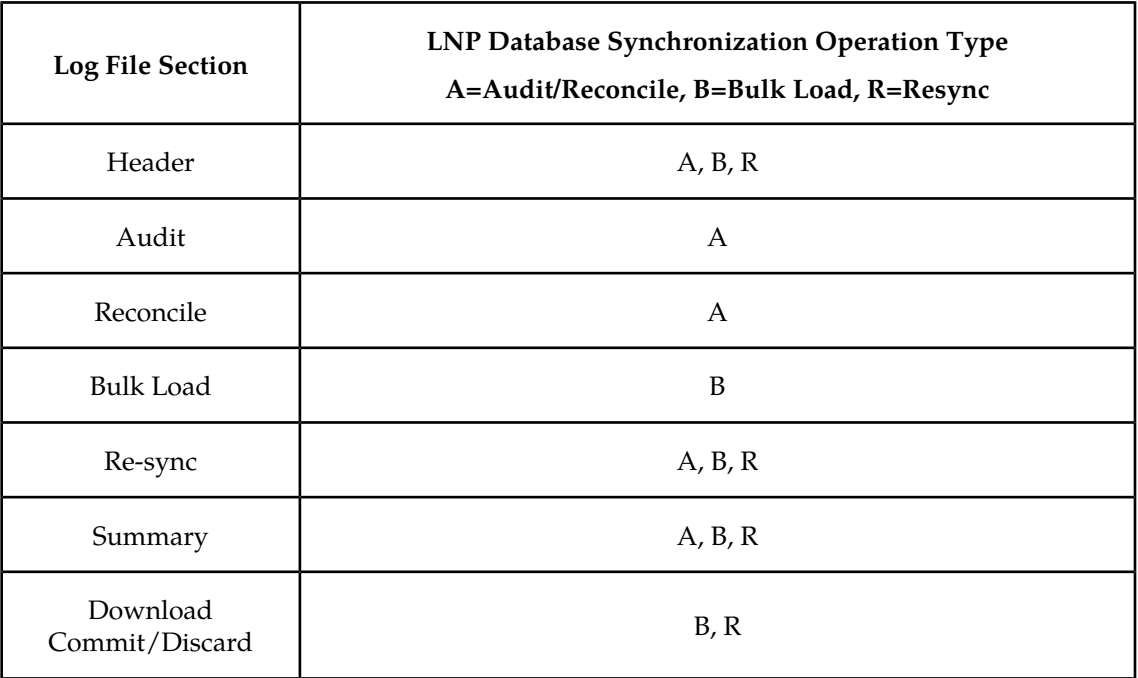

#### <span id="page-126-1"></span>**Header Section**

The log file for every type of LNP database synchronization has a header section, which includes:

- Name of the user that started the operation
- Common Language Location Identifier (CLLI) of the network element for which the operation is performed
- <span id="page-126-2"></span>• Date and time a connection was established with the network element
- IP address and port number of the network element for which the operation is being performed

*[Figure 51: Header Section Example](#page-126-2)* on page 119 shows an example of a header section.

#### **Figure 51: Header Section Example**

```
Fri Oct 5 12:01:33 EST 2001
Username: lsmsuser
NE CLLI: MRSVNC27560
```
Fri Oct 5 12:01:32 EST 2001 Connection established with network element (192.168.61.202:1030)

#### **Audit Section**

The log file for every type of audit has an audit section, which includes:

- Type of LNP data currently being audited
- Date and time the audit started and completed
- <span id="page-127-0"></span>• List of duplicates and discrepancies found in the network element's LNP database for the type of data being audited. The list contains:
	- LNP data type's key field, as shown in *[Table 16: LNP Data Type Key Fields](#page-127-0)* on page 120

#### **Table 16: LNP Data Type Key Fields**

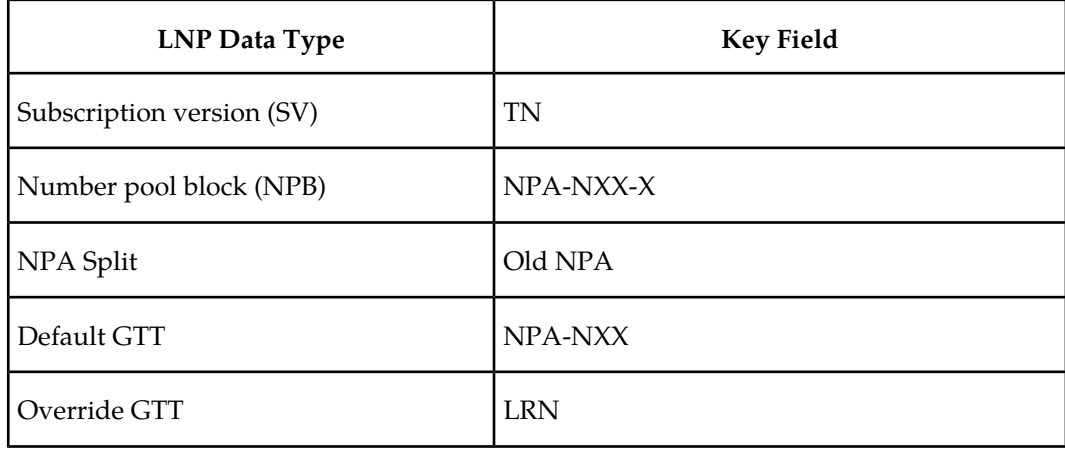

<span id="page-127-1"></span>• Type of discrepancy, as described in *[Table 17: LNP Data Type Key Fields](#page-127-1)* on page 120

**Table 17: LNP Data Type Key Fields**

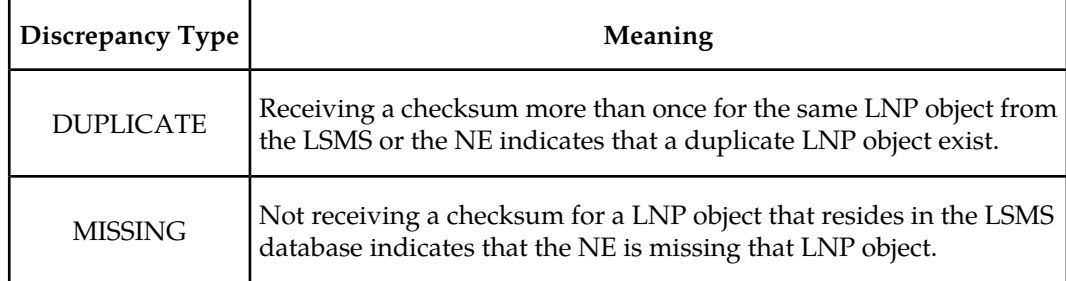

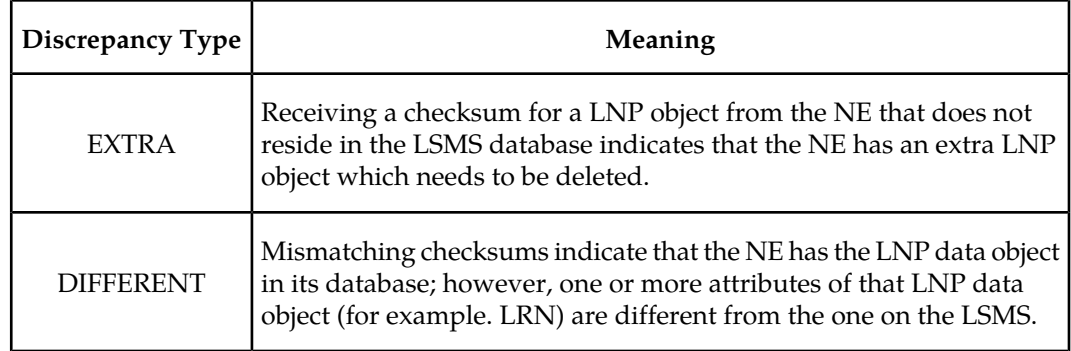

• For duplicate NPBs or SVs found in the LSMS LNP database, the NPAC regions in whose databases the duplicates reside

<span id="page-128-0"></span>*[Figure 52: Audit Section Example](#page-128-0)* on page 121 shows an example of an audit section.

#### **Figure 52: Audit Section Example**

Audit of Subscription Versions started on Fri Oct 5 12:01:33 EST 2001 4445550002 DUPLICATE (NE) 4445550003 DUPLICATE (LSMS - Midwest and Southeast NPAC regions) 9194605513 MISSING 9194605557 MISSING 9194600001 EXTRA 9194600000 DIFFERENT

Audit of Subscription Versions completed on Fri Oct 5 13:05:13 EST 2001

#### **Reconcile Section**

When the user chooses to reconcile at the end of any type of audit, the log file for the audit has a reconcile section, which includes:

- Date and time the reconcile started and completed
- The following information for all commands that failed or were rejected by the network element (the maximum number of command rejections logged per operation is 100,000):
	- Date
	- Time
	- Failure reason
	- Command name
	- Attributes

<span id="page-128-1"></span>*[Figure 53: Reconcile Section Example](#page-128-1)* on page 121 shows an example of a reconcile section.

**Figure 53: Reconcile Section Example**

Reconcile started on Fri Oct 5 13:05:33 EST 2001

Fri Oct 5 13:05:43 EST 2001 E3197 Cmd Rej: NGT# Translation Type is not reserved for LNP

UPDATE-DEFAULT-GTT:

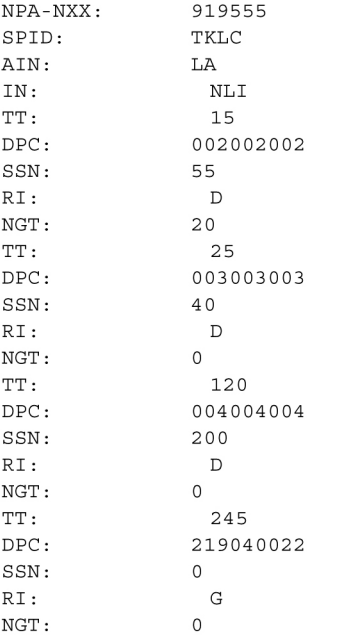

Reconcile completed on Fri Oct 5 13:06:01 EST 2001

#### **Bulk Load Section**

The log file has a bulk load section, which includes:

- Date and time the bulk load started and completed
- The following information for all commands that failed or were rejected by the network element (the maximum number of command rejections logged per operation is 100,000):
	- Date
	- Time
	- Failure reason
	- Command name
	- Attributes

<span id="page-129-0"></span>*[Figure 54: Bulk Load Section Example](#page-129-0)* on page 122 shows an example of a bulk load section.

**Figure 54: Bulk Load Section Example**

Bulk Load started on Fri Oct 5 12:01:33 EST 2001 Fri Oct 5 12:05:33 EST 2001 E3139 Cmd Rej: Translation Type is already in LNP database UPDATE-LNP-SERVICE: AIN TT: 1 IN TT:  $6\overline{6}$ CNAM TT: 6 LIDB TT: 2 CLASS TT:  $\overline{3}$ ISVM TT: 5 Fri Oct 5 12:05:53 EST 2001 E3205 Cmd Rej: NPANXX already Split UPDATE-NPA-SPLIT: NEW NPA-NXX: 919555 OLD NPA-NXX: 919556 Fri Oct 5 12:09:01 EST 2001 E3130 Cmd Rej: Failed Reading LNP NPANXX table UPDATE-SUBSCRIPTION-VERSION: TN: 9195555555<br>
LRN: 91955555555<br>
LRN: 7878787878<br>
SPID: TKLC<br>
LNP-TYPE: 0 CLASS-DPC: 002002002 CLASS-SSN: 82 LIDB-DPC: LIDB-SSN: 18VM-DPC: 002002002<br>18VM-SSN: 14<br>CNAM-DPC: 002002002<br>CNAM-SSN: 3

#### **LNP Database Synchronization Files LNP Database Synchronization Manual**

Fri Oct 5 12:12:11 EST 2001 E2466 Cmd Rej: Translation TYPE specified does not exist UPDATE-DEFAULT-GTT:  $NPA-NXX$ : 919555 SPID: TKLC AIN: LA  $\begin{array}{c}\n 1 \\
 \phantom{1} \\
 \phantom{1} \\
 \phantom{1} \\
 \phantom{1} \\
 \phantom{1} \\
 \phantom{1} \\
 \phantom{1} \\
 \phantom{1} \\
 \phantom{1} \\
 \phantom{1} \\
 \phantom{1} \\
 \phantom{1} \\
 \phantom{1} \\
 \phantom{1} \\
 \phantom{1} \\
 \phantom{1} \\
 \phantom{1} \\
 \phantom{1} \\
 \phantom{1} \\
 \phantom{1} \\
 \phantom{1} \\
 \phantom{1} \\
 \phantom{1} \\
 \phantom{1} \\
 \phantom{1} \\
 \phantom{1} \\
 \phantom{1} \\
 \phantom{1} \\
 \phantom{1} \\
 \phantom{1}$  $IN:$ 15 TT:  $002002002$  $DPC:$ SSN: 55  $RI:$  $\mathbb{D}$  $20$  $NGT:$  $TT:$  $\overline{0}$ 001001000<br>0  $DPC:$ SSN:  $\mathbb{G}$  $RI:$  $\overline{0}$  $NGT:$ TT: DPC: SSN:  $RI:$ NGT:  $TT:$ DPC: SSN: RI: NGT: Fri Oct 5 12:28:22 EST 2001 E3261 Cmd Rej: NMRGT# Translation Type is not a reserved service for LNP UPDATE-OVERRIDE-GTT:  $LRN:$ 9194600000 SPID: TKLC  $011$ 001001001  $TT:$ DPC: SSN: 055  $RI:$  $\mathbf G$  $008$  $NGT:$  $\mathbb T$ RGTA:  $TT:$ DPC: SSN: RI: NGT: RGTA: TT: DPC: SSN:  $RI:$ NGT: RGTA:  $\mbox{\tt TT}$  : DPC: SSN: RI: NGT: RGTA:

Bulk Load completed on Fri Oct 5 12:30:33 EST 2001

#### **Resynchronization Section**

The log files contain a resynchronization section. In addition, the LNP database synchronization operations contain a resynchronization section; these operations use the automatic resynchronization function of the LSMS to transmit all data updates that may have been received at the LSMS during the time the LNP database operation was occurring.

The resynchronization section includes:

- Date and time the resynchronization started and completed
- Network element's LNP database timestamp (DBTS)
- The following information for all commands that failed or were rejected by the network element (the maximum number of command rejections logged per operation is 100,000):
	- Date
	- Time
	- Failure reason
	- Command name
	- Attributes
- <span id="page-132-0"></span>• Network element's LNP DBTS after the resynchronization operation completed

*[Figure 55: Resynchronization Section Example](#page-132-0)* on page 125 shows an example of a resynchronization section.

#### **Figure 55: Resynchronization Section Example**

```
Re-sync started on Fri Oct 5 13:06:02 EST 2001
Old NE LNP Database Time Stamp: Wed Oct 3 06:25:43 EST 2001
Fri Oct 5 13:06:42 EST 2001
E3130 Cmd Rej: Failed Reading LNP NPANXX table
UPDATE-NUMBER-POOL-BLOCK:
   TIMESTAMP: 20011003130746
   NPA-NXX-X: 9195555
   LRN:7878787878
    SPID:
                  TKLC
                 \overline{1}LNP-TYPE:
   82
   CLASS-SSN:
   LIDB-DPC:
   LIDB-SSN:
                 002002002
   ISVM-DPC:
    \begin{tabular}{ll} \tt ISVM-SSN: & \tt 14 \end{tabular}CNAM-DPC: 002002002
    CNAM-SSN:\overline{\mathbf{3}}Fri Oct 5 13:07:42 EST 2001
```
E3234 Cmd Rej: TN does not exist DELETE-SUBSCRIPTION-VERSION: TIMESTAMP: 20011003130746 8031023801  $TN:$ Fri Oct 5 13:08:03 EST 2001 E3169 Cmd Rej: NPA-NXX does not exist DELETE-NPA-SPLIT: TIMESTAMP: 20011003130746 NPA-NXX: 803102 Fri Oct 5 13:08:31 EST 2001 E3169 Cmd Rej: NPA-NXX does not exist DELETE-DEFAULT-GTT: TIMESTAMP: 20011003130746 NPA-NXX: 803102 Fri Oct 5 13:10:42 EST 2001 E3270 Cmd Rej: LRN does not exist DELETE-OVERRIDE-GTT: TIMESTAMP: 20011003130746 LRN: 8031020000 New NE LNP Database Time Stamp: Fri Oct 5 13:06:17 EST 2001 Re-sync completed on Fri Oct 5 13:16:17 EST 2001

#### Summary Section

Every LNP database synchronization log file contains a summary section. The contents of the summary section depends on the type of LNP database synchronization operation, as described in the following sections:

- <span id="page-133-0"></span>• *[Summary Section for Audit Operation](#page-133-0)* on page 126
- *[Summary Section for Download Operations](#page-134-0)* on page 127

#### **Summary Section for Audit Operation**

The log file for an audit includes an audit summary section, which includes:

- Range (data or time) of the LNP data type audited
- Total number of LNP data objects audited on both the LSMS and the network element
- Total number of LNP data objects that are identical on both the LSMS and the network element
- Total number of LNP data objects found for each type of discrepancy and total number of discrepancies
- The following items, which are included only when duplicates are detected:
	- Total number of LNP data objects found to be duplicate on the LSMS
	- Total number of LNP data objects found to be duplicate on the NE
	- A note explaining that duplicate data cannot be corrected by performing a reconcile

<span id="page-134-1"></span>*[Figure 56: Audit Summary Section Example for NPA-NXX Range](#page-134-1)* on page 127 shows an example of a audit summary section for an audit performed for an NPA-NXX range.

**Figure 56: Audit Summary Section Example for NPA-NXX Range**

000000 NPA-NXX Start 999999 NPA-NXX End 6805 Total audited on LSMS 6804 Total audited on NE 6801 Same on Both 1 Different on NE 2 Missing on NE 1 Extra on NE 4 Total Discrepancies 1 Duplicates on LSMS 1 Duplicates on NE

Note: Duplicate data has been found in the LSMS and/or NE LNP database. Duplicate data cannot be corrected by performing a reconcile LNP database synchronization operation. Please contact Tekelec Technical Service.

<span id="page-134-2"></span>*[Figure 57: Audit Summary Section Example for Time Range](#page-134-2)* on page 127 shows an example of a audit summary section for an audit performed for a time range.

#### **Figure 57: Audit Summary Section Example for Time Range**

```
20011003000000 Start Time
20011005153021 End Time
          6805 Total audited on LSMS
          6804 Total audited on NE
          6801 Same on Both
             1 Different on NE
             2 Missing on NE
             1 Extra on NE
             4 Total Discrepancies
```
#### **Summary Section for Download Operations**

Electronic bulk load synchronization operations have a period during which LNP data is downloaded to the network element without being interspersed with normal data updates.

The log files for these types of operations includes a download summary section, which includes:

- Total number of objects that were successfully downloaded and applied to the network element's LNP database
- <span id="page-134-3"></span>• Total number of objects that were successfully downloaded to, but rejected by, the network element

*[Figure 58: Download Summary Section Example](#page-134-3)* on page 127 shows an example of a download summary section.

**Figure 58: Download Summary Section Example**

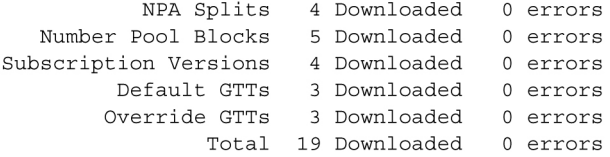

#### Download Commit/Discard Section

The log files for the following types of LNP database synchronization operations include a download commit/discard section:

- Electronic bulk load
- User-initiated resynchronization

The download commit/discard section includes:

- Date and time the download started and completed
- Status of the commit or discard request

<span id="page-135-1"></span>*[Figure 59: Download Commit/Discard Section Example](#page-135-1)* on page 128 shows an example of a reconcile section.

#### **Figure 59: Download Commit/Discard Section Example**

Commit completed on Fri Oct 5 13:08:03 EST 2001

# <span id="page-135-0"></span>**Discrepancy Files**

After an audit has completed, the LSMS user has the option of viewing full records information about any subscription version (SV) or number pool block (NPB) data objects that were found to be missing, extra, or different.

#### **Location of Discrepancy Files**

<span id="page-135-2"></span>*[Table 18: LNP Database Synchronization Log File Directories](#page-135-2)* on page 128 shows the names of the two types of discrepancy files and the directories where they are stored. In this table, *<CLLI>* indicates the Common Language Location Identifier of the network element for which the audit was performed, and *<MMDD>* indicates the month and day the audit was performed. Log files are maintained only for a period of seven days; after a log file has been stored seven days, it is automatically deleted.

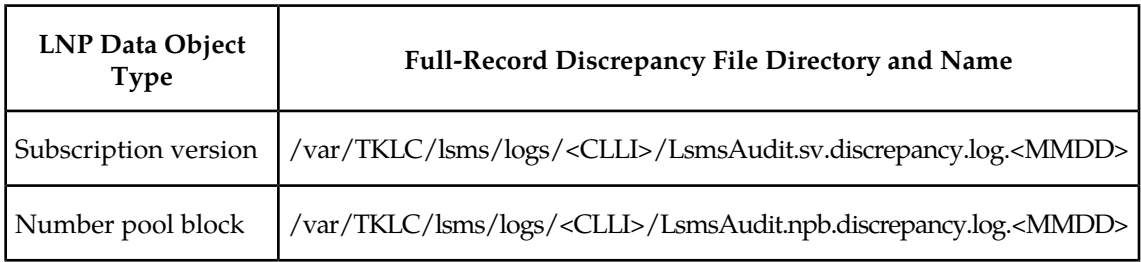

#### **Table 18: LNP Database Synchronization Log File Directories**

#### **Viewing a Discrepancy File**

An LNP database synchronization log file can be viewed in any of the following ways:

- By clicking the View Discrepancies button on the Audit Results tab of the Audit window used to start an audit of SVs or NPBs any time after the audit has completed
- By selecting **Logs>Other...** from the main LSMS menu; in the file chooser dialog that displays, scroll to find the directory named <CLLI>, where <CLLI> is the Common Language Location Identifier (CLLI) of the network element the operation is performed for, double-click the directory to open it, and double-click the file name that corresponds to the month and day the operation was performed
- By highlighting the EMS status icon for the network element the operation is performed for, right-clicking and selecting **Logs>LNP Database Synchronization-><operation>**, where **<operation>** is the operation being performed; in the file chooser dialog that displays, double-click the file name that corresponds to the month and day the operation was performed

#### **Discrepancy File Contents**

A discrepancy file consists of a the following sections:

- Header section (see *[Header Section](#page-136-0)* on page 129)
- <span id="page-136-0"></span>• Discrepancy section (see *[Discrepancy Section](#page-136-1)* on page 129)
- Summary section (see *[Discrepancy Summary Section](#page-137-0)* on page 130)

#### **Header Section**

Each type of discrepancy file contains a header section, which includes:

- Date and time the discrepancy file was generated
- Name of the user that started the operation
- <span id="page-136-2"></span>• Common Language Location Identifier (CLLI) of the network element for which the operation is performed

*[Figure 60: Example of a Discrepancy File Header Section](#page-136-2)* on page 129 shows an example of a header section.

#### **Figure 60: Example of a Discrepancy File Header Section**

```
Fri Oct 5 15:18:03 EST 2001
Username: lsmsuser
NE CLLI: MRSVNC27560
```
#### **Discrepancy Section**

Each type of discrepancy file contains a discrepancy section, which includes:

- Date and time the discrepancy file was generated
- Type of LNP data discrepancy
- Side-by-side comparison of LSMS and network element LNP data records (including attributes names and values)

A full-record discrepancy file contains up to a maximum of 1000 discrepancies.

<span id="page-137-1"></span>*[Figure 61: Discrepancy Section Example, Audit of NPBs](#page-137-1)* on page 130 shows an example of a discrepancy section for an audit of Number Pool Blocks (NPBs).

#### **Figure 61: Discrepancy Section Example, Audit of NPBs**

Full-record details of Number Pool Block discrepancies

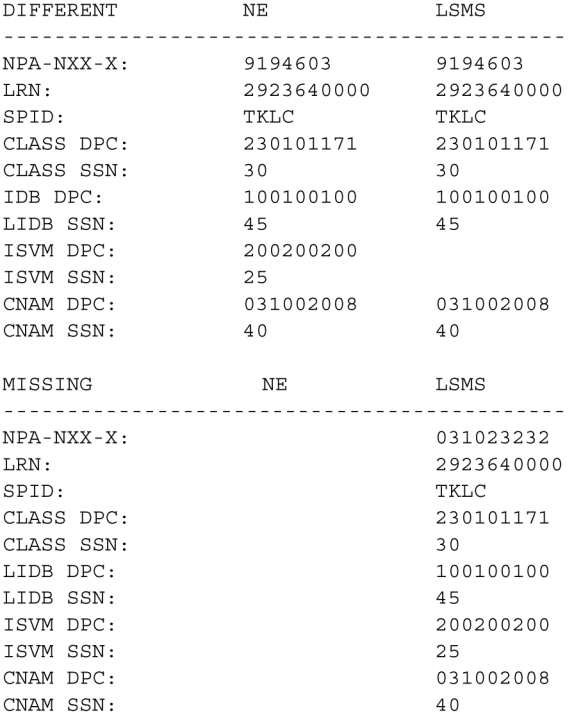

<span id="page-137-2"></span>*[Figure 62: Discrepancy Section Example, Audit of TNs](#page-137-2)* on page 130 shows an example of a discrepancy section for an audit of subscription versions (TNs).

#### **Figure 62: Discrepancy Section Example, Audit of TNs**

Full-record details of Subscription Version discrepancies

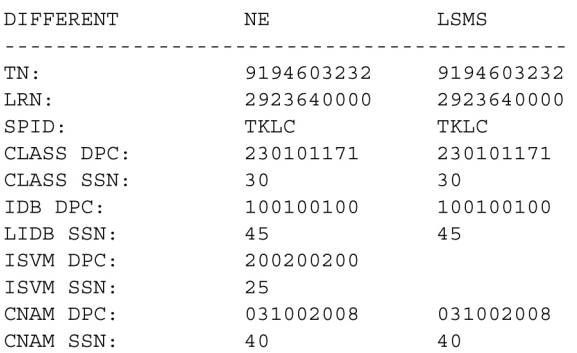

#### <span id="page-137-0"></span>**Discrepancy Summary Section**

Each type of discrepancy file contains a summary section, which includes:

• Total number of each type of discrepancy included in the report

• Date and time the discrepancy file was completed

<span id="page-138-0"></span>*[Figure 63: Discrepancy Summary Section Example](#page-138-0)* on page 131 shows an example of a discrepancy summary section.

#### **Figure 63: Discrepancy Summary Section Example**

SUMMARY 1 Different on NE 0 Missing on NE 1 Extra on NE 2 Total Discrepancies Fri Oct 5 15:18:03 EST 2001

# **Appendix D**

# **Synchronization Performance Estimates**

#### **Topics:**

- 
- 
- [Performance of LSMS to NE Operations](#page-141-2) ..... 134
- *[Performance of NE to NE Operations.....136](#page-143-0)*

This section provides estimates of the transaction rates for the LNP database synchronization • *[Introduction.....134](#page-141-0)* operations. Using these estimates can help decide<br>• *Recommended Network Bandwidth.....134* which type of operation to use in choosing a • *[Recommended Network Bandwidth.....134](#page-141-1)* which type of operation to use in choosing a<br>• *Performance of LSMS to NE Operations.....134* database maintenance procedure.

### <span id="page-141-0"></span>**Introduction**

This appendix provides estimates of the transaction rates for the various LNP database synchronization operations. Using these estimates can help you decide which type of operation to use.

# <span id="page-141-1"></span>**Recommended Network Bandwidth**

To use any LNP database synchronization operation other than manual bulk load, it is recommended that the network connection between the LSMS and each network element have a minimum bandwidth that is equal to or greater than 50% of a T1 line (a minimum bandwidth of at least 96,000 bytes per second).

The estimates shown in this appendix assume that the LNP database synchronization operation uses bandwidth of 96,000 bytes per second.

## <span id="page-141-2"></span>**Performance of LSMS to NE Operations**

<span id="page-141-3"></span>*[Table 19: LNP Database Synchronization Performance Estimates](#page-141-3)* on page 134 shows the performance estimates of various LNP database synchronization operations. These estimates are based on a single LNP database synchronization operation running on an LSMS system with minimal system activity.

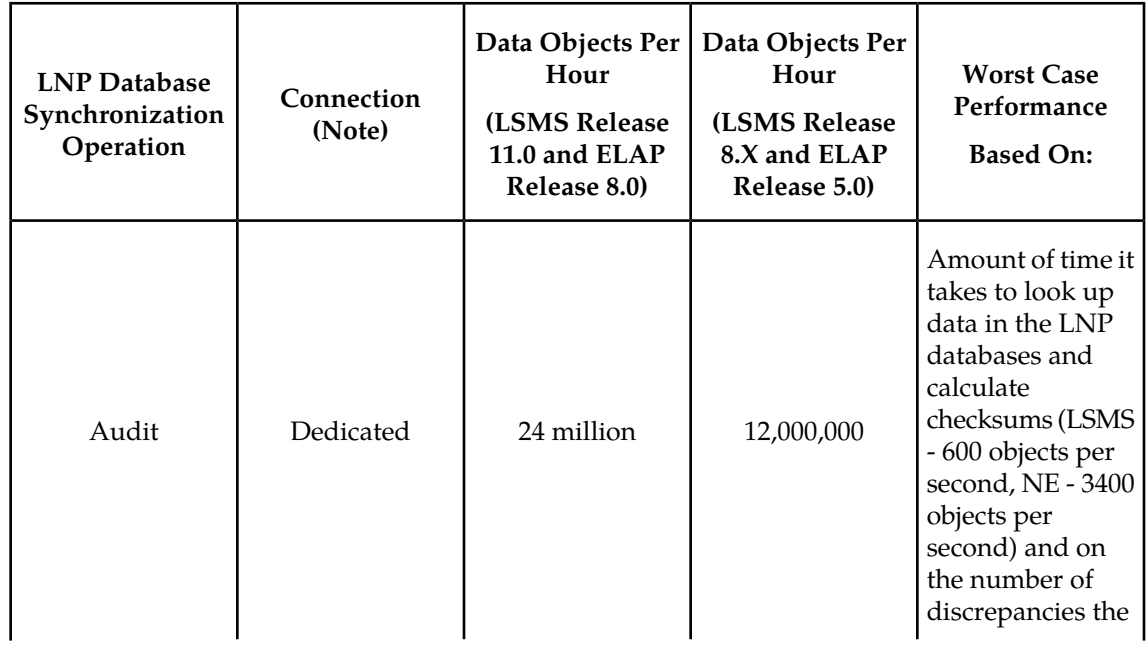

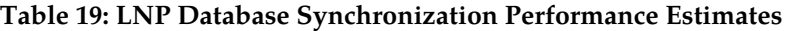

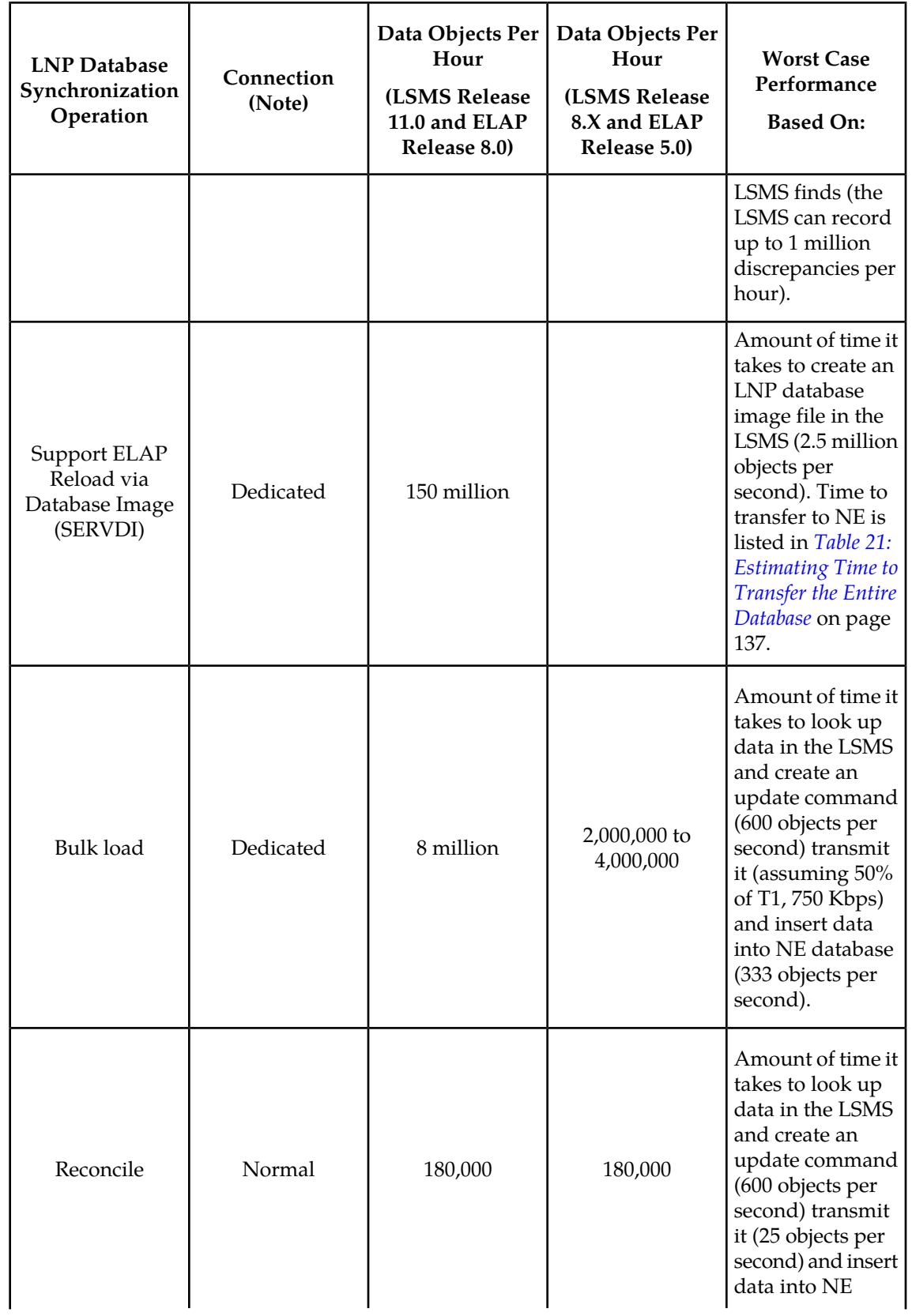

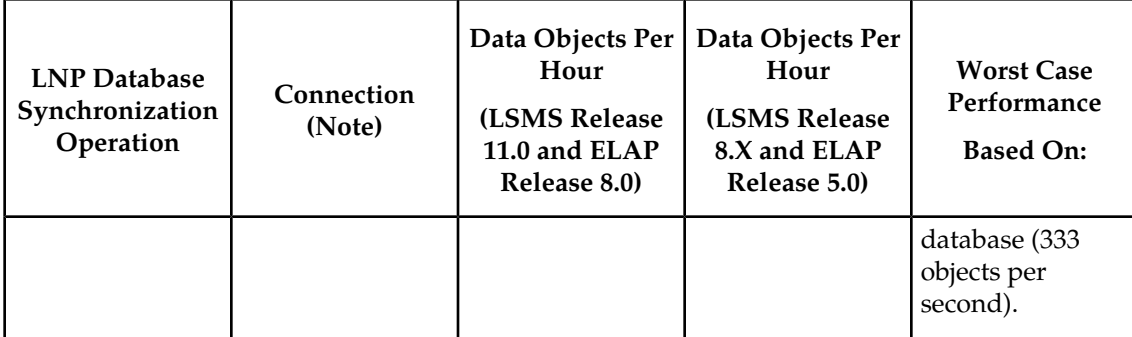

#### **Note:**

This is the rate for the normal update channel, which includes both normal updates and reconciles. The rate for reconciles depends on how much normal traffic exists.

# <span id="page-143-0"></span>**Performance of NE to NE Operations**

<span id="page-143-1"></span>*[Table 20: Estimating Time to Copy RTDB Across Customer Network](#page-143-1)* on page 136 shows estimates of the time required to copy an RTDB across the customer network, depending on the speed of the customer network.

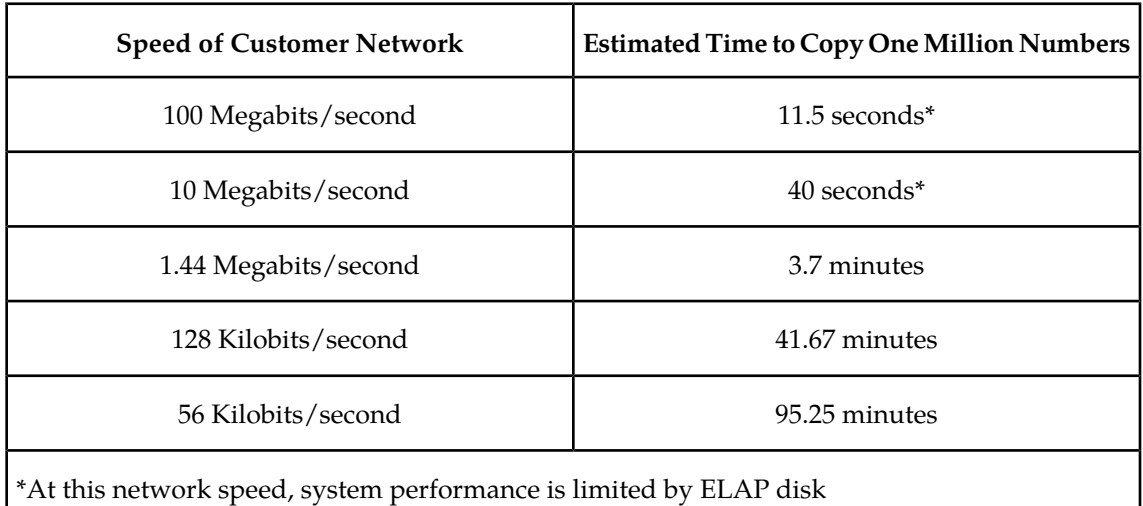

#### **Table 20: Estimating Time to Copy RTDB Across Customer Network**

Starting with ELAP 8.0, the database size for transfer is no longer dependent on the number of database entries. *[Table 21: Estimating Time to Transfer the Entire Database](#page-144-0)* on page 137 shows the estimated transfer times for the database as a whole.
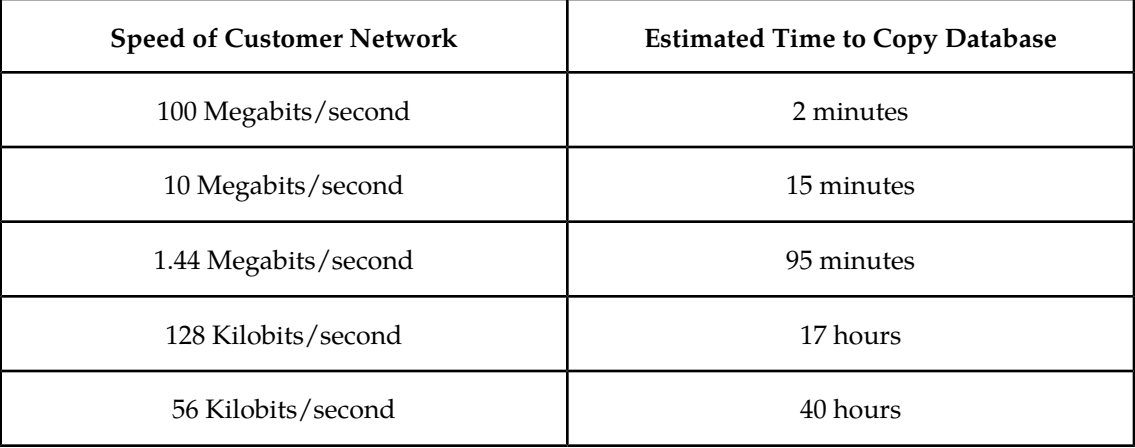

### **Table 21: Estimating Time to Transfer the Entire Database**

## **Glossary**

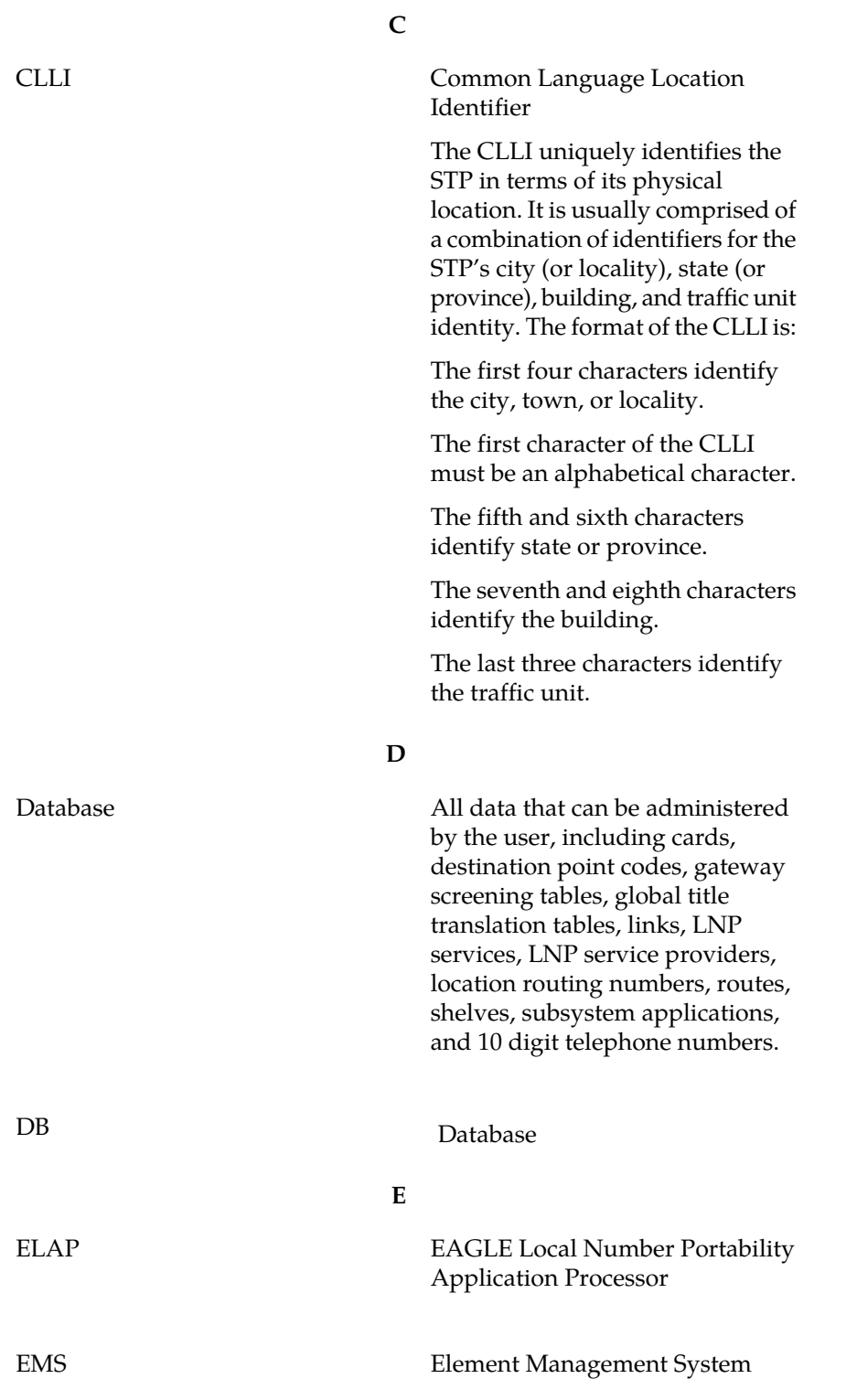

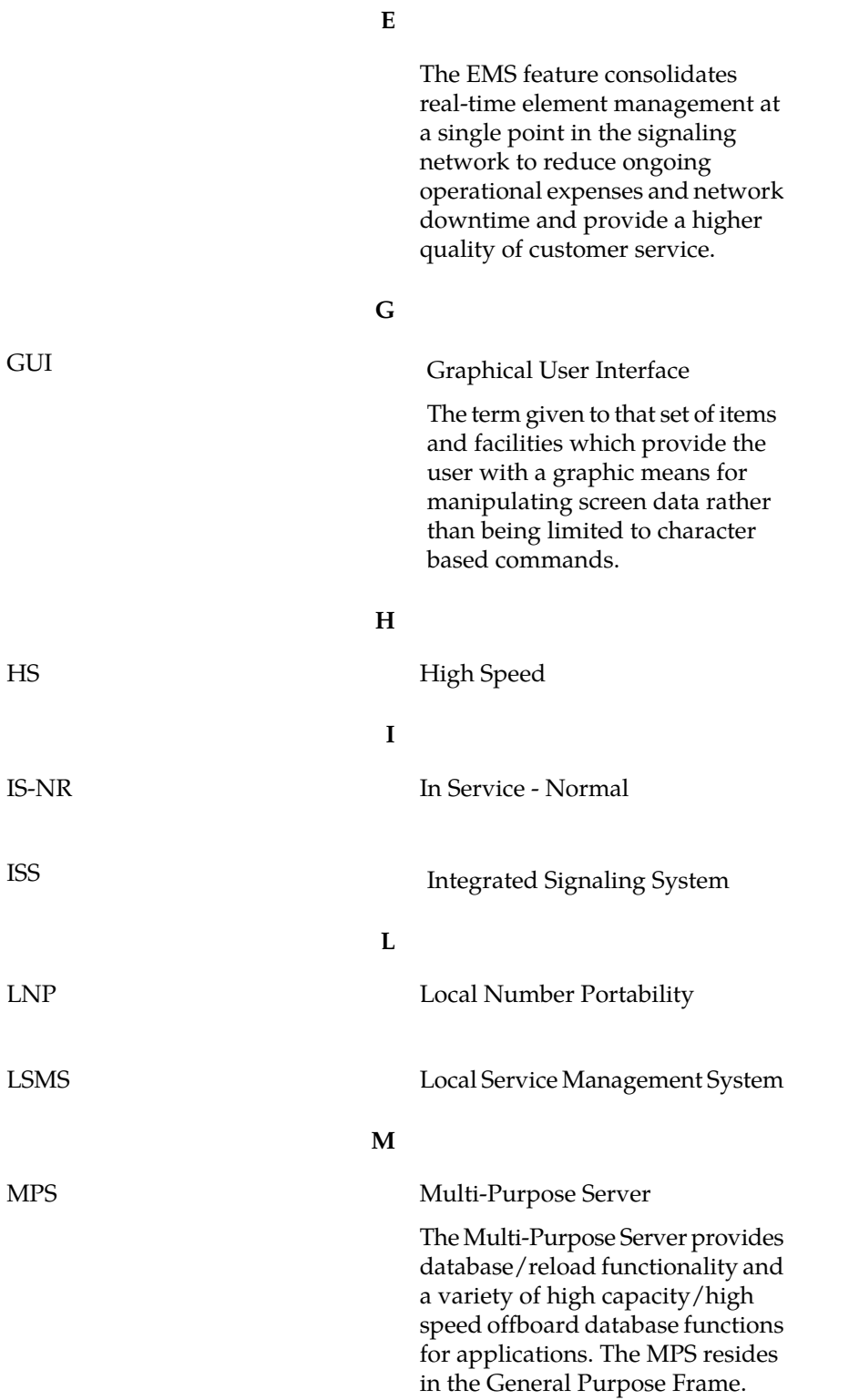

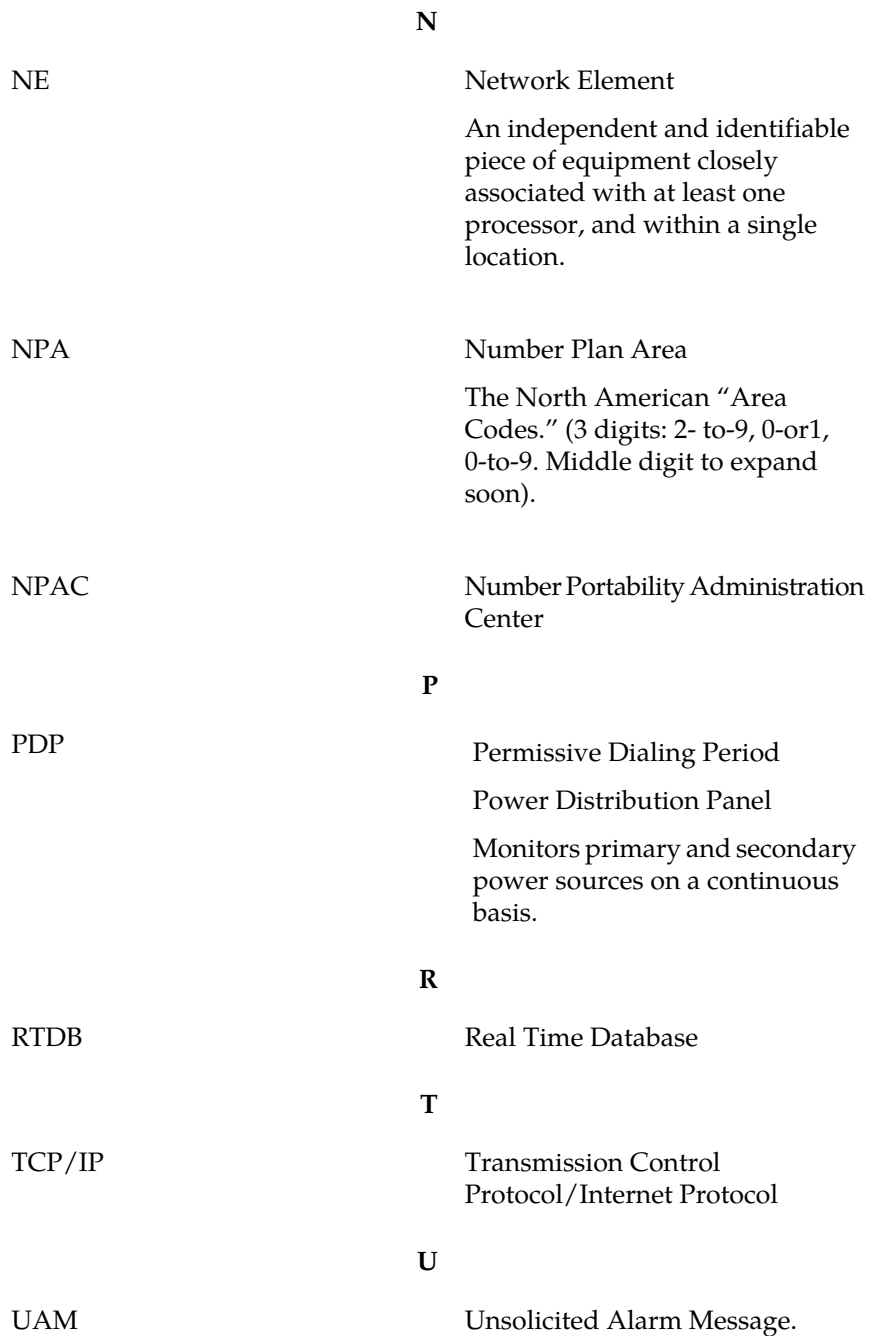

#### **LNP Database Synchronization Manual**

# **Index**

## **A**

aborting [52](#page-59-0) audit [52](#page-59-0) Active/Standby ELAP relation to LSMS connection [11](#page-18-0) relation to LSMS connection [11](#page-18-0) admonishments, documentation [3](#page-10-0) audit [30](#page-37-0), [35](#page-42-0) restrictions [35](#page-42-0) automatic resynchronization [15,](#page-22-0) [26](#page-33-0) availability, documentation [7](#page-14-0)

## **B**

BDD [76](#page-83-0) bulk load from LSMS [13](#page-20-0) overview [16](#page-23-0)

## **C**

<span id="page-150-0"></span>CAUTION admonishment [3](#page-10-0) command line interface (lsmsclaa), LSMS [58](#page-65-0) connection LSMS to ELAP [11](#page-18-0) CSR, See [Customer Service Request \(CSR\)](#page-150-0) Customer Care Center contact information [4](#page-11-0) emergency response [6](#page-13-0) Customer Service Request (CSR) [4](#page-11-0) Customer Support site how to access [8](#page-15-0)

#### **D**

DANGER admonishment [3](#page-10-0) database maintenance required [20](#page-27-0) database time stamp (DBTS) [27](#page-34-0) Distributed Replicated Block Device [86](#page-93-0) documentation [3](#page-10-0), [7](#page-14-1), [8](#page-15-0) availability, packaging, and updates [7](#page-14-0) Documentation Bulletins [7](#page-14-2) electronic files [7](#page-14-3) locate on Customer Support site [8](#page-15-0) printed [7](#page-14-4) Related Publications [7](#page-14-1) Release Notice [7](#page-14-5) DRBD [86](#page-93-1)

## **E**

ELAP [11](#page-18-0) electronic files, documentation [7](#page-14-3) emergency response, Customer Care Center [6](#page-13-0)

## **L**

LNP provisioning [11](#page-18-0) LNP data, overview [12](#page-19-0) local number portability (LNP) [10](#page-17-0) locate documentation on Customer Support site [8](#page-15-0) log file used for automatic resynchronization [26](#page-33-1) LSMS command line interface (lsmsclaa) [58](#page-65-0) connection to ELAP for provisioning [11](#page-18-1) data [12](#page-19-0) ELAP connection for provisioning [11](#page-18-0)

#### **M**

managing audit [39](#page-46-0) messages [100](#page-107-0)

## **N**

network element data automatic resynchronization of [26](#page-33-2) notification, database maintenance required [20](#page-27-0) notifications [26,](#page-33-3) [27](#page-34-1) Number Portability Administration Center (NPAC) [2](#page-9-0), [10](#page-17-1)

## **O**

overview [30](#page-37-0)

## **P**

packaging, documentation [7](#page-14-0) printed documentation [7](#page-14-4) provisioning LNP [11](#page-18-0) LSMS-ELAP connection [11](#page-18-0)

#### **LNP Database Synchronization Manual**

## **R**

Related Publications [7](#page-14-1) Release Notice [7](#page-14-5) resynchronization [15](#page-22-0), [26,](#page-33-4) [68](#page-75-0) automatic [15](#page-22-0)

## **S**

SERVDI [76,](#page-83-0) [86](#page-93-2) short synchronization [26](#page-33-5) stages [38](#page-45-0) subscription version [36](#page-43-0) Support ELAP Reload Via Database Image [86](#page-93-2) **T**

TAC Regional Support Office [4](#page-11-1) TOPPLE admonishment [3](#page-10-0)

#### **U**

updates, documentation [7](#page-14-0)

#### **W**

WARNING admonishment [3](#page-10-0)